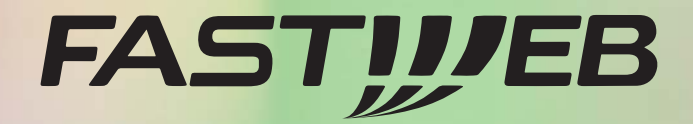

# ∩  $\overline{ }$ **MANUALE PER L'AMMINISTRATORE**

## **FASTWEB NEXXT COMMUNICATION**

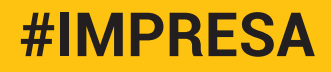

### **INDICE**

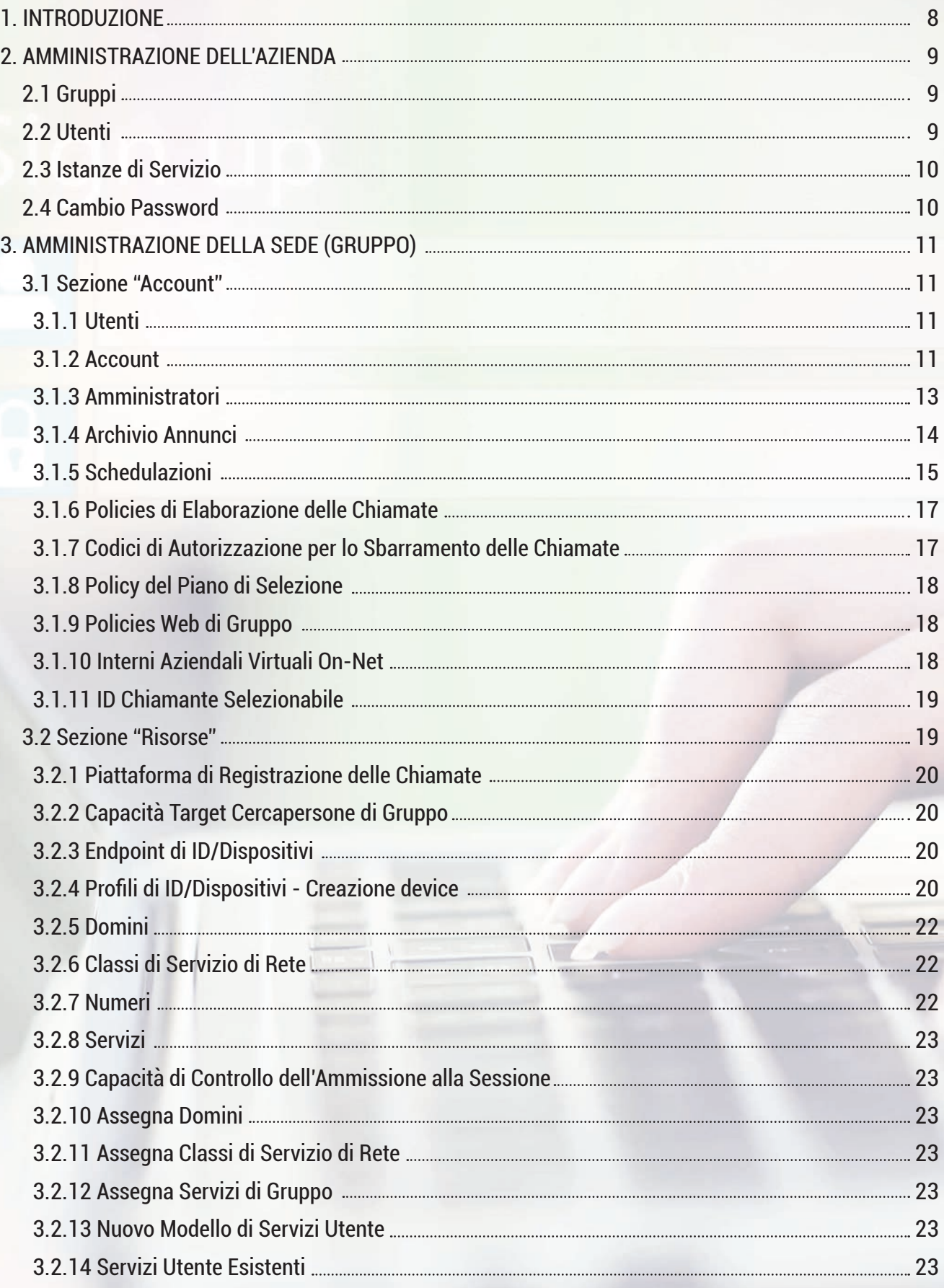

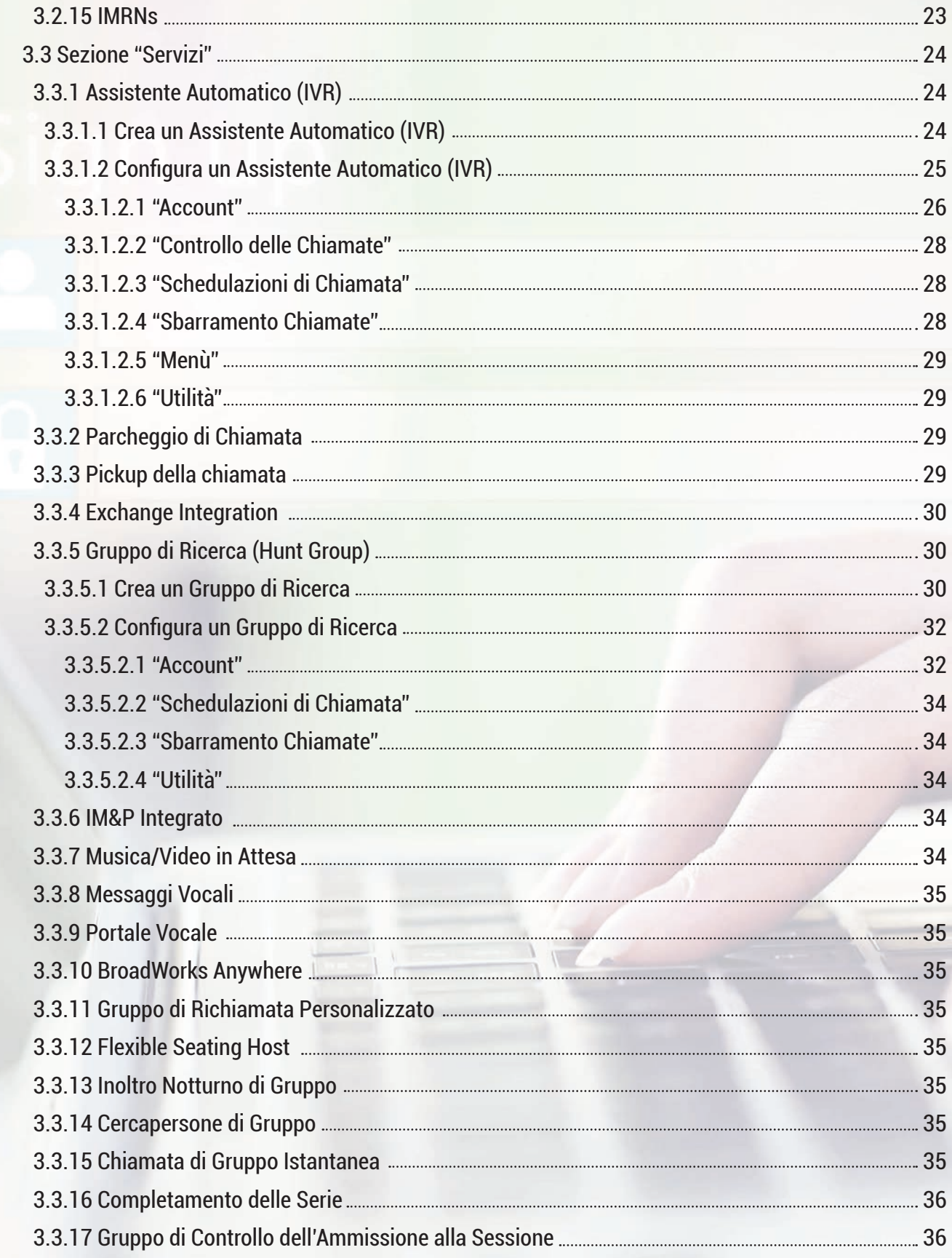

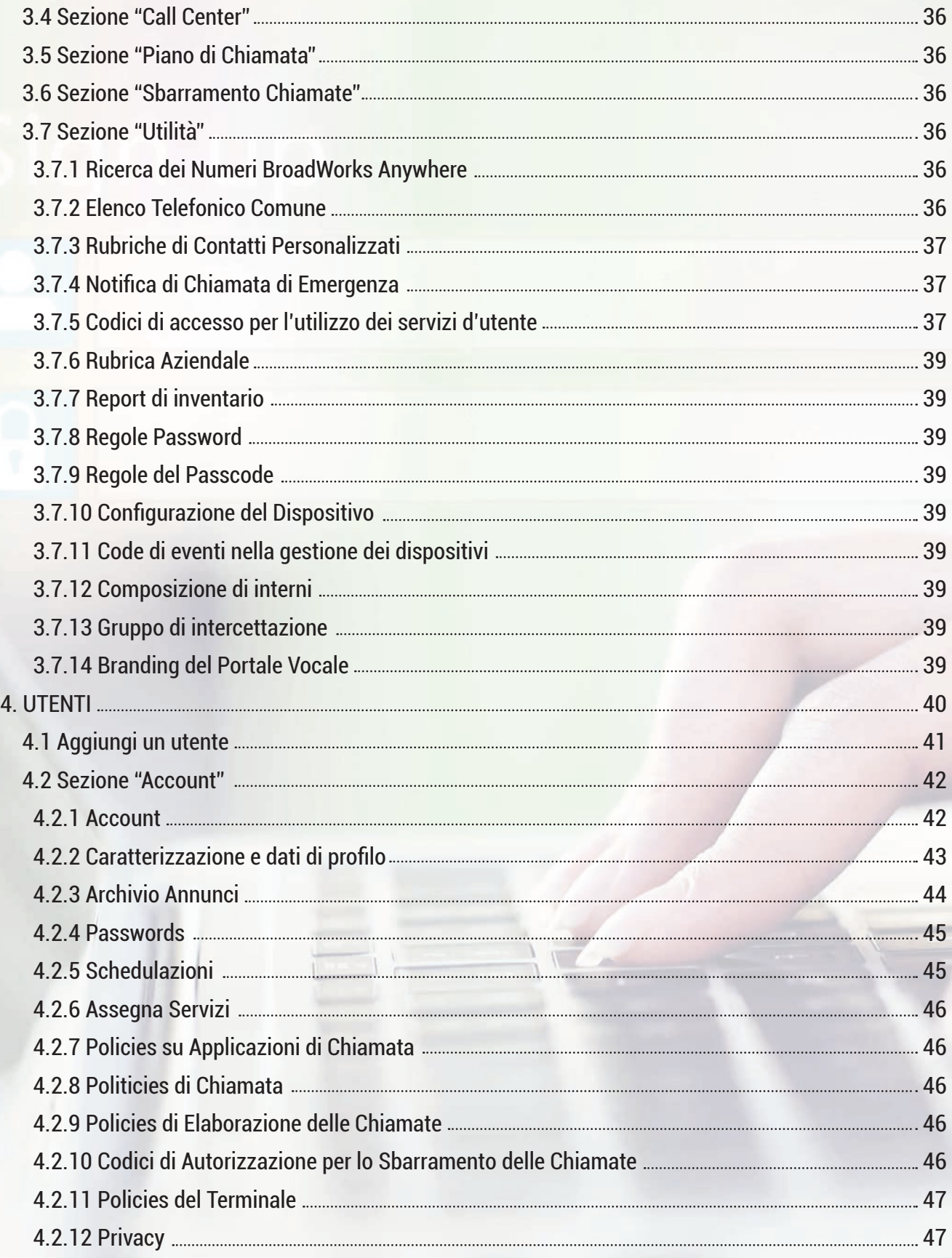

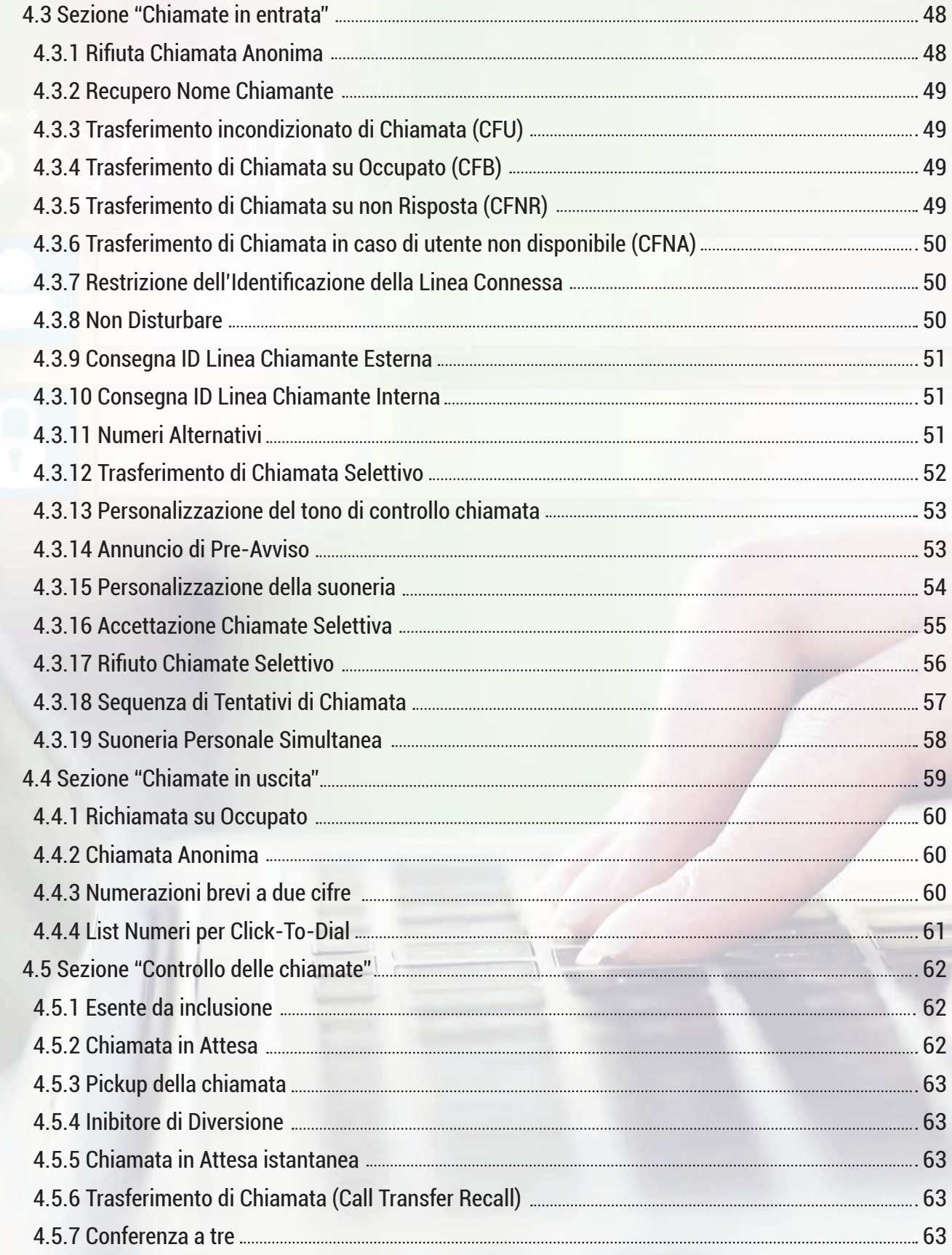

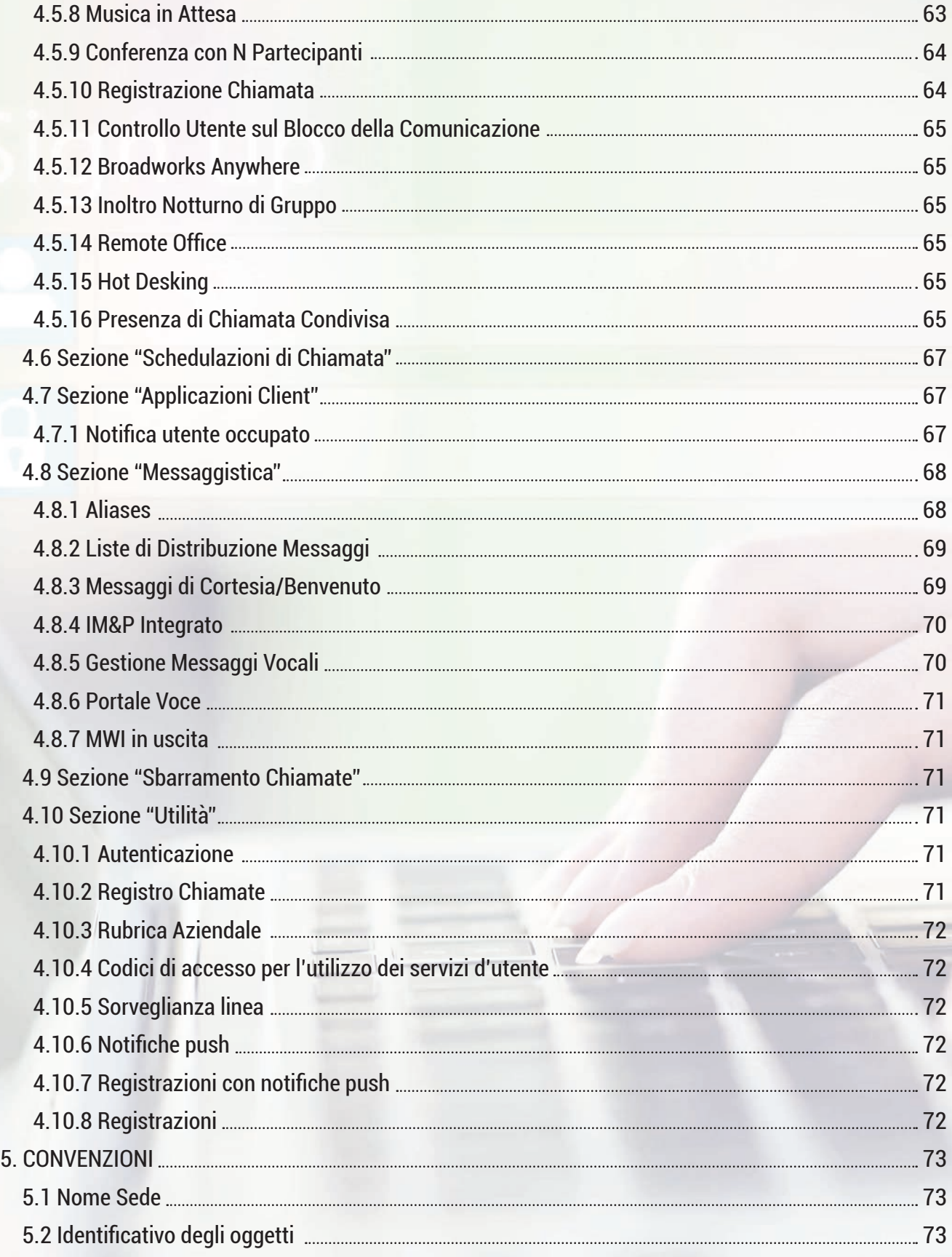

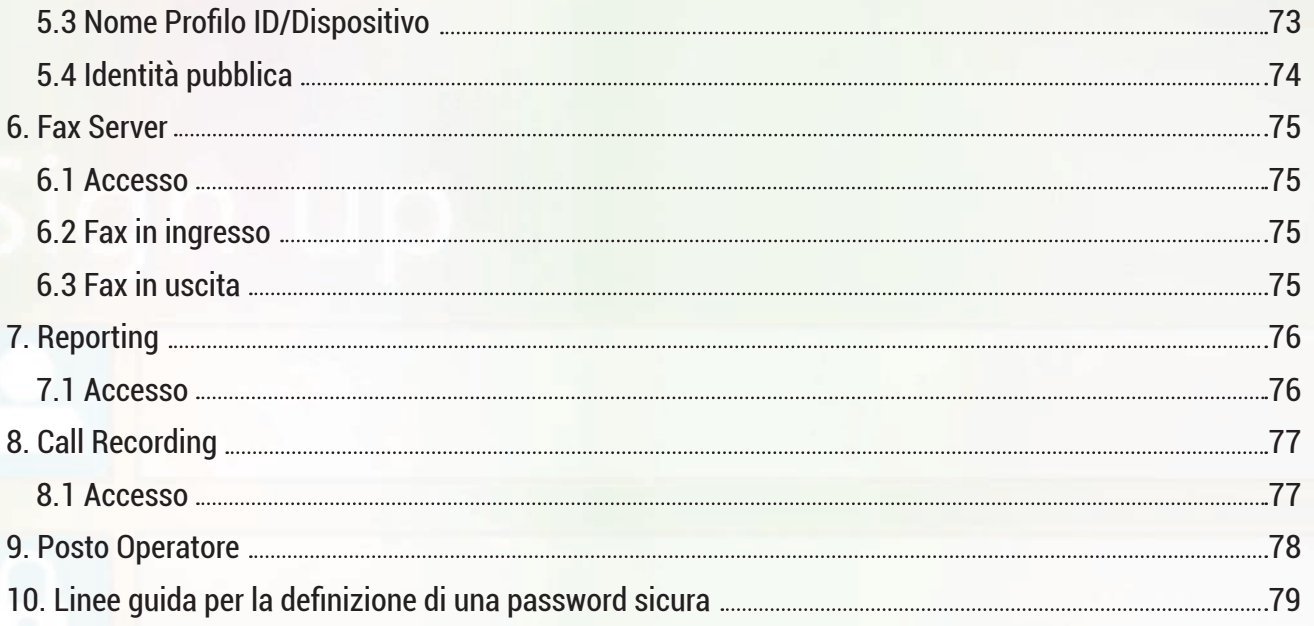

#### **1. INTRODUZIONE**

Il presente manuale descrive le funzionalità di amministrazione del servizio Fastweb NeXXt Communication, configurabili tramite un'interfaccia web che consente di gestire le singole sedi configurate e/o i singoli utenti. L'Amministratore del Cliente può accedere al portale di gestione del servizio tramite la seguente URL: *https://clouducc.fastweb.it*

Le credenziali di accesso vengono comunicate da Fastweb in fase di attivazione del servizio e sono nominali; pertanto ogni utente è responsabile per ogni azione eseguita con la propria login.

Al primo accesso viene richiesto il cambio password. La password di accesso al portale di gestione ha una durata di 90 giorni e deve rispettare i requisiti minimi di sicurezza indicati nel capitolo 10.

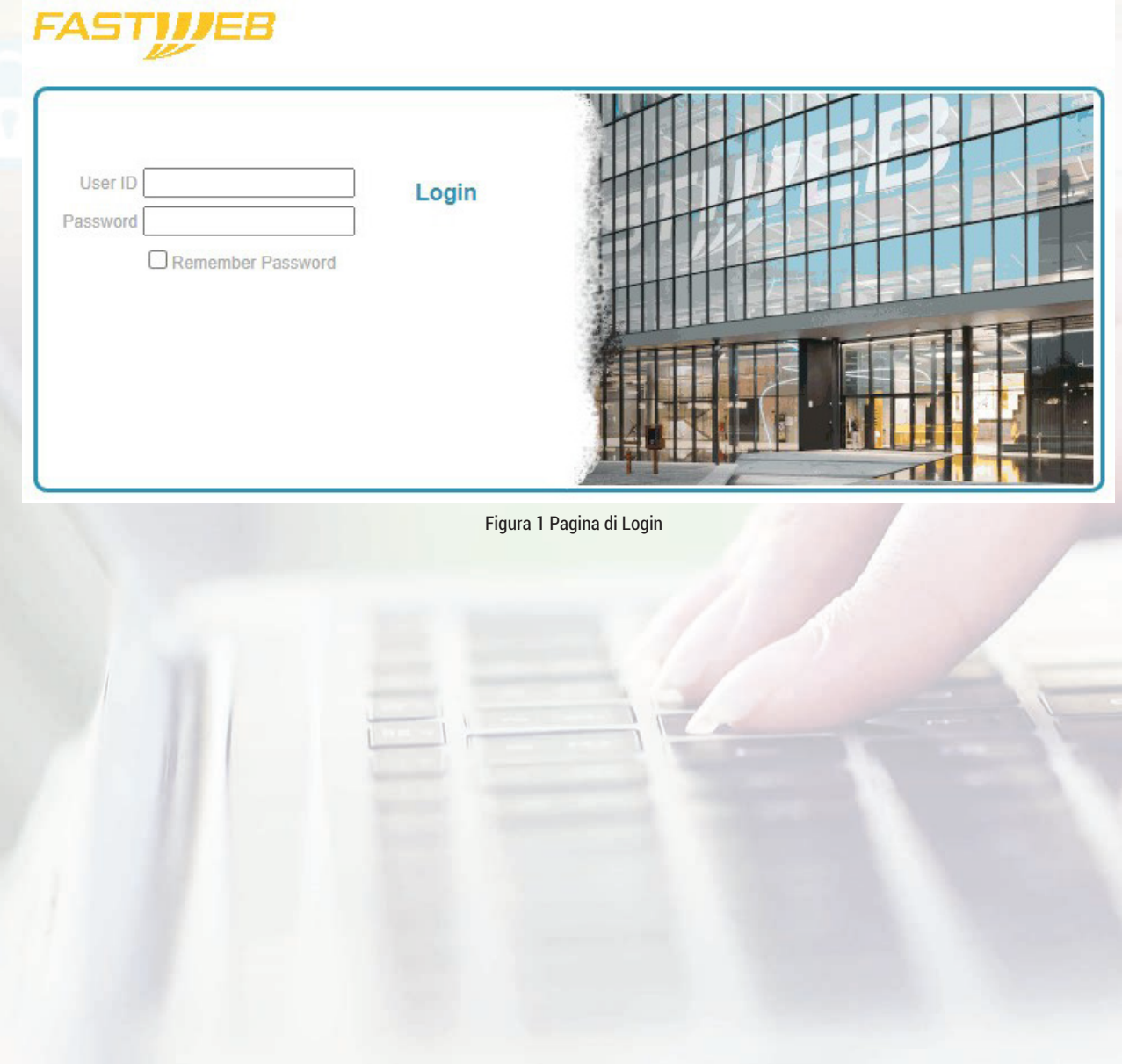

#### **2. AMMINISTRAZIONE DELL'AZIENDA**

Una volta autenticati con le credenziali previste per l'Amministratore Cliente si accede alla home page del portale, come mostrato nella figura 2.

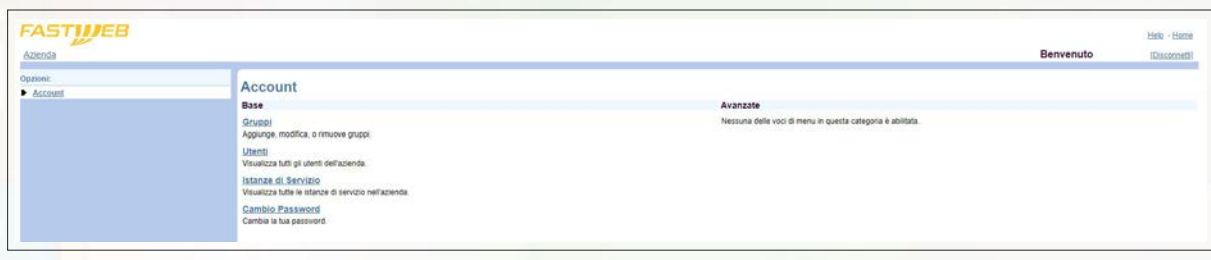

Figura 2 Home Page visualizzata dall'Amministratore Cliente

Le descrizioni dettagliate di ogni funzionalità sono disponibili nel presente manuale. È inoltre sempre possibile tornare alla Home Page cliccando sul link Home, presente anch'esso in ogni sezione del portale in alto a destra.

#### **2.1 Gruppi**

Entrando nella sezione *Gruppi* e cliccando il tasto *Ricerca* è possibile vedere tutte le sedi del Cliente che sono state configurate.

È possibile accedere alla configurazione delle singole sedi seguendo le istruzioni indicate nel capitolo 3.

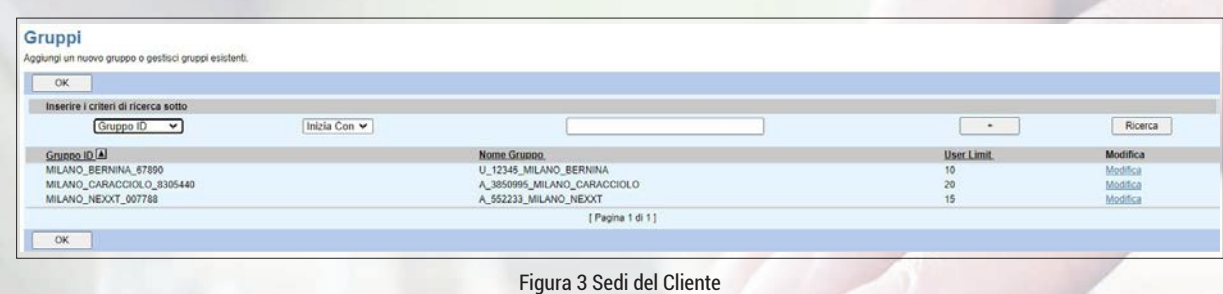

È possibile cliccare sull'intestazione delle singole colonne per ordinare le informazioni a proprio piacimento ed è possibile utilizzare le caselle di input per specificare alcuni criteri di ricerca. È possibile aprire il profilo di qualsiasi sede cliccando sul corrispondente link Modifica.

#### **2.2 Utenti**

Entrando nella sezione *Utenti* e cliccando il tasto Ricerca è possibile vedere tutti gli utenti/ postazioni che sono stati configurati.

è possibile accedere alla configurazione dei singoli utenti/postazioni seguendo le istruzioni indicate nel capitolo 4.

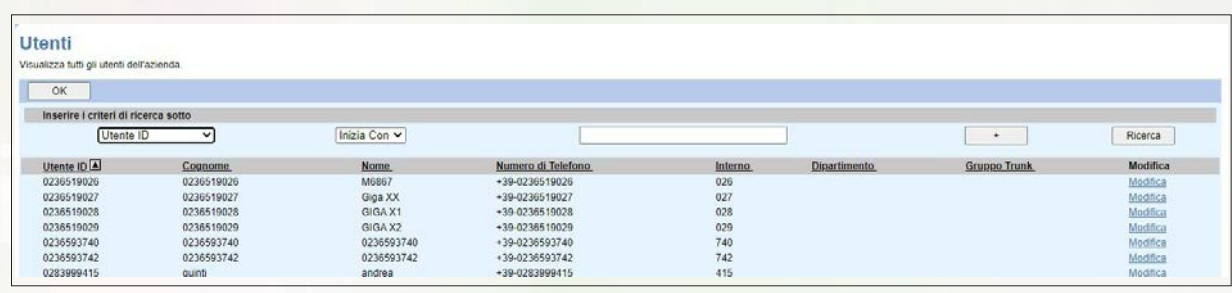

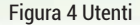

Per ogni utente/postazione vengono visualizzati l'identificativo, il cognome, il nome, il numero di telefono e l'interno.

è possibile cliccare sull'intestazione delle singole colonne per ordinare le informazioni a proprio piacimento ed è possibile utilizzare le caselle di input per specificare alcuni criteri di ricerca. È possibile aprire il profilo di qualsiasi utente/postazione cliccando sul corrispondente link Modifica.

#### **2.3 Istanze di Servizio**

Non modificare questa sezione.

#### **2.4 Cambio Password**

Entrando nella sezione Cambio Password è possibile modificare la password di accesso al portale di gestione.

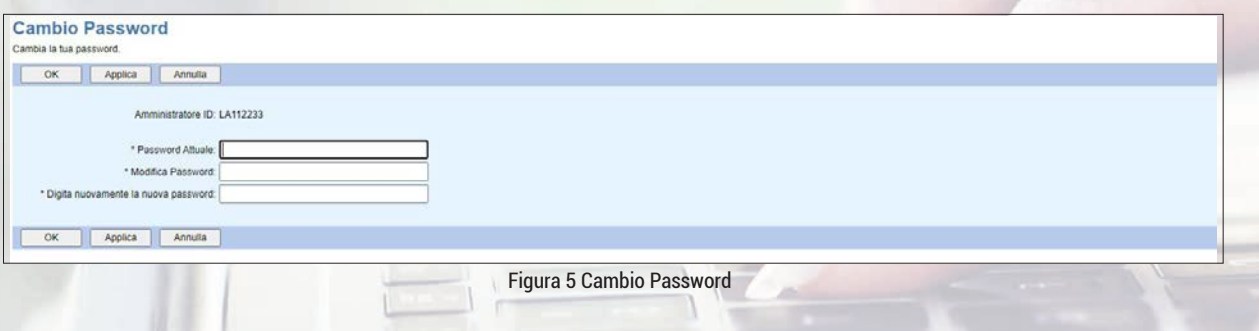

È necessario inserire sia l'attuale password sia la nuova password che si intende utilizzare, rispettando i criteri di sicurezza indicati nel capitolo 10.

#### **3. AMMINISTRAZIONE DELLA SEDE (GRUPPO)**

Come descritto nel paragrafo 2.1, accedendo dalla Home Page al menù *Gruppi* e cliccando sul tasto *Ricerca* è possibile individuare le singole sedi del Cliente e configurarle. Le descrizioni dettagliate di ogni funzionalità sono disponibili nel presente manuale.

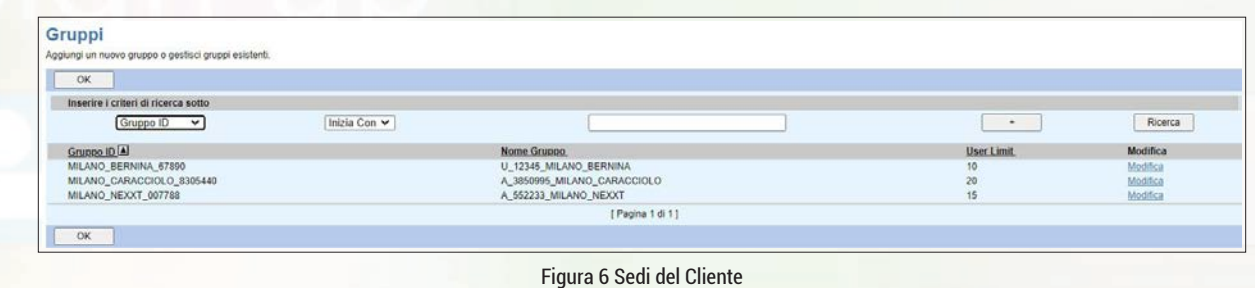

Individuata la sede di interesse e cliccato sul corrispondente tasto *Modifica* si arriva nella sezione di configurazione della singola sede, che presentà un menù come quello riportato nella figura 7:

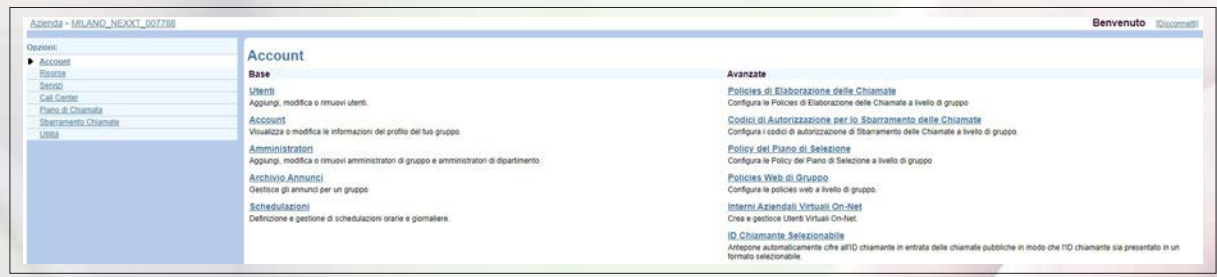

Figura 7 Home Page per l'Amministratore di Sede

#### **3.1 Sezione "Account"**

#### **• 3.1.1 Utenti**

Accedendo alla sezione *Utenti* e cliccando sul tasto *Ricerca* vengono mostrati tutti gli utenti/ postazioni configurati per la sede selezionata.

Per tutti i dettagli si faccia riferimento al capitolo 4 dedicato alla configurazione degli utenti.

#### **• 3.1.2 Account**

Accedendo alla sezione *Account* è possibile visualizzare alcune informazioni relative alla sede selezionata.

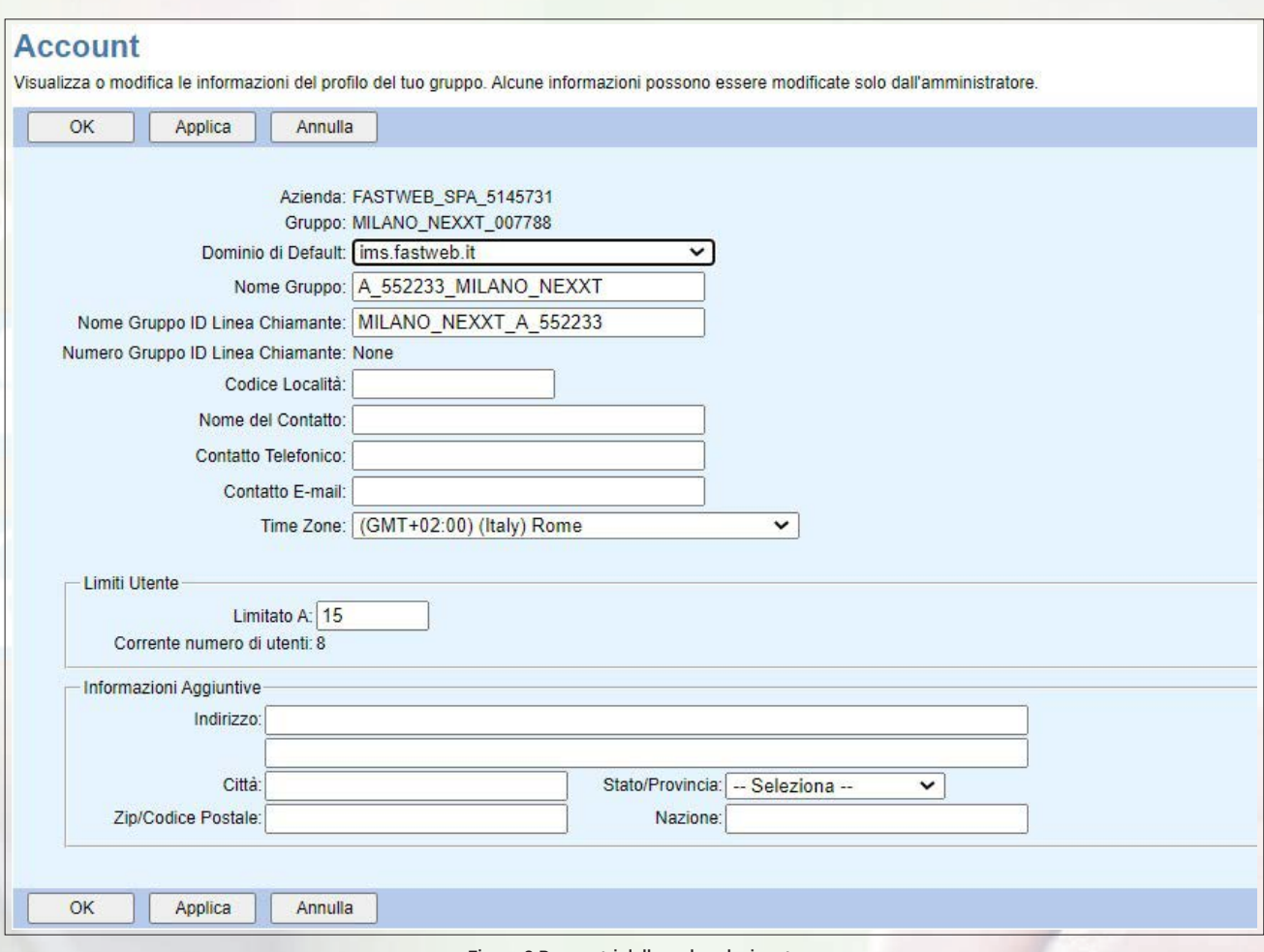

Figura 8 Parametri della sede selezionata

in particolare:

**• Azienda:** rappresenta l'identificativo del Cliente ed è un parametro utile per accedere ai portali di gestione dei servizi Fax Server (si veda capitolo 6), Reporting (si veda capitolo 7) e Call Recording (si veda capitolo 8).

**• Gruppo:** rappresenta l'identificativo della sede selezionata.

**• Numero Gruppo ID Linea Chiamante:** rappresenta il cosiddetto "numero di gruppo/sede/ centralino", ossia la numerazione che viene presentata in uscita da tutti i terminali che non dispongono di un numero pubblico associato.

**• Codice Località:** è un codice identificativo della sede che permette di fare chiamate brevi tra una sede ed un'altra nel caso in cui entrambe abbiano assegnati gli stessi interni. Ad esempio, se le sedi A e B hanno entrambe gli interni che vanno dal 100 al 199 è possibile assegnare il Codice Località "1" alla sede A ed il Codice Località "2" alla sede B. In questo modo l'utente della sede A contatterà l'interno 150 della sede B componendo il numero breve 2150.

**• Limiti Utenti:** indica il numero massimo di utenti/postazioni configurabili sulla sede selezionata ed il numero di utenti/postazioni attualmente configurato.

I parametri configurati non vanno modificati. Il parametro *Limiti Utenti* è gestito da Fastweb e non deve essere modificato. Le uniche informazioni che è possibile aggiungere e/o modificare sono:

- il nome, il recapito telefonico e l'indirizzo e-mail del referente di sede
- le informazioni aggiuntive sull'indirizzo di sede.

#### **• 3.1.3 Amministratori**

Accedendo alla sezione Amministratori è possibile ricercare gli amministratori di sede, ossia le figure che possono gestire esclusivamente la configurazione della sede selezionata.

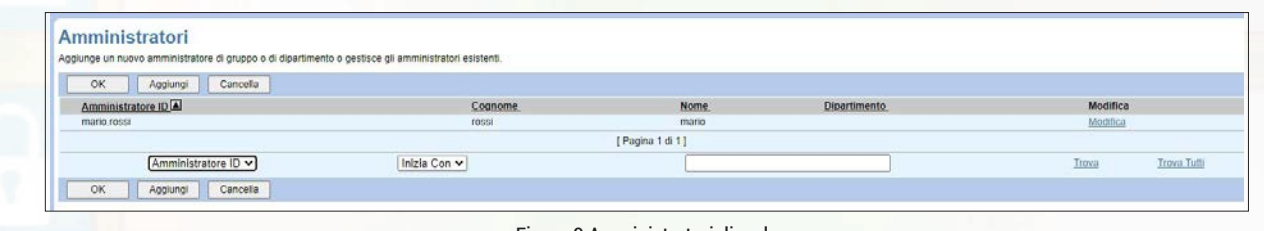

Figura 9 Amministratori di sede

Per creare un nuovo amministratore di sede è necessario cliccare sul tasto *Aggiungi* e inserire le informazioni richieste nell'apposito form, come mostrato nella figura 10. I campi obbligatori sono contrassegnati con il simbolo asterisco (\*).

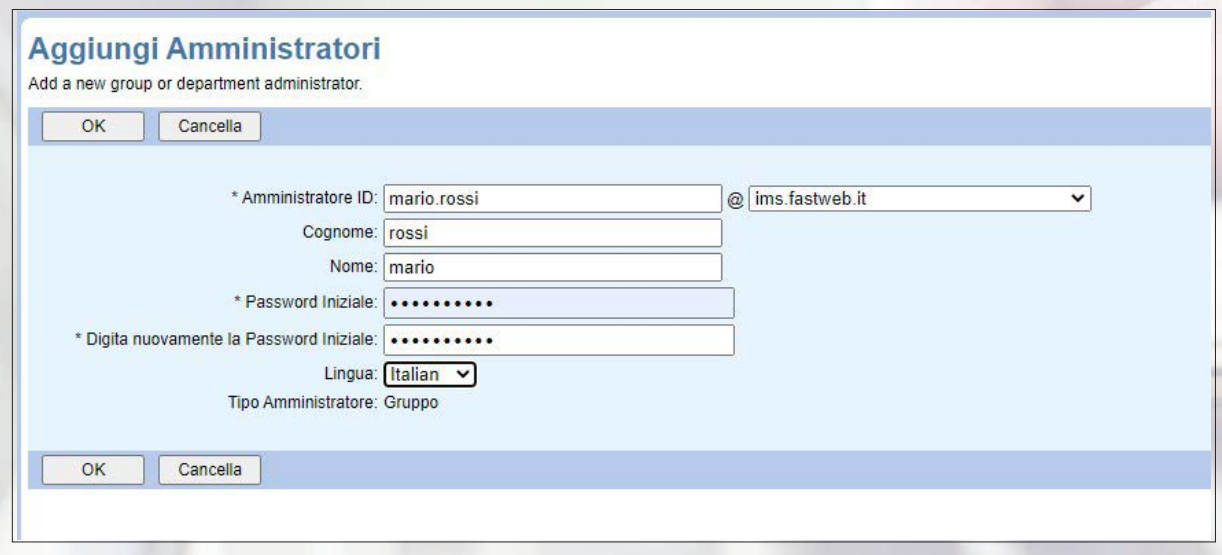

Figura 10 Creazione di un nuovo amministratore di sede

In particolare:

**• Amministratore ID:** deve essere nel formato *user@dominio.* La user può essere lunga da 6 a 80 caratteri e si consiglia di impostarla nel formato <nome>.<cognome>, mentre va lasciato il dominio presentato di default.

**• Password Iniziale:** indica la password scelta per l'accesso al portale da parte dell'amministratore di sede e deve rispettare le indicazioni descritte nel capitolo 10.

**• Lingua:** permette di impostare la lingua dell'interfaccia vista dall'amministratore di sede.

Se invece si vuole cancellare un amministratore di sede già presente, cambiare la sua password oppure modificare il nome o la lingua dell'interfaccia è necessario cliccare sul corrispondente tasto *Modifica* e apportare le modifiche desiderate.

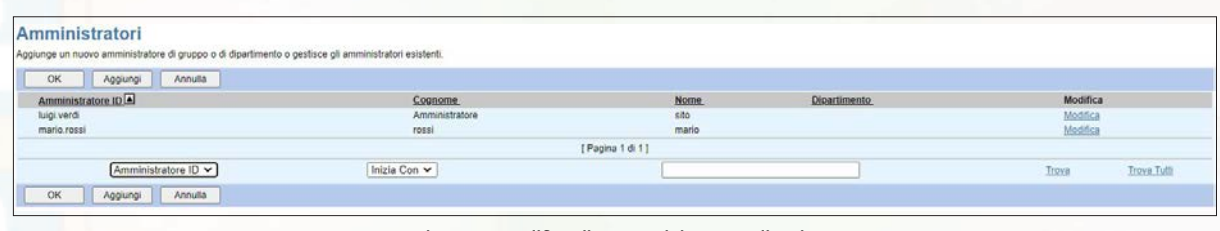

Figura 11 Modifica di un amministratore di sede

Nella sezione di modifica è presente un link Imposta *Policies di Amministratore di Gruppo* che conduce ad una pagina i cui parametri non devono essere modificati.

#### **• 3.1.4 Archivio Annunci**

Accedendo alla sezione *Archivio Annunci* è possibile caricare gli annunci che si desidera utilizzare a livello di sede per la configurazione delle funzionalità di centralino previsti; uno stesso annuncio potrà essere utilizzato anche per più funzionalità.

è possibile aggiungere nuovi annunci oppure modificare/cancellare annunci già presenti. Ovviamente non è possibile cancellare annunci se risultano associati ad una funzionalità.

Si fa notare che è possibile configurare esclusivamente annunci audio, mentre gli annunci video non sono abilitati seppur disponibili sul portale.

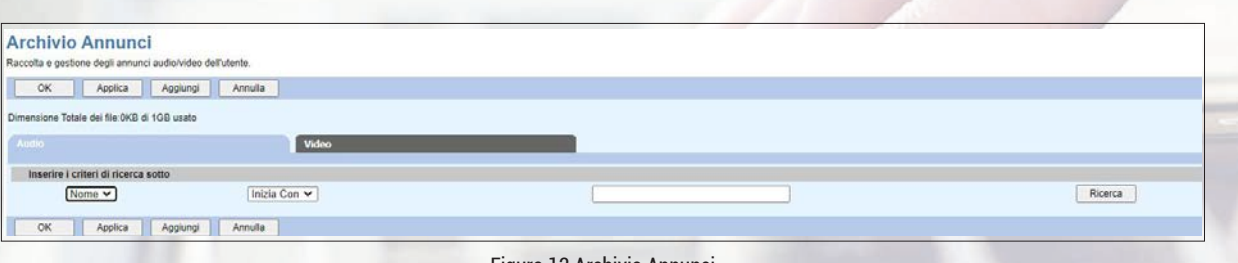

Figura 12 Archivio Annunci

Cliccando sul tasto *Ricerca* viene mostrato l'elenco di annunci audio che sono già stati caricati. Viene anche indicato il formato e la dimensione dell'annuncio. è anche possibile salvare l'annuncio sul proprio PC cliccando sul tasto *Scarica*.

Per caricare un nuovo annuncio è necessario cliccare sul tasto *Aggiungi* e inserire le informazioni richieste nell'apposito form, come mostrato nella figura 13. I campi obbligatori sono contrassegnati con il simbolo asterisco (\*).

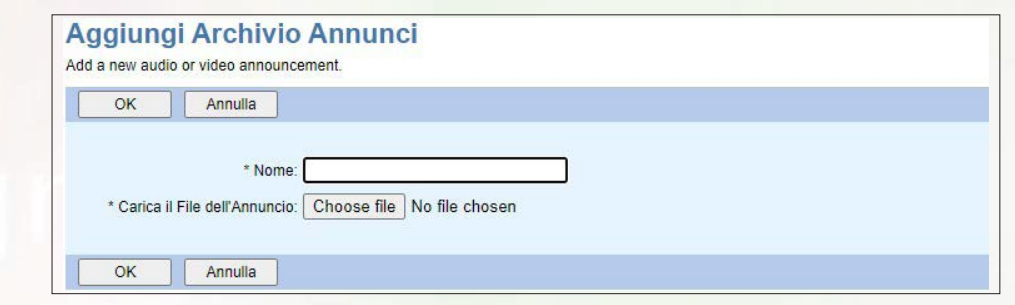

Figura 13 Caricamento di un nuovo annuncio

In particolare, è necessario inserire il nome dell'annuncio (lunghezza max 80 caratteri) ed effettuare l'upload del file selezionandolo dal proprio PC.

Per registrare i messaggi già nel formato supportato dalla piattaforma, si suggerisce di scaricare e di utilizzare l'app BroadSoft Recorder disponibile negli store Apple ed Android. L'annuncio audio deve essere in formato WAV, A-law, 8000Hz, 64Kbps.

#### **• 3.1.5 Schedulazioni**

Accedendo alla sezione *Schedulazioni* è possibile definire le pianificazioni temporali che si desidera utilizzare a livello di sede per la configurazione delle funzionalità di centralino previsti. Vengono innanzitutto mostrate le pianificazioni temporali già configurate per la sede selezionata.

| <b>Schedulazioni</b> | Definizione e gestione di schedulazioni orarie e giornaliere. |              |             |         |            |             |
|----------------------|---------------------------------------------------------------|--------------|-------------|---------|------------|-------------|
| OK                   | Aggiungi<br>Annulla<br>Applica                                |              |             |         |            |             |
| Elimina              | Nome Pianificazione <sup>[4]</sup>                            |              | <b>Tipo</b> | Livello | Modifica   |             |
| O                    | orario notte                                                  |              | Tempo       | Gruppo  | Modifica   |             |
| $\Box$               | orario ufficio                                                |              | Tempo       | Azienda | Visualizza |             |
| $\Box$               | prova                                                         |              | Tempo       | Azienda | Visualizza |             |
|                      | Nome Pianificazione v                                         | Inizia Con v |             |         | Troya      | Trova Tutti |
| OK                   | Annulla<br>Aggiungi<br>Applica                                |              |             |         |            |             |

Figura 14 Pianificazioni temporali già configurate

Da questa pagina è possibile visualizzare i dettagli delle pianificazioni temporali, modificarle (solo quelle definite a livello di sede), cancellarle (solo quelle definite a livello di sede) oppure crearne di nuove.

Per creare una nuova pianificazione temporale è necessario cliccare sul tasto *Aggiungi* e inserire le informazioni richieste nell'apposito form, come mostrato nella figura 15. I campi obbligatori sono contrassegnati con il simbolo asterisco (\*).

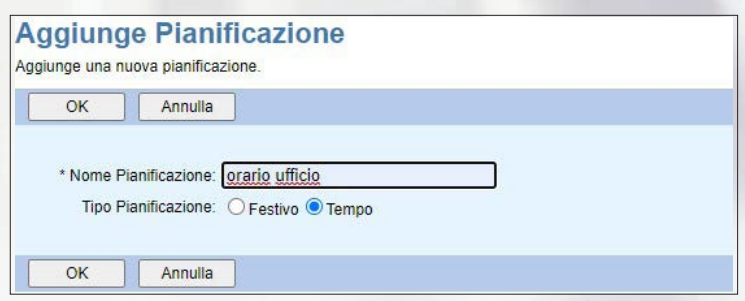

Figura 15 Creazione di una nuova pianificazione temporale

In particolare, è necessario inserire il nome della pianificazione temporale (lunghezza max 40 caratteri, non sono ammessi i caratteri "/" e "\") e la relativa tipologia scegliendo tra *Tempo* (valore di default) o *Festivo* (valore da utilizzare per gestire delle eccezioni rispetto alle pianificazioni standard, ad esempio la pianificazione per i finesettimana oppure la pianificazione per le ferie estive).

Una volta premuto il tasto *OK* la nuova schedulazione viene aggiunta all'elenco di quelle disponibili.

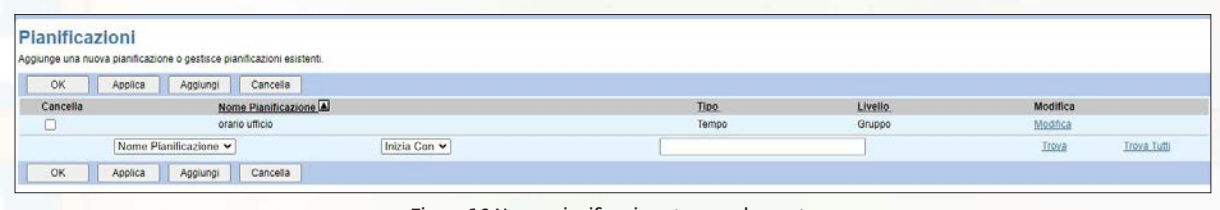

Figura 16 Nuova pianificazione temporale creata

A questo punto è necessario aggiungere gli eventi per specificare quando si applica la pianificazione creata. A tal fine è necessario cliccare sul corrispondente tasto *Modifica* e poi aggiungere gli eventi cliccando sul tasto *Aggiungi* e inserire le informazioni richieste nell'apposito form, come mostrato nella figura 17. I campi obbligatori sono contrassegnati con il simbolo asterisco (\*).

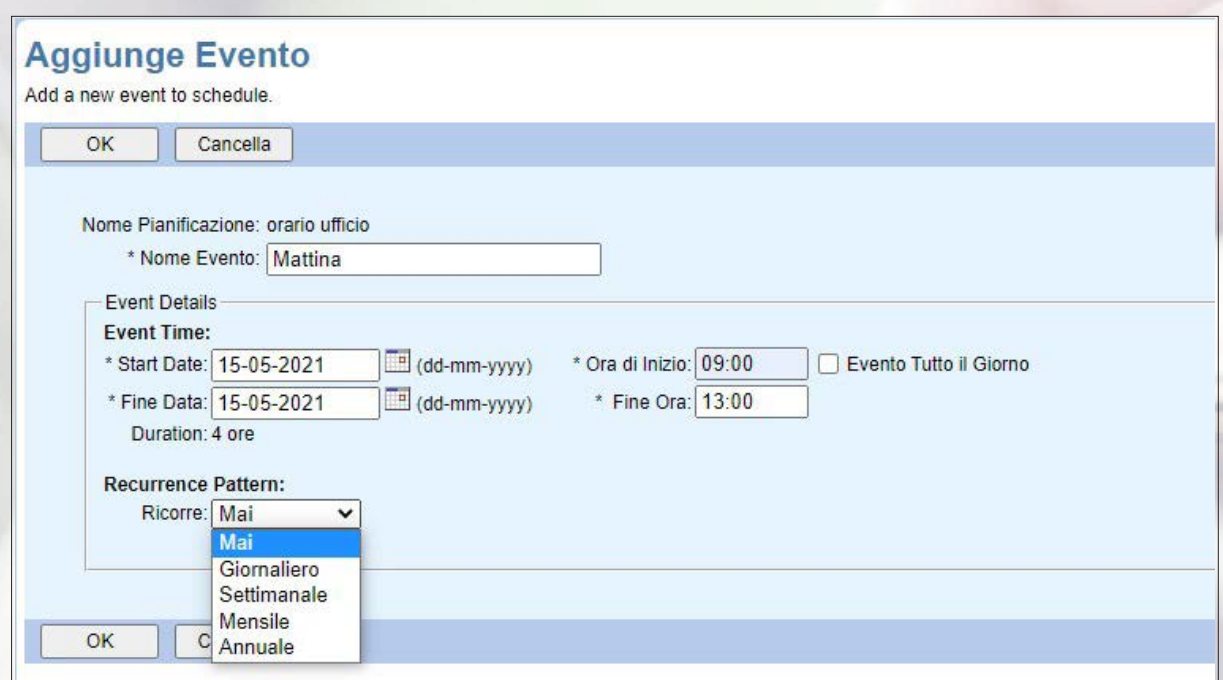

Figura 17 Aggiunta evento ad una pianificazione temporale

In particolare, è necessario specificare il nome dell'evento (lunghezza max 40 caratteri), la data e l'orario di inizio, la data e l'orario di fine, ed eventualmente la cadenza.

#### **• 3.1.6 Policies di supervisione/controllo chiamate**

Non modificare questa sezione.

#### **• 3.1.7 Codici di Autorizzazione per lo Sbarramento delle Chiamate**

Accedendo alla sezione *Codici di Autorizzazione per lo Sbarramento delle Chiamate* è possibile definire dei codici di autorizzazione per abilitare le chiamate verso determinate direttrici; ad esempio è possibile definire un codice da anteporre alle chiamate per permettere agli utenti autorizzati ad effettuare esclusivamente chiamate nazionali di effettuare anche delle chiamate internazionali.

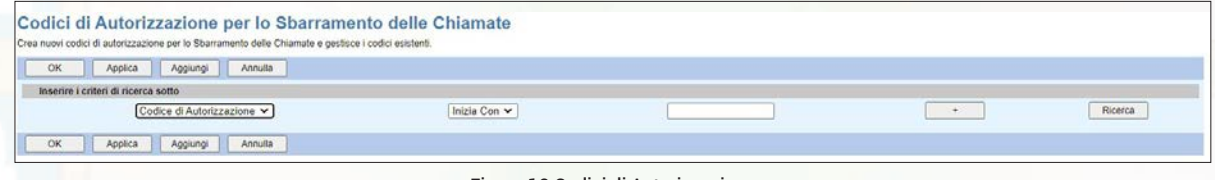

Figura 18 Codici di Autorizzazione

Cliccando sul tasto *Ricerca* è possibile visualizzare tutti i codici di autorizzazione già configurati, per modificarli e/o cancellarli. è possibile modificare la descrizione o la tipologia di chiamate abilitate, mentre per modificare il codice di autorizzazione è necessario cancellarlo e crearne uno nuovo.

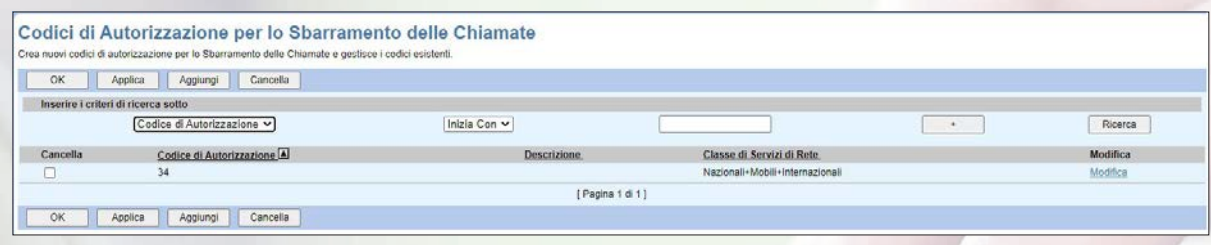

Figura 19 Codici di Autorizzazione già configurati

Per creare un nuovo codice di autorizzazione è necessario cliccare sul tasto *Aggiungi* e inserire le informazioni richieste nell'apposito form, come mostrato nella figura 20. I campi obbligatori sono contrassegnati con il simbolo asterisco (\*).

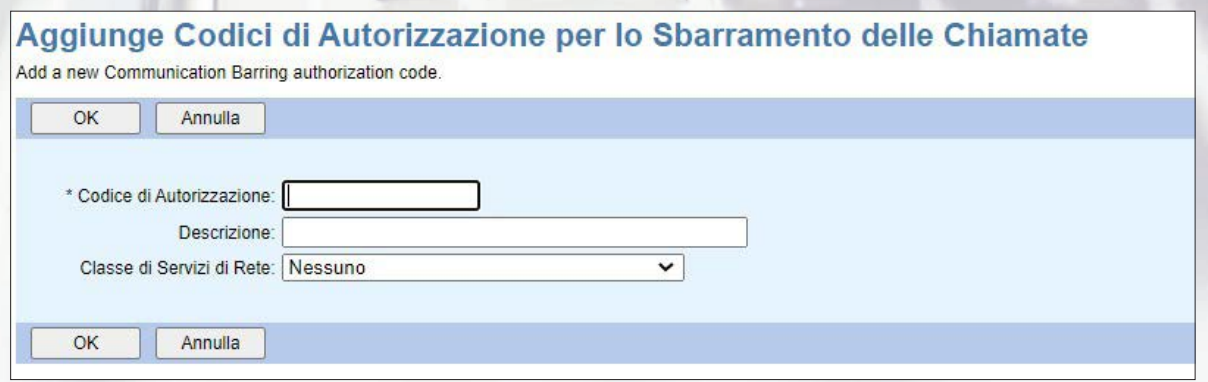

Figura 20 Creazione di un nuovo Codice di Autorizzazione

In particolare:

**• Codice di Autorizzazione:** codice numerico composto da un minimo di 2 cifre fino ad un massimo di 14 cifre.

**• Descrizione:** è possibile inserire una descrizione per aiutare a ricordare lo scopo per il quale è stato creato il codice di autorizzazione.

**• Classe di Servizi di Rete:** tipologia di chiamate abilitate dal codice di autorizzazione creato.

#### **• 3.1.8 Policy del Piano di Selezione**

Accedendo alla sezione *Policy del Piano di Selezione* è possibile definire un escape code da utilizzare per l'accesso alla rete pubblica. Si consiglia di non utilizzare questa funzionalità in quanto limita la fruibilità del servizio dai terminali mobili (es. da smartphone) in quanto sarebbe necessario duplicare tutti i contatti in rubrica per renderli raggiungibili sia dalla Mobile App che da dialer nativo del terminale.

#### **• 3.1.9 Policies Web di Gruppo**

Non modificare questa sezione.

#### **• 3.1.10 Numerazioni VPN (Numeri Brevi)**

Accedendo alla sezione *Numerazioni VPN (Numeri Brevi)* è possibile configurare degli utenti virtuali esterni alla propria azienda a cui assegnare un numero breve.

In questo modo gli utenti del servizio Fastweb NeXXt Communication possono raggiungere destinazioni che non fanno parte della propria azienda, utilizzando il numero breve stabilito.

Ad esempio è possibile definire l'utente Mario Rossi, con interno 999, il cui numero pubblico è 348123123: quando un utente della sede digita l'interno 999 la chiamata viene instradata verso il numero pubblico 348123123.

Gli utenti virtuali configurati sono anche visibili all'interno della Rubrica Aziendale.

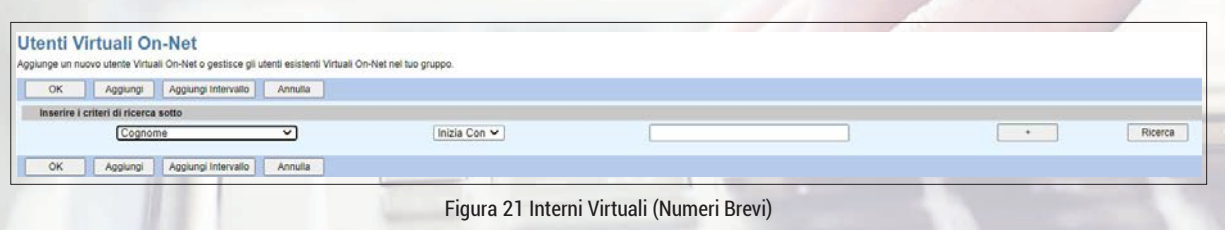

Cliccando sul tasto *Ricerca* è possibile visualizzare tutti gli utenti virtuali (numeri brevi) già configurati, modificarli e/o cancellarli.

Per creare un nuovo utente virtuale (numeri brevi) è necessario cliccare sul tasto *Aggiungi* e inserire le informazioni richieste nell'apposito form, come mostrato nella figura 22. I campi obbligatori sono contrassegnati con il simbolo asterisco (\*).

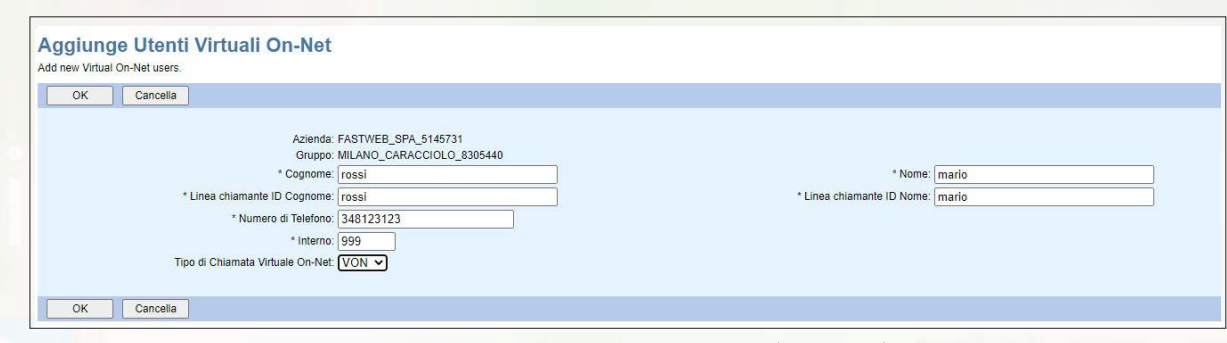

Figura 22 Creazione di un nuovo Interno Virtuale (numeri brevi)

In particolare:

- **Cognome** (max 30 caratteri)
- **Nome** (max 30 caratteri)
- **Linea chiamante ID Cognome** (max 30 caratteri)
- **Linea chiamante ID Nome** (max 30 caratteri)
- **Numero di Telefono:** inserire il numero pubblico dell'utente che si vuole configurare come interno virtuale
- **Interno:** inserire l'interno da associare all'utente virtuale
- **Tipo di Chiamata Virtuale On-Net:** selezionare il valore *VON*

Si consiglia di non aggiungere mai un intero arco di utenti virtuali cliccando sul tasto *Aggiungi intervallo*, ma di inserire sempre un interno virtuale alla volta.

#### **• 3.1.11 ID Chiamante Selezionabile**

Questa sezione non è modificabile dal Cliente.

#### **3.2 Sezione "Risorse"**

In questa sezione è possibile verificare le risorse assegnate a livello di sede.

| <b>FASTILIEB</b><br>Azienda > MILANO CARACCIOLO 8305440 |                                                                                                    | Help - Home<br>Benvenuto                                                                                                    |
|---------------------------------------------------------|----------------------------------------------------------------------------------------------------|----------------------------------------------------------------------------------------------------|
|                                                         |                                                                                                    | [Disconnel]                                                                                                    |
| Opzioni:<br>Account                                     | <b>Risorse</b>                                                                                                    |                                                                                                    |
| P Risonse                                               | Configurazione                                                                                                    | Assegnazione                                                                                                    |
| Senial<br>Call Center<br>Plano di Chiamata              | Piattaforma di Registrazione delle Chiamate<br>Seleziona una piattaforma di registrazione per il tuo gruppo.                                | Assegna Domini<br>Aggiunge o rimuove domini per il tuo gruppo.                                                                                                    |
| Sturramento Chiamate<br><b>USIN</b>                     | Capacità: Target Cercapersone di Gruppo<br>Visualizza il numero massimo di utenti target che ogni gruppo di cercapersone pullograve: avere. | Assegna Classi di Servizio di Rete<br>Aggiunge o rimuove le Classi di Servizio di Riefe per il tuo gruppo                                                           |
|                                                         | Endpoint di ID/Dispositivi<br>Visualizza gli endpoint di id/dispositivo assegnati nel gruppo.                                               | Assegna Servizi di Gruppo<br>Assegna o annulla l'assegnazione di servizi di gruppo per il tuo gruppo.                                                               |
|                                                         | Profili di ID/Dispositivi<br>Aggiunge, modifica o rimuove i profili di ididispositivo a livello di gruppo nel gruppo.                       | Nuovo Modello di Servizi Utente<br>Aggiunge o rimuove servizi utente e service pack per il modello utente, che viene applicato quando viene creato un nuovo utente. |
|                                                         | Domini<br>Visualizza l'elenco dei domini assegnati al tuo gruppo.                                                                           | Servizi Utente Esistenti<br>Assegna o annulla l'assegnazione di servizi ullerde e service pack per tutti gli utenti del tuo gruppo.                                 |
|                                                         | Classi di Servizio di Rete<br>Visualizza l'elenco delle Classi di Servizio di Rete assegnate al fuo gruppo.                                 | <b>MRNs</b><br>curectors, system<br>Aggiunge o rimuove IMRN per il tuo gruppo.                                                                                      |
|                                                         | Numeri<br>Visualizza l'elenco dei numeri di telefono assegnati al tuo gruppo e assegnati ai dipartimenti.                                   |                                                                                                    |
|                                                         | Servizi<br>Visualizza l'elenco dei servizi e del service pack autorizzati per il tuo gruppo.                                                |                                                                                                    |
|                                                         | Capacità: di Controllo dell'Ammissione alla Sessione<br>Visualizza il numero massimo di sessioni simultanee assegnate.                      |                                                                                                    |

Figura 23 Sezione Risorse della sede selezionata

#### **• 3.2.1 Piattaforma di Registrazione delle Chiamate**

Non modificare questa sezione.

#### **• 3.2.2 Capacità Target Cercapersone di Gruppo**

Non modificare questa sezione.

#### **• 3.2.3 Endpoint di ID/Dispositivi**

Accedendo alla sezione *Endpoint di ID/Dispositivi* e cliccando sul tasto *Ricerca* è possibile visualizzare le postazioni che sono già stati configurate per la sede selezionata e l'utente a cui risultano associate.

| Ricerca gli endpoint di id/dispositivo nel gruppo. |              |            |            |                    |          |                     |          |
|----------------------------------------------------|--------------|------------|------------|--------------------|----------|---------------------|----------|
| OK.                                                |              |            |            |                    |          |                     |          |
| Inserire i criteri di ricerca sotto                |              |            |            |                    |          |                     |          |
| Parte Utente Identità Pubblica v                   | Inizia Con v |            |            |                    |          | ٠                   | Ricerca  |
| Linea/Porta                                        | Utente ID    | Cognome    | Nome:      | Numero di Telefono | Interno: | <b>Dipartimento</b> | Modifica |
| +390236519026@ims.fastweb.it                       | 0236519026   | 0236519026 | M6867      | 0236519026         | 026      |                     | Modifica |
| +390236519027@ims.fastweb.it                       | 0236519027   | 0236519027 | Giga XX    | 0236519027         | 027      |                     | Modifica |
| +390236519028@ims.fastweb.it                       | 0236519028   | 0236519028 | GIGA X1    | 0236519028         | 028      |                     | Modifica |
| +390236519029@ims.fastweb.it                       | 0236519029   | 0236519029 | GIGA X2    | 0236519029         | 029      |                     | Modifica |
| +390236593740_sca1@ims.fastw                       | 0236593740   | 0236593740 | 0236593740 | 0236593740         | 740      |                     | Modifica |
| +390236593740_sca2@ims.fastw                       | 0236593740   | 0236593740 | 0236593740 | 0236593740         | 740      |                     | Modifica |
| +390236593740@ims.fastweb.it                       | 0236593740   | 0236593740 | 0236593740 | 0236593740         | 740      |                     | Modifica |
| +390236593742_ScaPC@ims.fast                       | 0236593742   | 0236593742 | 0236593742 | 0236593742         | 742      |                     | Modifica |
| +390236593742 ScaSM@ims.fast                       | 0236593742   | 0236593742 | 0236593742 | 0236593742         | 742      |                     | Modifica |
| +390236593742@ims.fastweb.it                       | 0236593742   | 0236593742 | 0236593742 | 0236593742         | 742      |                     | Modifica |

Figura 24 Device della sede selezionata

Cliccando su uno dei tasti *Modifica* si atterra nella sezione di configurazione di quell'utente/ postazione; per i dettagli si faccia riferimento al capitolo 4.

#### **• 3.2.4 Profili di ID/Dispositivi - Creazione device**

Accedendo alla sezione *Profili di ID/Dispositivi* e cliccando sul tasto *Ricerca* è possibile visualizzare i device che sono già stati configurati per la sede selezionata.

Come viene descritto all'inizio del capitolo 4, la creazione dei device da associare ad un utente è un'attività propedeutica per la corretta creazione dell'utente stesso.

|              |                                                                                                    | <b>Contract Contract</b> |         |
|--------------|----------------------------------------------------------------------------------------------------|--------------------------|---------|
|              |                                                                                                    |                          |         |
|              |                                                                                                    |                          |         |
|              |                                                                                                    |                          |         |
|              |                                                                                                    |                          |         |
| Inizia Con v |                                                                                                    | $\rightarrow$            | Ricerca |
|              |                                                                                                    |                          |         |
|              | Aggiunge o modifica i profili di id/dispositivo a livello di gruppo. Visualizza tutti i profili di id/dispositivo definiti a livello di gruppo. |                          |         |

Figura 25 Profili di ID/Dispositivi

Per creare un nuovo utente virtuale è necessario cliccare sul tasto *Aggiungi* e inserire le informazioni richieste nell'apposito form, come mostrato nella figura 26. I campi obbligatori sono contrassegnati con il simbolo asterisco (\*).

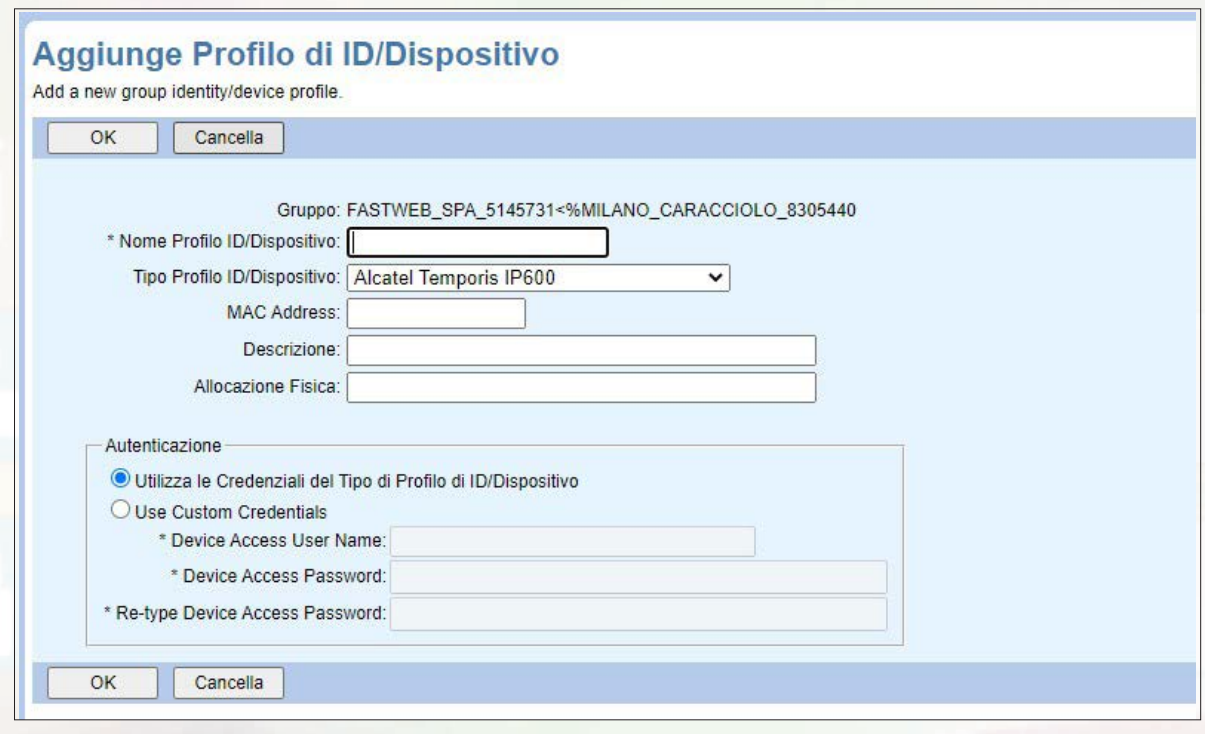

#### Figura 26 Creazione di un nuovo device

#### In particolare:

**• Nome Profilo ID/Dispositivo (max 80 caratteri):** inserire il nome del device che si intende creare. Per il corretto funzionamento del servizio, è indispensabile rispettare la naming convention indicata nel capitolo 5. Pertanto tale campo deve essere inserito con il formato <**Phone Number>\_<suffisso>.**

**• Tipo Profilo ID/Dispositivo:** scegliere dal menù a tendina il device che si intende creare.

**• MAC Address (12 caratteri):** inserire il MAC Address dell'hardware utilizzato (va inserito in caso di telefoni e Moduli ATA).

Per i soli device dedicati al servizio webex (PC, Smartphone, Tablet) è necessario definire delle credenziali di autenticazione personalizzate.

Pertanto nella sezione *Autenticazione* va selezionata la voce **Use Custom Credentials,** nel campo **Device Access User Name** va copiato il Nome Profilo ID/Dispositivo ed infine deve essere impostata una password sicura seguendo i criteri indicati nel capitolo 10.

#### **ATTENZIONE: si consiglia di rivolgersi al Servizio Clienti Fastweb per la creazione di nuovi utenti e quindi anche per la creazione di nuovi device.**

#### **• 3.2.5 Domini**

Non modificare questa sezione.

#### **• 3.2.6 Classi di Servizio di Rete**

Accedendo alla sezione *Classi di Servizio di Rete* è possibile visualizzare le classi di servizio disponibili e selezionare quella da applicare di default a tutti i nuovi utenti che si vogliono creare per la sede selezionata.

| OK                                                                  | Annulla<br>Applica                      |                              |                      |
|---------------------------------------------------------------------|-----------------------------------------|------------------------------|----------------------|
| Default                                                             | Nome A                                  | Descrizione.                 | Modifica             |
| ⊏                                                                   | All                                     | All Calls allowed            | Modifica             |
| O                                                                   | Interne                                 | <b>Int&amp;Eme</b>           | Modifica             |
| $\frac{1}{2} \left( \frac{1}{2} \right) \left( \frac{1}{2} \right)$ | Nazionali                               | Int&Eme&Nat                  | Modifica             |
| Б                                                                   | Nazionali+Mobili                        | Int&Eme&Nat&Mob              | Modifica             |
| plans.                                                              | Nazionali+Mobili+Internazionali         | Int&Eme&Nat&Mob&Internat     | Modifica             |
| $\sim$<br>◡                                                         | Nazionali+Mobili+Internazionali+Premium | Int&Eme&Nat&Mob&Internat&Pre | Modifica             |
|                                                                     |                                         | [Pagina 1 di 1]              |                      |
| Nome                                                                | Inizia Con ~<br>$\ddot{\phantom{0}}$    |                              | Trova Tutti<br>Trova |

Figura 27 Classi di Servizio assegnate

Di default tutti i nuovi utenti sono abilitati ad effettuare esclusivamente chiamate nazionali, sia verso rete fissa che verso rete mobile. Se si vuole cambiare tale impostazione va spuntata la voce desiderata nella colonna *Default*.

Se si vuole cambiare l'impostazione per un utente già attivo è necessario seguire le indicazioni fornite nel paragrafo 4.2.1.

#### **• 3.2.7 Numeri**

Accedendo alla sezione *Numeri* e cliccando sul tasto *Ricerca* è possibile visualizzare le numerazioni (o gli archi di numerazione) assegnate alla sede selezionata.

| Numeri                                                                                                    |              |            |                       |         |                     |          |          |
|----------------------------------------------------------------------------------------------------|--------------|------------|-----------------------|---------|---------------------|----------|----------|
| Visualizza i numeri di telefono del gruppo, il dipartimento elo l'utente a cui sono assegnati e indica se sono attivati. È possibile selezionare un numero di telefono e quindi modificare il dipartimento a cui appartiene. I |              |            |                       |         |                     |          |          |
| dell'utente non devono essere identici, il dipartimento sui numeri di telefono ti consente solo di classificare i numeri.                                                                                                    |              |            |                       |         |                     |          |          |
| OK                                                                                                    |              |            |                       |         |                     |          |          |
| Inserire i criteri di ricerca sotto                                                                                                    |              |            |                       |         |                     |          |          |
| Numero di Telefono vi                                                                                                    | Inizia Con v |            |                       |         | $\bullet$<br>m.     |          | Ricerca  |
| Numeri di Telefono <sup>[4]</sup>                                                                                                    | Utente ID    | Cognome    | <b>Nome</b>           | Interno | <b>Dipartimento</b> | Attivato | Modifica |
| +39-0236519026                                                                                                    | 0236519026   | 0236519026 | M6867                 | 026     |                     | v        | Modifica |
| +39-0236519027                                                                                                    | 0236519027   | 0236519027 | Giga XX               | 027     |                     |          | Modifica |
| +39-0236519028                                                                                                    | 0236519028   | 0236519028 | GIGA X1               | 028     |                     |          | Modifica |
| +39-0238519029                                                                                                    | 0236519029   | 0236519029 | GIGA X2               | 029     |                     |          | Modifica |
| +39-0236519030                                                                                                    |              |            |                       |         |                     |          | Modifica |
| +39-0236593740                                                                                                    | 0236593740   | 0236593740 | 0236593740            | 740     |                     |          | Modifica |
| +39-0236593741                                                                                                    | 0236593741   | 0236593741 | Assistente Automatico | 741     |                     |          | Modifica |
| +39-0236593742                                                                                                    | 0236593742   | 0236593742 | 0236593742            | 742     |                     |          | Modifica |
| $+39 -0236593743$                                                                                                    | 0236593743   | 0236593743 | Gruppo di Ricerca     | 743     |                     |          | Modifica |
| $+39-0236593744 - +39-0236593759$                                                                                                    |              |            |                       |         |                     |          | Modifica |
|                                                                                                    |              |            | [ Pagina 1 di 1 ]     |         |                     |          |          |

Figura 28 Numerazioni assegnate alla sede selezionata

**ATTENZIONE: Non modificare questa sezione per assegnare/rimuovere numerazioni in quanto ciò provoca disallineamento sulle piattaforme di rete e relativo disservizio.**

#### **• 3.2.8 Servizi**

Accedendo alla sezione *Servizi* è possibile visualizzare le licenze acquistate dal Cliente per la sede selezionata in termini di tipologia di postazioni e relative quantità nonché i servizi opzionali.

#### **ATTENZIONE: Non modificare questa sezione per assegnare/rimuovere servizi in quanto ciò provoca disallineamento sulle piattaforme di rete e relativo disservizio.**

#### **• 3.2.9 Capacità di Controllo dell'Ammissione alla Sessione**

Accedendo alla sezione *Capacità di Controllo dell'Ammissione alla Sessione* è possibile visualizzare le chiamate contemporanee che possono essere gestite sulla sede selezionata. Si tratta del valore per il link principale; in caso di fault viene mostrato il numero di chiamate contemporanee gestibili sull'eventuale link di backup.

#### **• 3.2.10 Assegna Domini**

Non modificare questa sezione.

#### **• 3.2.11 Assegna Classi di Servizio di Rete**

Non modificare questa sezione.

**• 3.2.12 Assegna Servizi di Gruppo**

Non modificare questa sezione.

**• 3.2.13 Nuovo Modello di Servizi Utente**

Non modificare questa sezione.

#### **• 3.2.14 Servizi Utente Esistenti**

Non modificare questa sezione.

#### **• 3.2.15 IMRNs**

Non modificare questa sezione.

#### **3.3 Sezione "Servizi"**

In questa sezione è possibile vedere i servizi disponibili per la sede selezionata ed accedere alla loro configurazione.

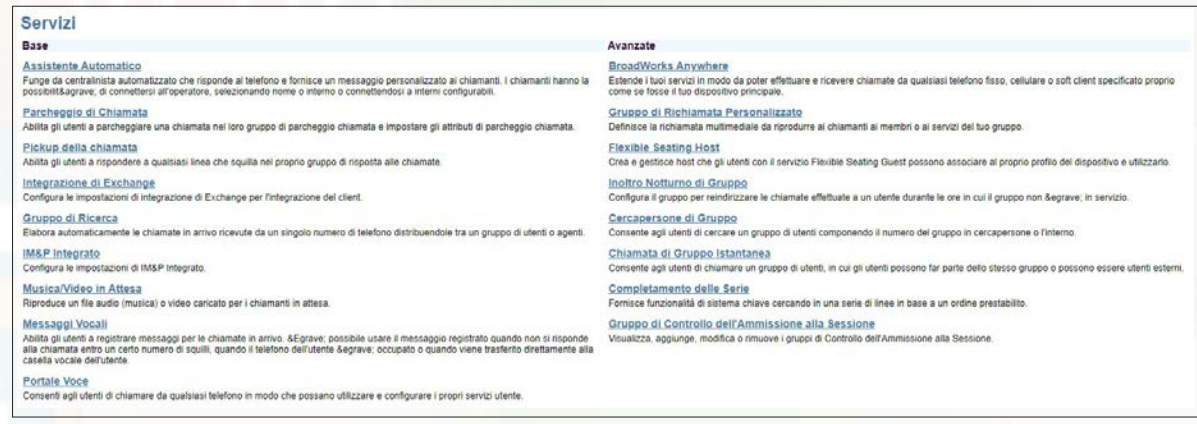

Figura 29 Servizi disponibili per la sede selezionata

#### **• 3.3.1 Assistente Automatico (IVR)**

Accedendo alla sezione *Assistente Automatico* è possibile configurare il servizio di risponditore automatico (IVR), che funge da receptionist automatizzata per fornire informazioni ai chiamanti i quali possono interagire tramite la tastiera del telefono.

Se il Cliente non ha acquistato il servizio IVR tale sezione non è visibile.

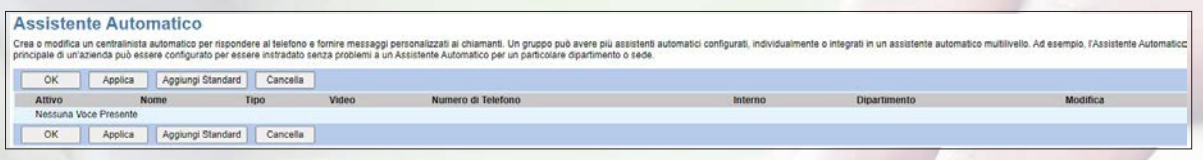

Figura 30 IVR

La configurazione del servizio IVR prevede i seguenti passi operativi:

- Creazione di un Assistente Automatico (si veda paragrafo 3.3.1.1)
- Associazione di un numero di telefono (si veda paragrafo 3.3.1.2.1)
- Caricamento dei file audio (si veda paragrafo 3.3.1.2.1)
- Configurazione dei periodi temporali da utilizzare (si veda paragrafo 3.3.1.2.1)
- Configurazione del menù di primo livello (si veda paragrafo 3.3.1.2.5)
- Configurazione dei sottomenù (si veda paragrafo 3.3.1.2.1)

#### **• 3.3.1.1 Crea un Assistente Automatico (IVR)**

Per creare un nuovo Assistente Automatico (IVR) è necessario cliccare sul tasto *Aggiungi Standard* e inserire le informazioni richieste nell'apposito form, come mostrato nella figura 31. I campi obbligatori sono contrassegnati con il simbolo asterisco (\*).

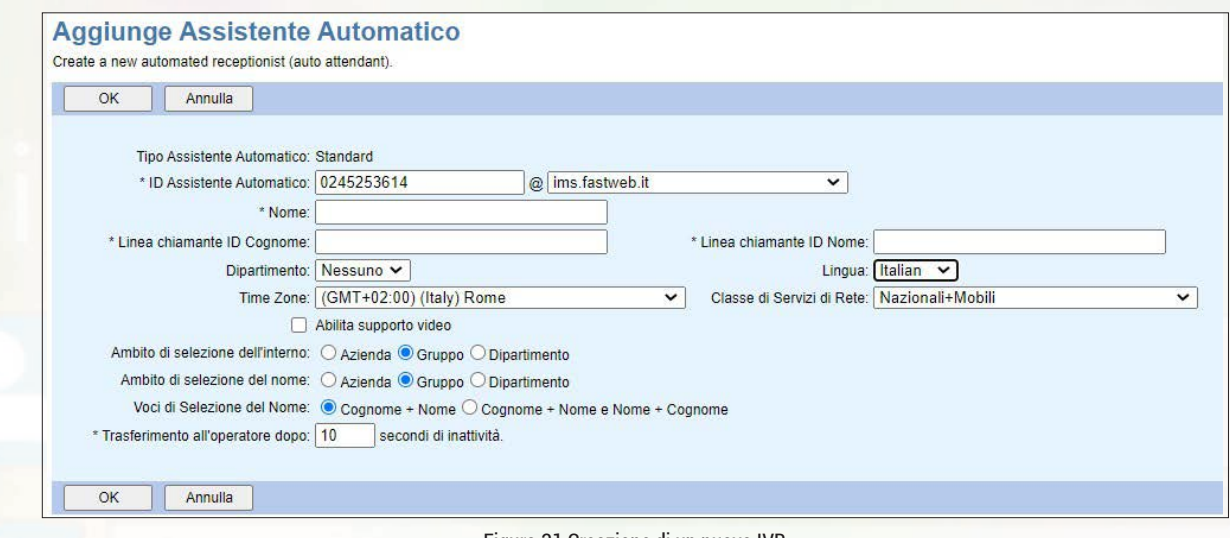

Figura 31 Creazione di un nuovo IVR

In particolare:

**• ID Assistente Automatico:** inserire il numero di telefono pubblico associato all'IVR.

**• Nome** (max 30 caratteri): è possibile inserire la descrizione del servizio.

**• Linea chiamante ID Cognome** (max 30 caratteri): è possibile inserire la descrizione del servizio.

**• Linea chiamante ID Nome** (max 30 caratteri): è possibile inserire la descrizione del servizio.

**• Lingua:** selezionare la lingua per gli annunci di servizio.

**• Ambito di selezione dell'interno:** nell'IVR è possibile prevedere l'opzione per il chiamante di inserire l'interno che vuole contattare; selezionando Azienda la ricerca dell'interno viene fatto al livello Cliente, selezionando Gruppo la ricerca dell'interno viene fatto al livello delle sede selezionata.

**• Ambito di selezione del nome:** nell'IVR è possibile prevedere l'opzione per il chiamante di inserire il nome dell'utente che vuole contattare; selezionando Azienda la ricerca del nome viene fatto al livello Cliente, selezionando Gruppo la ricerca del nome viene fatto al livello delle sede selezionata.

**• Voci di Selezione del Nome:** il chiamante deve inserire prima il cognome e poi il nome, oppure può inserire nome e cognome oppure cognome e nome.

**• Trasferimento all'operatore dopo:** inserire il numero di secondi (max 60) dopo i quali la chiamata viene trasferita ad un operatore se il chiamante non seleziona alcuna opzione.

#### **• 3.3.1.2 Configura un Assistente Automatico (IVR)**

Una volta creato un Assistente Automatico, è necessario accedere alle opzioni di configurazioni dello stesso premendo il corrispondente tasto *Modifica*.

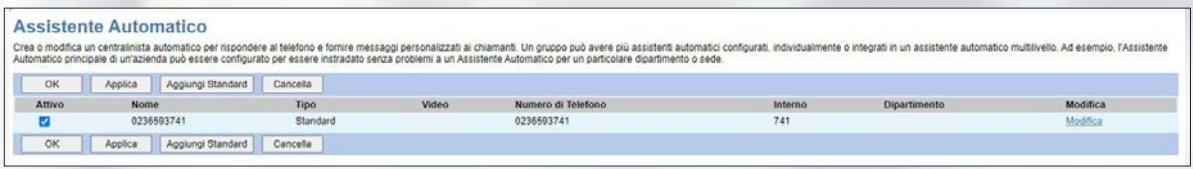

Figura 32 Configurazione dell'IVR

#### **• 3.3.1.2.1 "Account"**

In questa sezione sono possibili le seguenti azioni:

• In **Account** è possibile modificare i dati inseriti in fase di creazione

• In **Caratterizzazioni e dati di profilo** è necessario associare al servizio IVR il numero di telefono sul quale dovrà essere raggiungibile

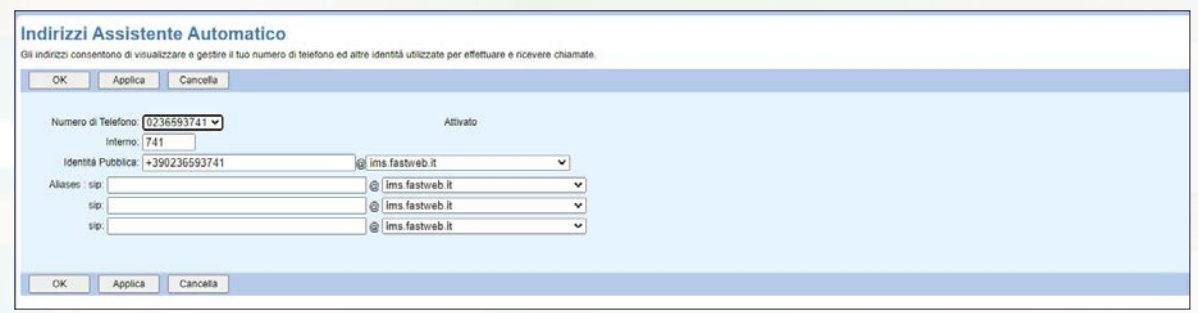

Figura 33 Associazione del numero di telefono all'IVR

In particolare è necessario inserire il **Numero di Telefono**, che deve coincidere con l'ID Assistente Automatico inserito nel paragrafo 3.3.1.1, **l'Interno** (dimensione variabile tra 2 e 4 cifre; di default inserire il numero di interno con 3 cifre) e **l'Identità Pubblica**, ossia il numero di telefono in formato internazionale (ad esempio +390236693741)

NOTE: non è possibile modificare il numero di telefono. Qualora fosse necessario è indispensabile cancellare il numero associato ed associarne uno nuovo.

• In **Archivio Annunci** è possibile caricare gli annunci audio dedicati alla gestione del servizio IVR. Per i dettagli si faccia riferimento al paragrafo 3.1.4.

| <b>Archivio Annunci</b><br>L'archivio degli annunci consente di gestire tutti gli annunci audio e video.<br>Aggiungi Cancella<br>OK<br>Applica<br>Dimensione Totale dei file OKB di 1GB usato<br>Audio<br>Video |         |
|----------------------------------------------------------------------------------------------------|---------|
|                                                                                                    |         |
|                                                                                                    |         |
|                                                                                                    |         |
|                                                                                                    |         |
|                                                                                                    |         |
| Inserire i criteri di ricerca sotto                                                                                                    |         |
| Inizia Con v<br>Nome $\blacktriangleright$                                                                                                    | Ricerca |
| OK<br>Cancella<br>Applica<br>Aggiungi                                                                                                    |         |

Figura 34 Caricamento degli annunci audio per l'IVR

Per registrare i messaggi già nel formato supportato dalla piattaforma, si suggerisce di scaricare e di utilizzare l'app **BroadSoft Recorder** disponibile negli store Apple ed Android.

• In **Password** è possibile impostare una password sicura dedicata al servizio seguendo i criteri indicati nel capitolo 10.

• In **Sottomenù** è possibile definire i sottomenù dal secondo livello in poi dell'alberatura del servizio IVR. Per configurare invece l'alberatura del primo livello si veda il paragrafo 3.3.1.2.5.

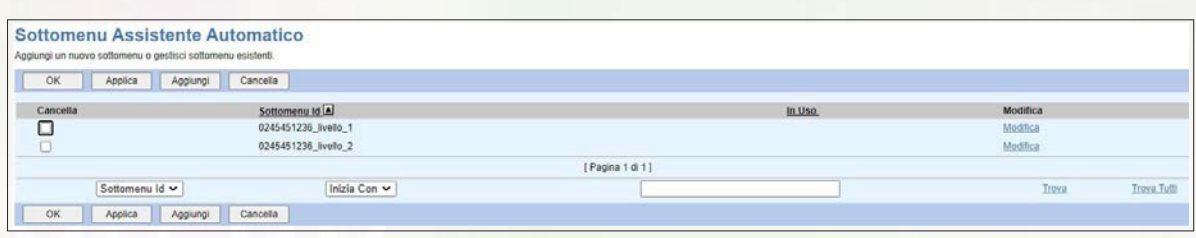

Figura 35 Menù dal secondo livello in poi dell'IVR

Per creare un sottomenù è necessario cliccare sul tasto *Aggiungi* e inserire le informazioni richieste nell'apposito form, come mostrato nella figura 36. I campi obbligatori sono contrassegnati con il simbolo asterisco (\*).

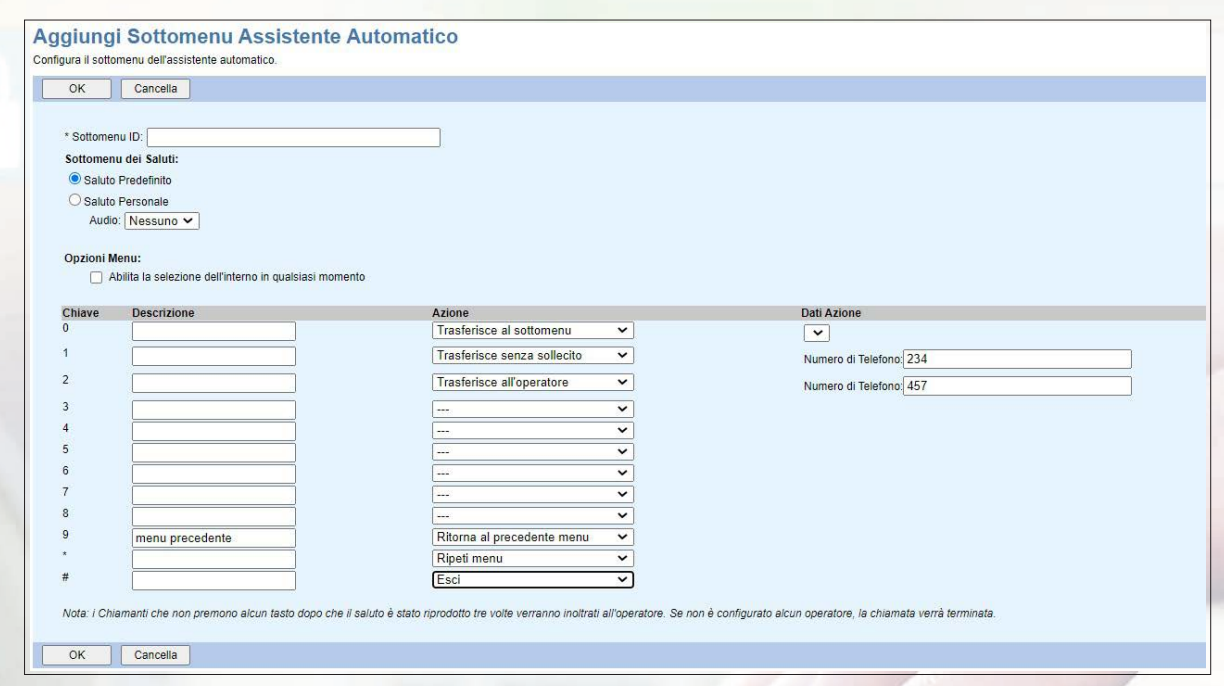

Figura 36 Creazione di un nuovo sottomenù per l'IVR

In particolare:

**• Sottomenù ID** (max 40 cartteri): inserire il numero di telefono pubblico associato all'IVR. Si fa notare che tale identificativo deve sempre essere univoco a livello di piattaforma e pertanto è bene che sia legato al numero di telefono associato all'IVR, quindi ad esempio *0245451236\_livello\_2.*

**• Sottomenù dei saluti:** permette di inserire il messaggio di benvenuto desiderato dal Cliente, selezionado Saluto Personale e selezionando dal menù a tendina l'annuncio audio di interesse.

**• Opzioni Menù:** permette di indicare tutte le opzioni da prevedere nel sottomenù che si sta configurando. Per ogni tasto del telefono è possibile inserire una descrizione e l'azione che quel tasto deve abilitare. In funzione dalla particolare azione inserita sarà a volte necessario anche compilare i campi mostrati nella colonna *Dati Azione*.

Le azioni disponibili sono:

*• Trasferimento con sollecito:* trasferisce la chiamata al numero di telefono indicato, con un messaggio di cortesia per il chiamante.

*• Trasferimento senza sollecito:* trasferisce la chiamata al numero di telefono indicato, senza messaggio di cortesia per il chiamante.

*• Trasferisce all'operatore:* trasferisce la chiamata al numero di telefono indicato in caso di inattività del chiamante. è possibile sfruttare questa funzionalità ad esempio per trasferire le chiamate che arrivano fuori orario d'ufficio verso il numero telefonico indicato.

*• Trasferisce al sottomenù:* trasferisce la chiamata al sottomenù indicato e fa partire il messaggio di benvenuto previsto per quel sottomenù.

*• Selezione nome:* viene chiesto al chiamante di inserire il nome dell'operatore con cui vuole parlare.

*• Selezione interno:* viene chiesto al chiamante di inserire l'interno dell'operatore con cui vuole parlare.

- • *Trasferimento alla casella vocale:* funzionalità non disponibile.
- *Riproduci annuncio:* permette di far ascoltare al chiamante un messaggio di cortesia.
- *Ripeti menù:* permette di far ascoltare nuovamente al chiamante le opzioni previste.
- *Ritorna al precedente menù:* permette di far tornare il chiamante al menù precedente.
- *Esci:* viene ringraziato il chiamante e terminata la chiamata.

Mettendo la spunta sulla voce **Abilita la selezione dell'interno in qualsiasi momento** il chiamante potrà in ogni momento interrompere l'ascolto delle opzioni inserendo l'interno dell'operatore con cui vuole parlare.

- **Portale Vocale:** non modificare questa sezione.
- **Assegna Servizi:** non modificare questa sezione.
- **Policies su Applicazioni di Chiamata:** non modificare questa sezione.
- **Policies di Chiamata:** non modificare questa sezione.

#### **• 3.3.1.2.2 "Controllo delle Chiamate"**

Non modificare questa sezione.

#### **• 3.3.1.2.3 "Schedulazioni di Chiamata"**

Non modificare questa sezione.

#### **• 3.3.1.2.4 "Sbarramento Chiamate"**

Non modificare questa sezione.

#### **• 3.3.1.2.5 "Menù"**

In questa sezione è possibile configurare l'alberatura del primo livello del servizio IVR.

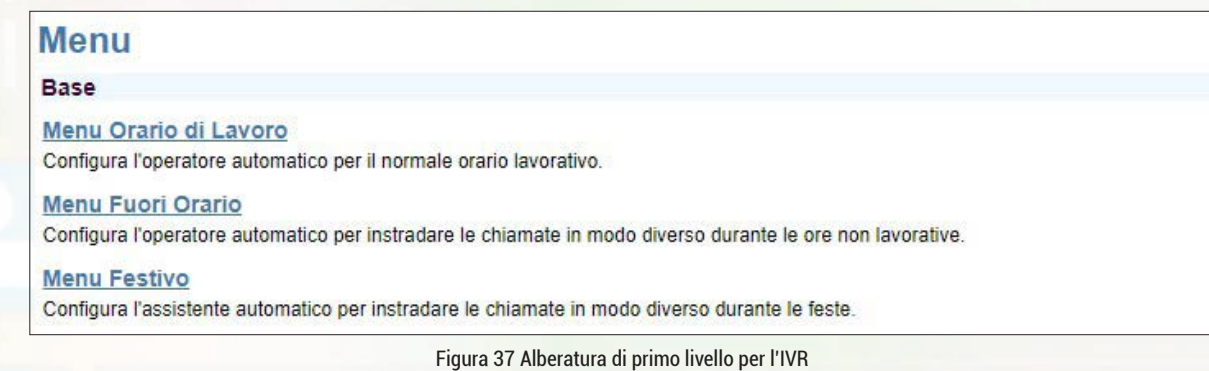

In particolare è possibile configurare un'alberatura di primo livello valida nell'orario di lavoro, un'alberatura per l'orario di chiusura ed una alberatura per le eccezioni (ad esempio per le festività o per le ferie estive).

I dettagli di come è possibile configurare le alberature sono riportati nel paragrafo 3.3.1.2.1.

Si fa notare che nel **Menù Orario di Lavoro** non è necessario specificare alcuna pianificazione temporale perché è previsto che l'alberatura valga sempre, mentre se si configura il **Menù Fuori Orario** è necessario indicare nel campo Ore Lavorative la pianificazione temporale in cui tale alberatura NON deve funzionare. Ad esempio è possibile inserire una pianificazione 9:00-18:00 per indicare che l'alberatura configurata nel menù fuori orario deve essere applicata dalle 18:01 alle 8:59.

#### **• 3.3.1.2.6 "Utilità"**

Non modificare questa sezione.

#### **• 3.3.2 Parcheggio di Chiamata**

Accedendo alla sezione *Parcheggio di Chiamata* è possibile permettere ad un utente della sede selezionata di parcheggiare una chiamata in corso, di spostarsi fisicamente in un altro ambiente dove è presente un telefono e di recuperare la chiamata parcheggiata.

#### **• 3.3.3 Pickup della chiamata**

Accedendo alla sezione *Pickup* della chiamata è possibile configurare un gruppo di intercettazione all'interno del quale ogni utente è abilitato a rispondere a qualunque linea che squilla all'interno del gruppo. Per creare un nuovo gruppo di intercettazione è necessario cliccare sul tasto Aggiungi e inserire le informazioni richieste nell'apposito form, come mostrato nella figura 38. I campi obbligatori sono contrassegnati con il simbolo asterisco (\*).

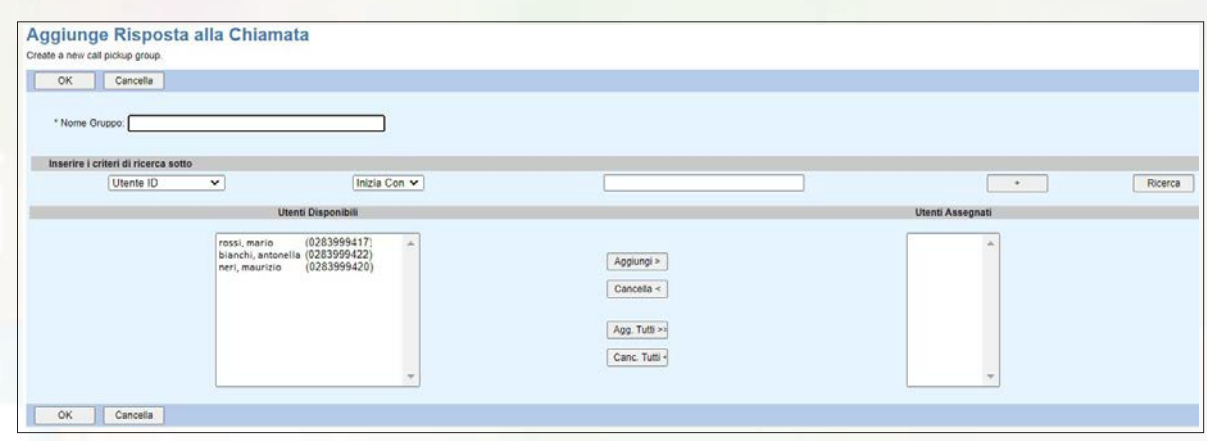

Figura 38 Creazione di un nuovo gruppo di intercettazione

In particolare:

**• Nome Gruppo:** inserire il numero di telefono pubblico associato al gruppo di intercettazione.

• Cliccare sul tasto Ricerca per vedere gli utenti disponibili e spostare, tramite i tasti *Aggiungi/ Cancella*, nel box **Utenti Assegnati** quelli che si vogliono inserire nel gruppo di intercettazione.

è possibile creare più gruppi di intercettazione ma un utente può appartenere ad un gruppo soltanto. è anche possibile modificare la configurazione di gruppi già esistenti cliccando sul corrispondente tasto *Modifica*.

#### **• 3.3.4 Exchange Integration**

Non modificare questa sezione.

#### **• 3.3.5 Gruppo di Ricerca (Hunt Group)**

Accedendo alla sezione *Gruppo di Ricerca* è possibile distribuire le chiamate entranti su più utenti, anche appartenenti a sedi diverse, applicando diversi algoritmi di distribuzione delle chiamate.

La configurazione di un Gruppo di Ricerca prevede i seguenti passi operativi:

- Creazione di un Gruppo di Ricerca (si veda paragrafo 3.3.5.1)
- Associazione degli utenti al Gruppo di Ricerca (si veda paragrafo 3.3.5.1)
- Associazione di un numero di telefono al Gruppo di Ricerca (si veda paragrafo 3.3.5.2.1)

#### **• 3.3.5.1 Crea un Gruppo di Ricerca**

Per creare un nuovo Gruppo di Ricerca è necessario cliccare sul tasto *Aggiungi* e inserire le informazioni richieste nell'apposito form, come mostrato nella figura 39. I campi obbligatori sono contrassegnati con il simbolo asterisco (\*).

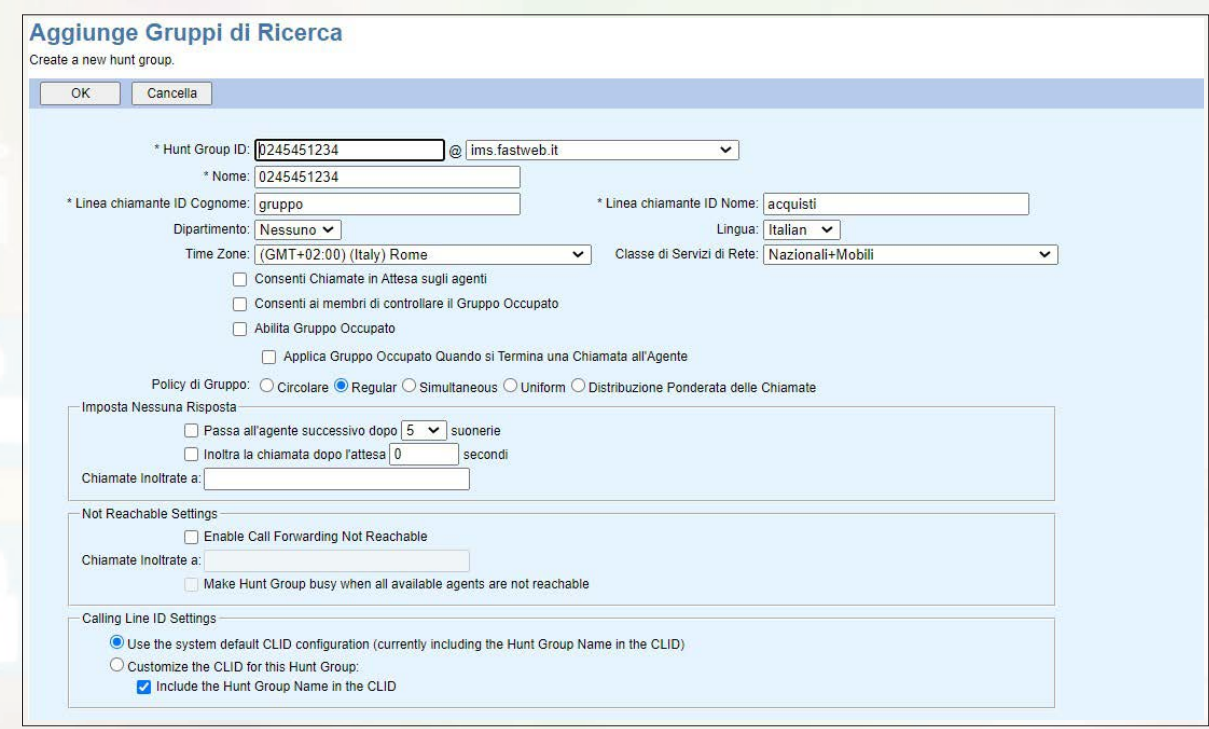

Figura 39 Creazione di un nuovo Gruppo di Ricerca

In particolare:

- **Hunt Group ID:** inserire il numero di telefono pubblico associato al Gruppo di Ricerca.
- **Nome** (max 30 caratteri): è possibile inserire la descrizione del servizio.
- **Linea chiamante ID Cognome** (max 30 caratteri): è possibile inserire la descrizione del servizio.
- **Linea chiamante ID Nome** (max 30 caratteri): è possibile inserire la descrizione del servizio.

**• Lingua:** selezionare la lingua per gli annunci di servizio.

**• Consenti Chiamate in Attesa sugli agenti:** permette agli utenti del Gruppo di Ricerca di gestire più di una chiamata.

**• Policy di Gruppo: p**ermette di stabilire l'algoritmo di instradamento delle chiamate. Le opzioni disponibili sono:

*• Circolare:* distribuisce la chiamata in arrivo verso i vari utenti seguendo l'ordine con i quale sono stati inseriti nel gruppo.

*• Simultaneous:* distribuisce la chiamata in arrivo contemporaneamente verso tutti gli utenti del gruppo.

*• Uniform:* distribuisce la chiamata in arrivo verso l'utente che risulta da più tempo inattivo.

*• Distribuzione Ponderata delle Chiamate:* distribuisce la chiamata in arrivo verso i vari utenti del gruppo in base ai pesi che sono stati configurati per ognuno.

**• Imposta Nessuna Risposta:** permette di stabilire come deve essere gestita la chiamata in arrivo qualora l'utente verso cui è stata instradata non risponde. Le opzioni disponibili sono:

*• Passa all'agente successivo dopo X squilli:* distribuisce la chiamata verso l'utente successivo in base all'algoritmo di instradamento che è stato scelto.

*• Inoltra la chiamata dopo l'attesa X secondi:* distribuisce la chiamata verso il numero di telefono indicato se nessuno degli utenti del gruppo risponde entro X secondi.

**• Not Reachable Settings:** permette di inoltrare verso un altro numero telefonico la chiamata in arrivo qualora l'utente verso cui è stata instradata non è raggiungibile.

A questo punto, cliccare sul tasto *Ricerca* per vedere gli utenti disponibili e spostare, tramite i tasti Aggiungi/Cancella, nel box **Utenti Assegnati** quelli che si vogliono inserire nel Gruppo di Ricerca.

| Utente ID | Inizia Con v<br>$\check{~}$                                                                       |                                                          | Ricerca<br>$\rightarrow$ |
|-----------|---------------------------------------------------------------------------------------------------|----------------------------------------------------------|--------------------------|
|           | Utenti Disponibili                                                                                |                                                          | Utenti Assegnati         |
|           | (0283999449)<br>rossi, mario<br>bianchi, antonella (0283999417)<br>(0283999422)<br>neri, maurizio | Aggiungi ><br>Cancella <<br>Agg. Tutti >><br>Canc. Tutti | Spostali Su Spostati Giù |

Figura 40 Inserimento degli utenti nel Gruppo di Ricerca

NOTE: il servizio non prevede messaggi di cortesia.

#### **• 3.3.5.2 Configura un Gruppo di Ricerca**

Una volta creato un Gruppo di Ricerca, è necessario accedere alle opzioni di configurazioni dello stesso premendo il corrispondente tasto *Modifica*.

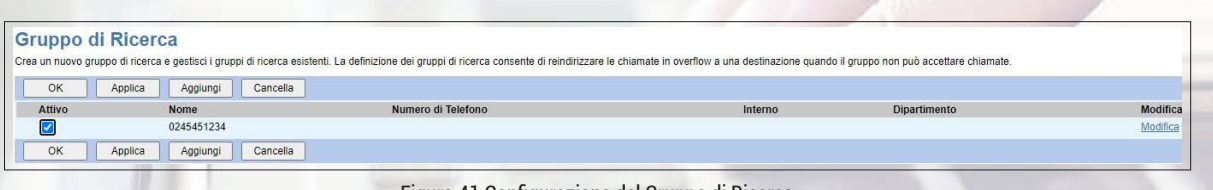

#### Figura 41 Configurazione del Gruppo di Ricerca

#### **• 3.3.5.2.1 "Account"**

In questa sezione sono possibili le seguenti azioni:

• In **Account** è possibile modificare i dati inseriti in fase di creazione.

• In **Caratterizzazioni e dati di profilo** è necessario associare al servizio Gruppo di Ricerca il numero di telefono sul quale dovrà essere raggiungibile.

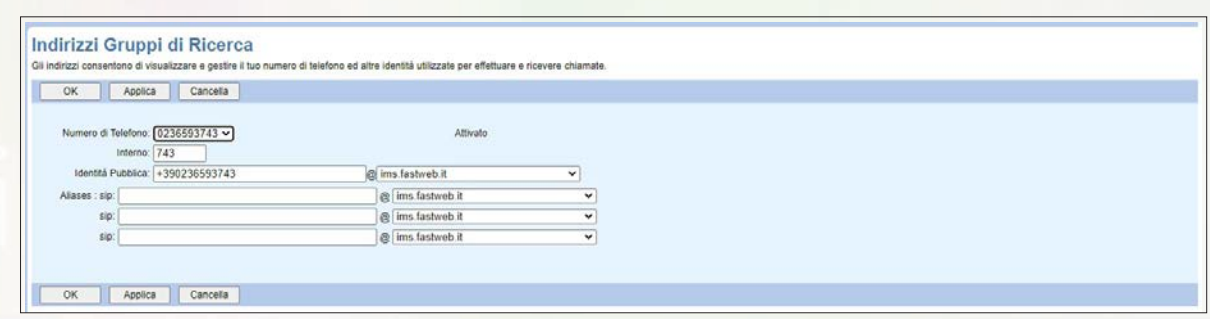

Figura 42 Associazione del numero di telefono al Gruppo di Ricerca

In particolare, è necessario inserire il **Numero di Telefono**, che deve coincidere con l'Hunt Group ID inserito nel paragrafo 3.3.5.1, l'**Interno** (dimensione variabile tra 2 e 4 cifre; di default inserire il numero di interno con 3 cifre) e l'**Identità Pubblica**, ossia il numero di telefono in formato internazionale (ad esempio +390236593743)

NOTE: non è possibile modificare il numero di telefono. Qualora fosse necessario è indispensabile cancellare il numero associato ed associarne uno nuovo.

**• Archivio Annunci:** questa sezione non viene utilizzata

• In **Password** è possibile impostare una password sicura dedicata al servizio seguendo i criteri indicati nel capitolo 10.

• **Portale Vocale: n**on modificare questa sezione.

• In **Distribuzione Ponderata delle Chiamate**, che appare solo se si sta configurando un Gruppo di Ricerca per il quale è stato impostato questo algoritmo di distribuzione delle chiamate, è possibile definire un "peso" per ogni utente del gruppo in modo da distribuire le chiamate verso i vari utenti in base a tali valori.

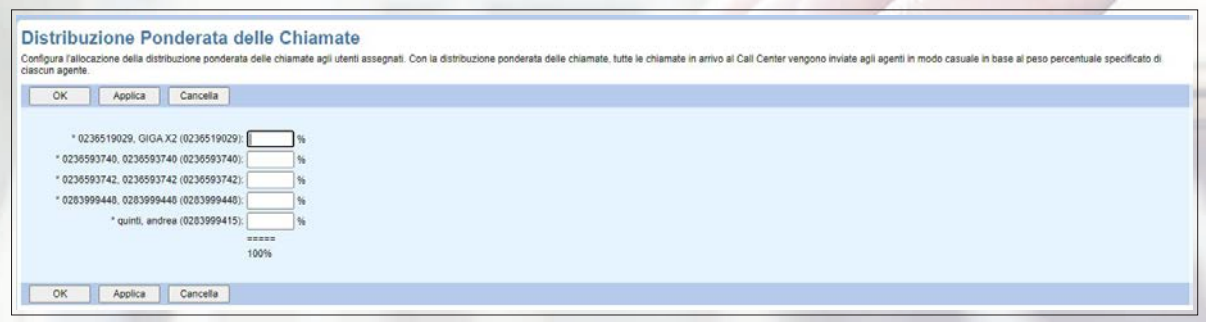

Figura 43 Distribuzione Ponderata delle Chiamate

- **Assegna Servizi:** non modificare questa sezione.
- **Policies su Applicazioni di Chiamata:** non modificare questa sezione.
- Policies di Chiamata: **non modificare questa sezione.**

#### **• 3.3.5.2.2 "Schedulazioni di Chiamata"**

Non modificare questa sezione.

#### **• 3.3.5.2.3 "Sbarramento Chiamate"**

Non modificare questa sezione.

#### **• 3.3.5.2.4 "Utilità"**

Non modificare questa sezione.

#### **• 3.3.6 IM&P Integrato**

Non modificare questa sezione.

#### **• 3.3.7 Musica/Video in Attesa**

Accedendo alla sezione *Musica/Video* d'attesa è possibile personalizzare la musica d'attesa utilizzata per i diversi servizi della sede selezionata.

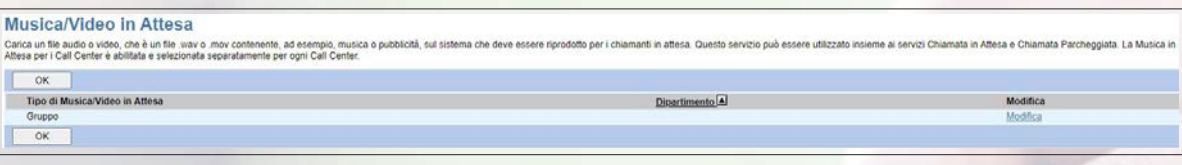

Figura 44 Musica d'attesa

Cliccando sul tasto *Modifica* si accede alla pagina di configurazione del servizio.

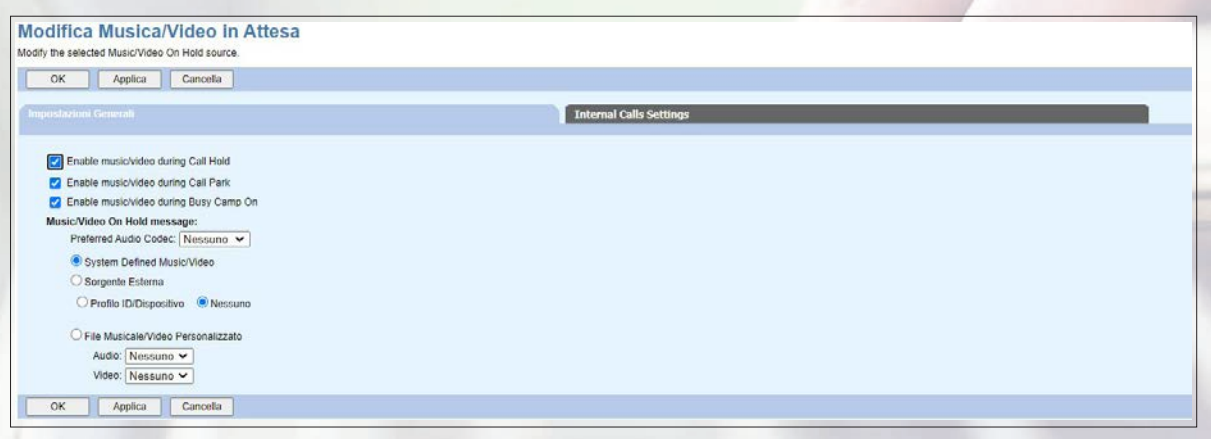

Figura 45 Configurazione della musica d'attesa

Si fa notare che è possibile configurare esclusivamente musiche di attesa, mentre i video di attesa non sono abilitati seppur disponibili sul portale.

è possibile abilitare o disabilitare la musica d'attesa per determinati servizi ed è possibile selezionare la musica d'attesa per tali servizi.

#### **• 3.3.8 Messaggi Vocali**

Non modificare questa sezione.

#### **• 3.3.9 Portale Vocale**

Non modificare questa sezione.

#### **• 3.3.10 BroadWorks Anywhere**

Non modificare questa sezione.

#### **• 3.3.11 Gruppo di Richiamata Personalizzato**

Non modificare questa sezione.

#### **• 3.3.12 Flexible Seating Host**

Non modificare questa sezione.

#### **• 3.3.13 Inoltro Notturno di Gruppo**

Accedendo alla sezione *Inoltro Notturno di Gruppo* è possibile definire una destinazione alternativa per tutte le chiamate dirette alla sede selezionata in un certo periodo di tempo.

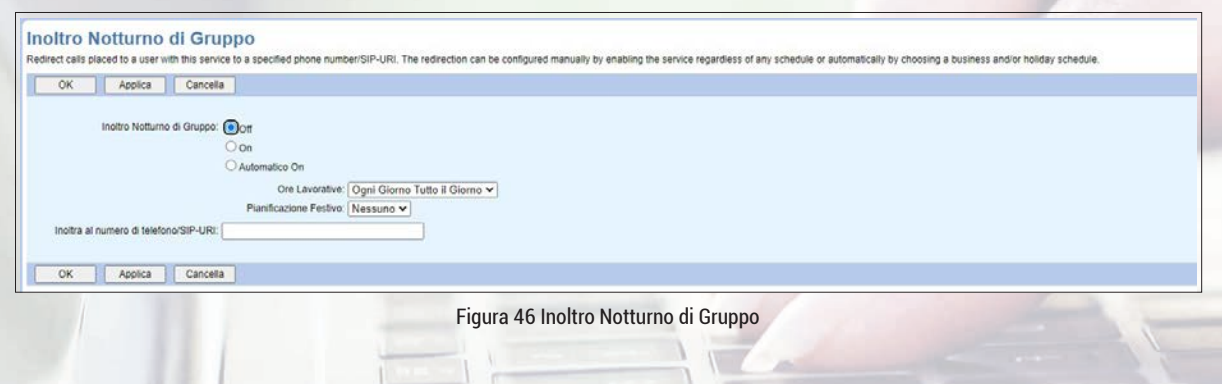

Per abilitare la funzionalità basta inserire il numero di telefono verso il quale deviare le chiamate in ingresso e selezionare il tasto *On* oppure è possibile pianificare un'attivazione automatica selezionando il tasto *Automatico On* ed inserendo la pianificazione desiderata.

#### **• 3.3.14 Cercapersone di Gruppo** Non modificare questa sezione.

#### **• 3.3.15 Chiamata di Gruppo Istantanea**

Non modificare questa sezione.

#### **• 3.3.16 Completamento delle Serie**

Non modificare questa sezione.

#### **• 3.3.17 Gruppo di Controllo dell'Ammissione alla Sessione**

Non modificare questa sezione.

#### **3.4 Sezione "Call Center"**

Non modificare questa sezione.

#### **3.5 Sezione "Piano di Chiamata"**

Non modificare questa sezione.

#### **3.6 Sezione "Sbarramento Chiamate"**

Questa sezione non è configurabile.

#### **3.7 Sezione "Utilità"**

In questa sezione è possibile vedere qualche altra funzionalità utile per la sede selezionata ed accedere alla loro configurazione.

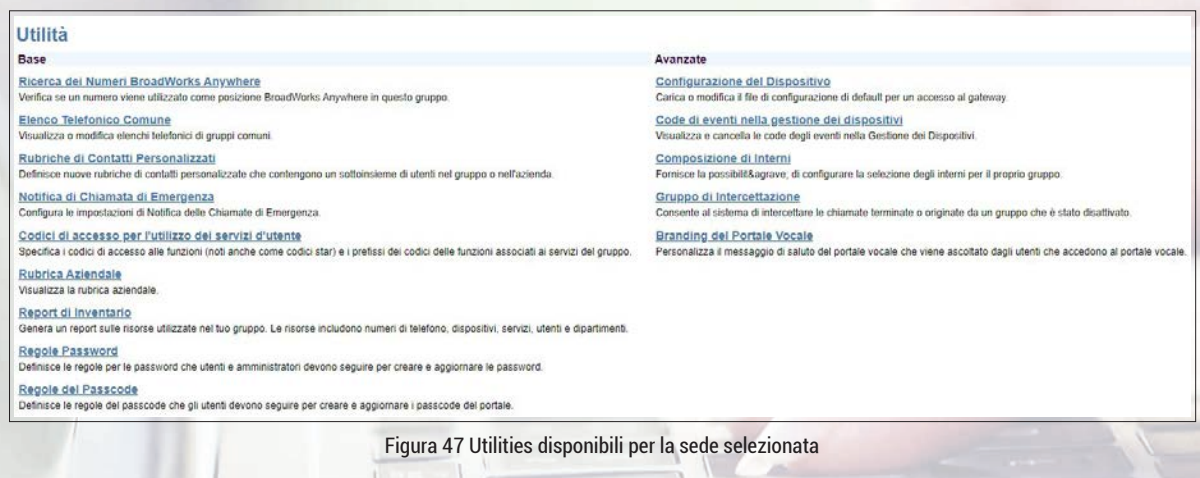

#### **• 3.7.1 Ricerca dei Numeri BroadWorks Anywhere**

Non modificare questa sezione.

#### **• 3.7.2 Elenco Telefonico Comune**

Accedendo alla sezione *Elenco Telefonico Comune* è possibile creare una lista di contatti esterni (ad esempio per le numerazioni telefoniche chiamate di frequente).
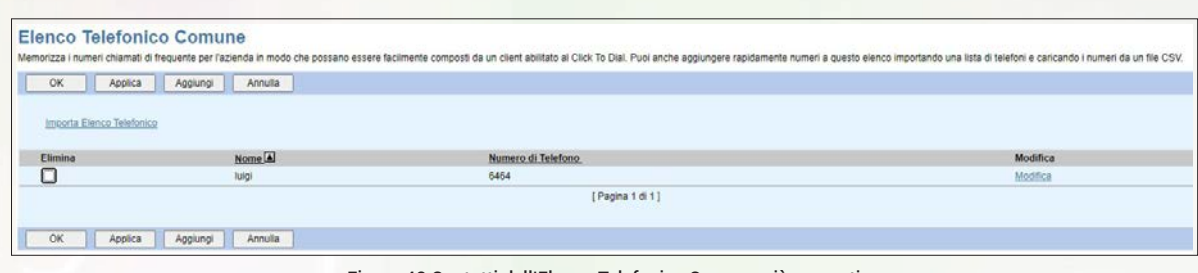

Figura 48 Contatti dell'Elenco Telefonico Comune già presenti

Vengono mostrati i contatti già presenti.

Cliccando invece sul tasto *Aggiungi* è possibile inserire nella lista un nuovo contatto, specificando il nome del contatto (max 20 caratteri, non sono ammessi i simboli "/" e "\"), il relativo numero di telefono (senza spazi o trattini).

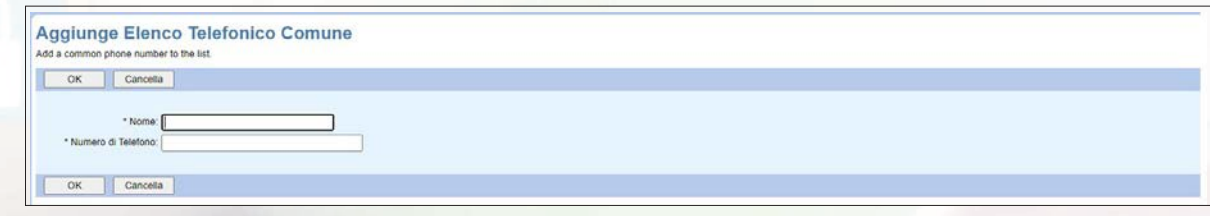

Figura 49 Nuovo contatto nell'Elenco Telefonico Comune

È anche possibile importare una lista di contatti in formato .csv per evitare di doverli aggiungerli uno alla volta. A tal fine è necessario cliccare sul link Importa Elenco Telefonico e selezionare il file .csv da importare. Il file .csv deve avere una riga di intestazione "Nome, Cognome, Numero" e deve contenere esclusivamente informazioni sul nome, cognome e numero di telefono del contatto da inserire.

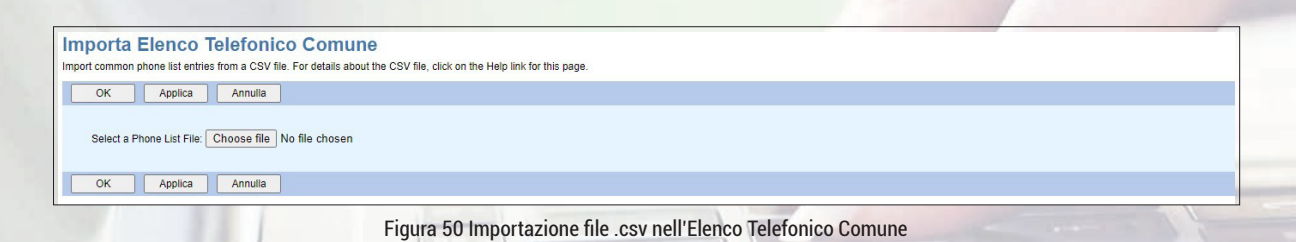

## **• 3.7.3 Rubriche di Contatti Personalizzati**

Non modificare questa sezione.

#### **• 3.7.4 Notifica di Chiamata di Emergenza**

Non modificare questa sezione.

## **• 3.7.5 Codici di accesso per l'utilizzo dei servizi d'utente**

Accedendo alla sezione *Codici di accesso per l'utilizzo* dei servizi d'utente è possibile visualizzare tutti i codici funzione disponibili, che gli utenti possono usare dal telefono.

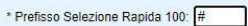

Usa codici FAC: © Codici FAC Service Provider O Codici FAC Gruppo

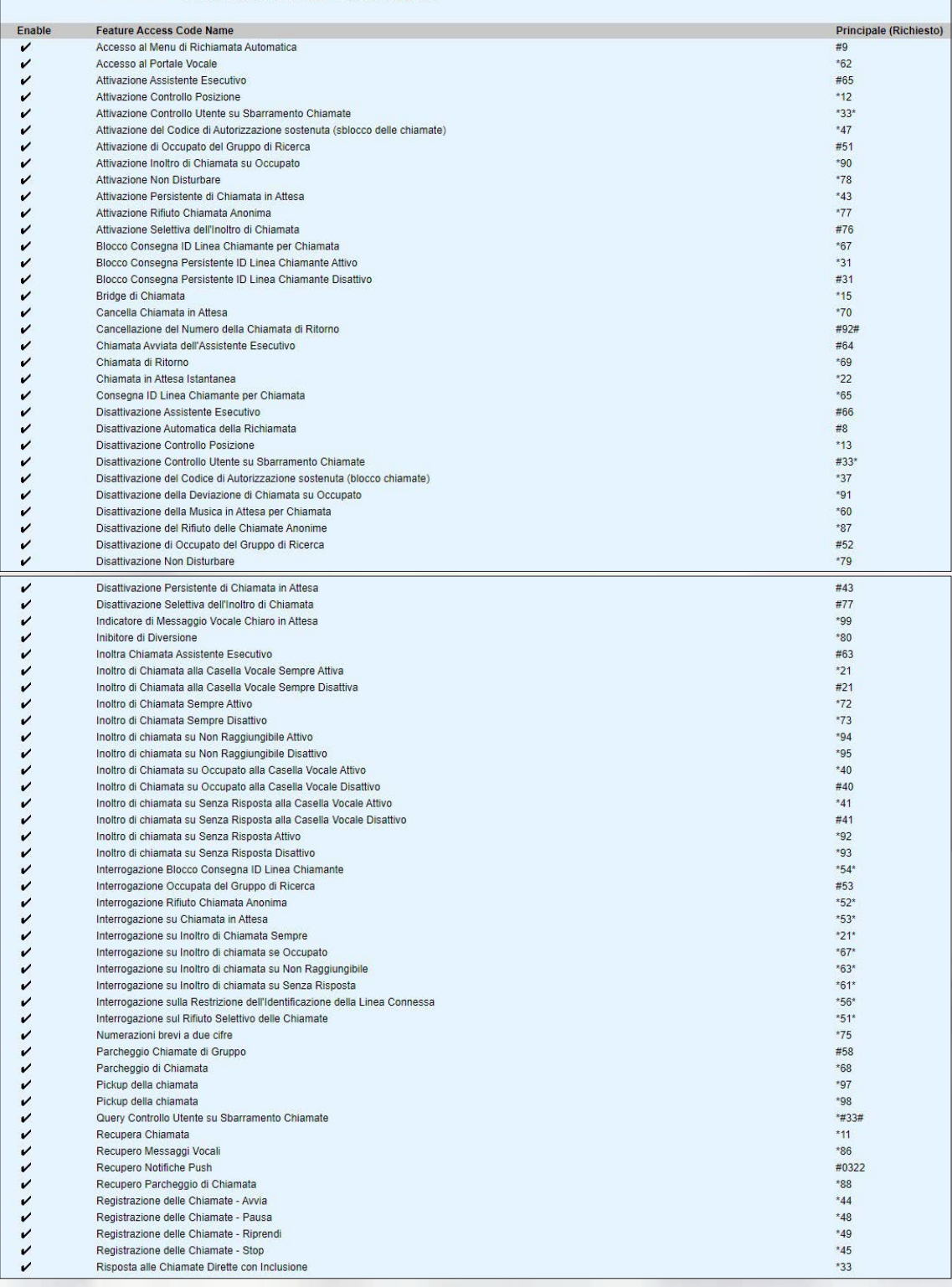

Figura 51 Codici di accesso alle funzioni

# **Non modificare questa sezione, pena il malfunzionamento dei servizi acquistati.**

#### **• 3.7.6 Rubrica Aziendale**

Accedendo alla sezione *Rubrica Aziendale* è possibile visualizzare tutti i contatti presenti nella rubrica aziendale.

#### **• 3.7.7 Report di inventario**

Non modificare questa sezione.

#### **• 3.7.8 Regole Password**

Accedendo alla sezione *Regole Password* è possibile visualizzare tutte le policy che devono essere soddisfatte dalle password scelte dal Cliente. Si faccia riferimento al capitolo 10.

#### **• 3.7.9 Regole del Passcode**

Non modificare questa sezione.

#### **• 3.7.10 Configurazione del Dispositivo**

Non modificare questa sezione.

#### • **3.7.11 Code di eventi nella gestione dei dispositivi**

Non modificare questa sezione.

#### **• 3.7.12 Composizione di interni**

Non modificare questa sezione.

#### **• 3.7.13 Gruppo di intercettazione**

Questa sezione non è configurabile.

## **• 3.7.14 Branding del Portale Vocale** Non modificare questa sezione.

## **4. UTENTI**

In questo capitolo vengono descritte le funzionalità che ha a disposizione l'Amministratore del Cliente per creare nuovi utenti/postazioni e per modificare le configurazioni degli utenti/postazioni già attivi (ad esempio modificare lo stato dei servizi a loro abilitati).

Le descrizioni dettagliate di ogni funzionalità sono disponibili sia nel presente manuale sia nel supporto on line, accessibile direttamente dal portale cliccando sul link *Help*, presente in ogni in ogni sezione del portale in alto a destra.

È inoltre sempre possibile tornare alla Home Page del portale di gestione cliccando sul link Home, presente anch'esso in ogni sezione del portale in alto a destra.

Il processo di creazione di un utente monolinea prevede i seguenti step:

- Creazione dei device da utilizzare (si faccia riferimento al paragrafo 3.2.4)
- Creazione dell'utente (si faccia riferimento al paragrafo 4.1)
- Assegnazione dei servizi (si faccia riferimento al paragrafo 4.2.6)
- Assegnazione di un numero di telefono (si faccia riferimento al paragrafo 4.2.2)
- Attivazione del servizio IM&P (si faccia riferimento al paragrafo 4.8.4)

Nel caso si voglia invece creare un utente multilinea, ossia un utente che ha un telefono con associate due linee differenti e quindi con la possibilità di effettuare chiamate con due numeri differenti, la procedura da seguire è la seguente:

- Creazione dei device da utilizzare (ad esempio device 0245451111\_IP1 e 0245452222\_IP1)
- Creazione dell'utente (ad esempio device Mario rossi con id 0245451111 e Mario Rossi con id 0245452222)
- Assegnazione dei servizi all'utente 1
- Assegnazione degli indirizzi all'utente 1
- Attivazione del servizio IM&P

**ATTENZIONE: per il corretto funzionamento del servizio è fondamentale che vengano rispettate le naming convention indicate nel capitolo 5. Si consiglia pertanto di rivolgersi al Servizio Clienti Fastweb per la creazione di nuovi utenti.**

Entrando nella sezione *Utenti* presente nella Home Page del portale di gestione e cliccando il tasto *Ricerca* è possibile vedere tutti gli utenti/postazioni che sono stati configurati a livello Cliente. Per vedere invece solo gli utenti/postazione configurati in una specifica sede è possibile entrare nella sezione *Gruppi* presente nella Home Page del portale di gestione, premere il tasto *Ricerca*, selezionare la sede d'interesse premendo il corrispondente tasto *Modifica*, selezionare Utenti e premere il tasto *Ricerca*. Si atterra in questo modo nella sezione mostrata nella figura 52.

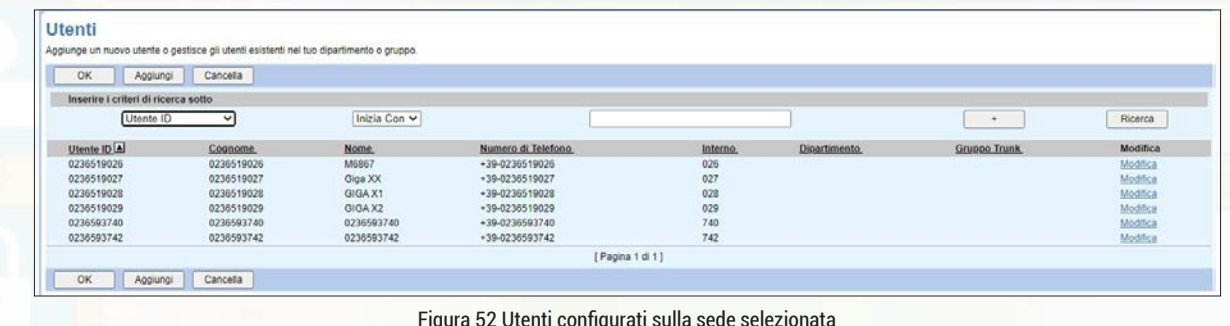

Figura 52 Utenti configurati sulla sede selezionata

Per ogni utente/postazione vengono visualizzati l'identificativo, il cognome, il nome, il numero di telefono e l'interno.

È possibile cliccare sull'intestazione delle singole colonne per ordinare le informazioni a proprio piacimento ed è possibile utilizzare le caselle di input per specificare alcuni criteri di ricerca.

È possibile aprire il profilo di qualsiasi utente/postazione cliccando sul corrispondente link *Modifica*.

#### **4.1 Aggiungi un utente**

Premendo il tasto *Aggiungi* è possibile creare un nuovo utente inserendo le informazioni richieste nell'apposito form, come mostrato nella figura 53. I campi obbligatori sono contrassegnati con il simbolo asterisco (\*).

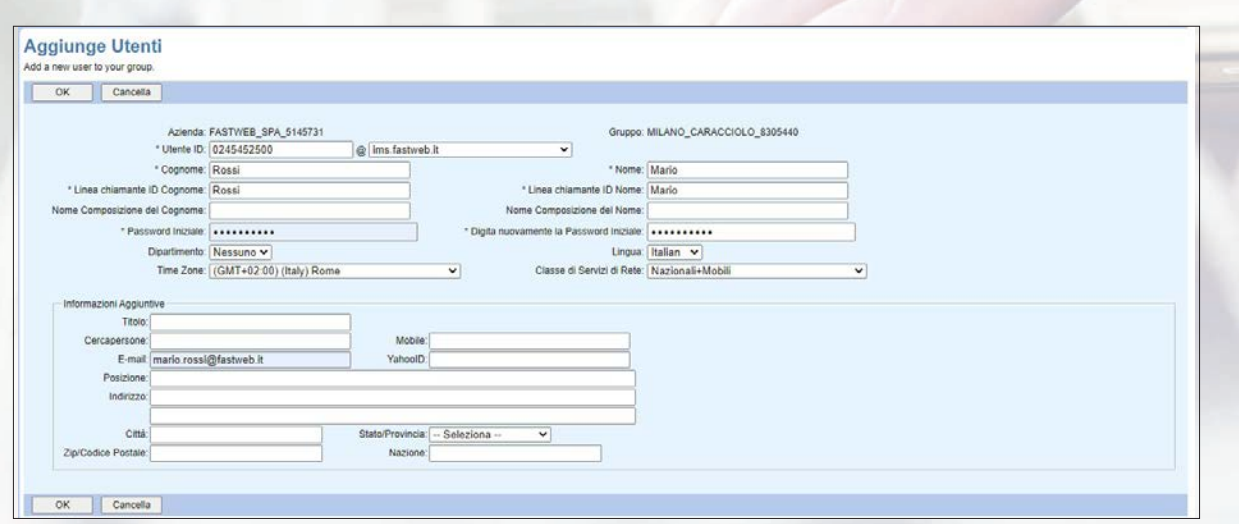

Figura 53 Creazione di un nuovo utente

Si consiglia di inserire almeno le seguenti informazioni:

- **Utente ID:** identificativo unico a livello di piattaforma (vedi convenzioni).
- **Cognome** (max 30 caratteri).
- **Nome** (max 30 caratteri).
- **Linea chiamante ID Cognome:** far coincidere con il cognome dell'utente.
- **Linea chiamante ID Nome:** far coincidere con il nome dell'utente.

• Password Iniziale: si tratta della password di accesso al portale utente (l'utente dovrà modificarla al primo accesso). La password deve essere impostata seguendo i criteri di sicurezza indicati nel capitolo 10.

**• Lingua:** si tratta della lingua in cui vengono riprodotti gli annunci di servizio per le chiamate entranti/uscenti.

**• Classe di Servizi di Rete:** rappresenta le direttrici che l'utente creato deve poter chiamare. I valori disponibili sono:

- *All,* se non si vogliono imporre limitazioni alle direttrici raggiungibili.
- *Interne*
- *Nazionali*
- *Nazionali+Mobili*
- *Nazionali+Mobili+Internazionali*
- *Nazionali+Mobili+Internazionali+Premium*

**• E-mail:** si tratta di un indirizzo di mail valido nel formato user@dominio (da 3 a 80 caratteri).

## **4.2 Sezione "Account"**

Una volta che un utente è stato creato seguendo tutti gli step indicati all'inizio di questo capitolo, cliccando sul corrispondente tasto *Modifica* si accede al profilo dell'utente.

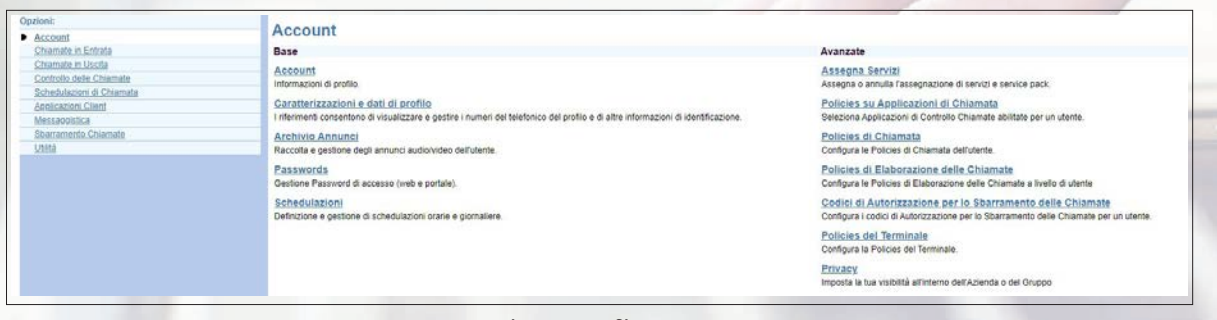

Figura 54 Profilo utente

#### **• 4.2.1 Account**

Accedendo al menù *Account*, sottomenù *Account* è possibile visualizzare le informazioni associate all'utente, modificarle oppure cancellare completamente l'utente premendo il tasto *Cancella* e confermando l'eliminazione.

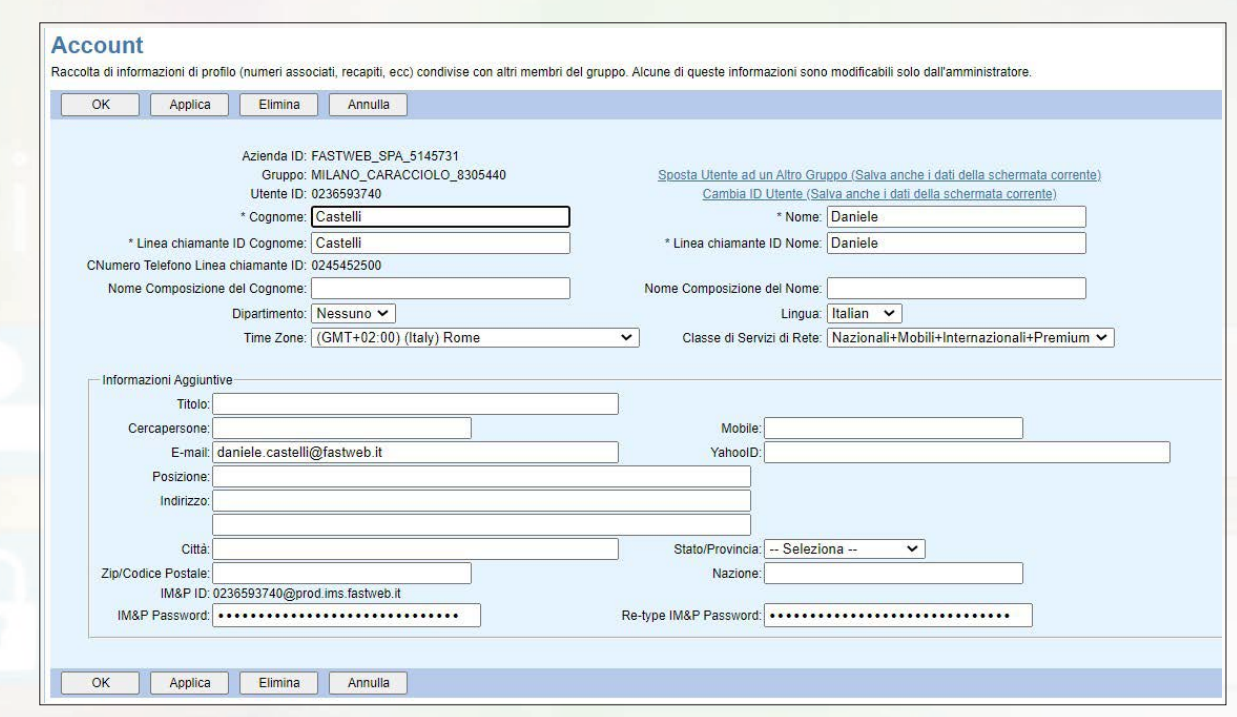

Figura 55 Informazioni relative all'utente selezionato

Il parametro **IM&P ID** rappresenta la username con la quale l'utente selezionato può accedere alla Mobile/PC App ed è generato dal sistema in automatico.

Se si vuole sostituirlo con una username più facilmente memorizzabile dall'utente (ad esempio il suo indirizzo e-mail) è necessario rivolgersi al Servizio Clienti Fastweb.

## **• 4.2.2 Caratterizzazione e dati di profilo**

Accedendo al menù *Account*, sottomenù *Caratterizzazione dei dati di profili* è possibile associare ad un nuovo utente creato il suo device principale inserendo le informazioni richieste nell'apposito form, come mostrato nella figura 56.

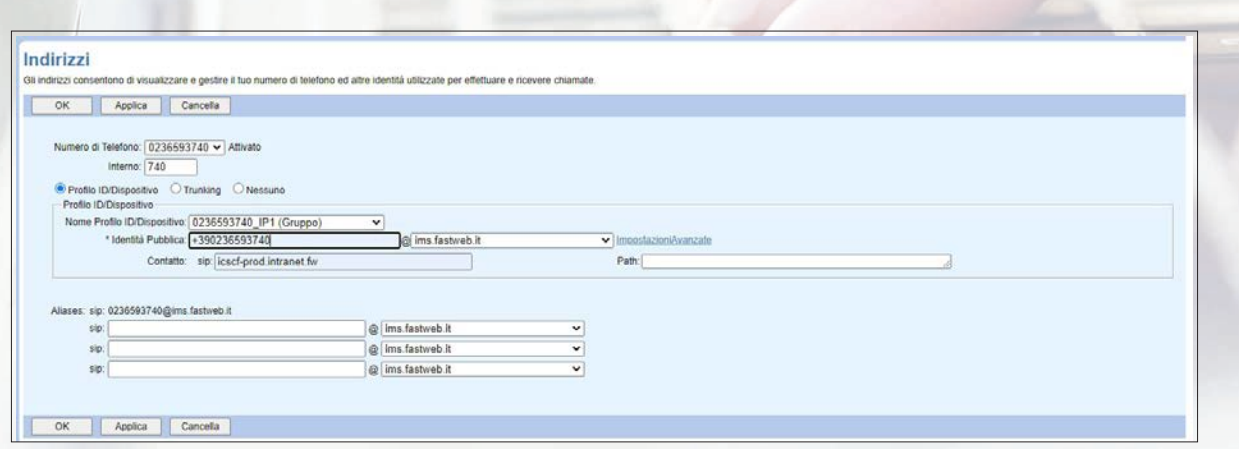

Figura 56 Caratterizzazione e dati di profilo

In particolare è necessario inserire:

- **Numero di Telefono:** coincide con l'Utente ID.
- **Interno** (dimensione variabile tra 2 e 4 cifre): di default inserire il numero di interno con 3 cifre.
- Mettere la spunta sulla voce **Profilo ID/Dispositivo** (non selezionare né *Trunking* né *Nessuno*)

**• Nome Profilo Dispositivo:** selezionare dal menù a tendina il device principale precedentemente creato da associare all'utente/postazione.

- **Identità Pubblica:** inserire il numero di telefono in formato internazionale.
- **Contatto:** inserire la stringa *icscf-prod.intranet.fw*

**• Porta** (solo per i moduli ATA): rappresenta l'interfaccia fisica (1 o 2) da associare all' utente/ postazione.

Non è necessario inserire gli Aliases.

## **ATTENZIONE: si consiglia di rivolgersi al Servizio Clienti Fastweb per la creazione di nuovi utenti.**

#### **• 4.2.3 Archivio Annunci**

Accedendo al menù *Account*, sottomenù *Archivio Annunci* è possibile caricare file audio da utilizzare per il singolo utente (gli annunci video non sono abilitati seppur disponibili sul portale).

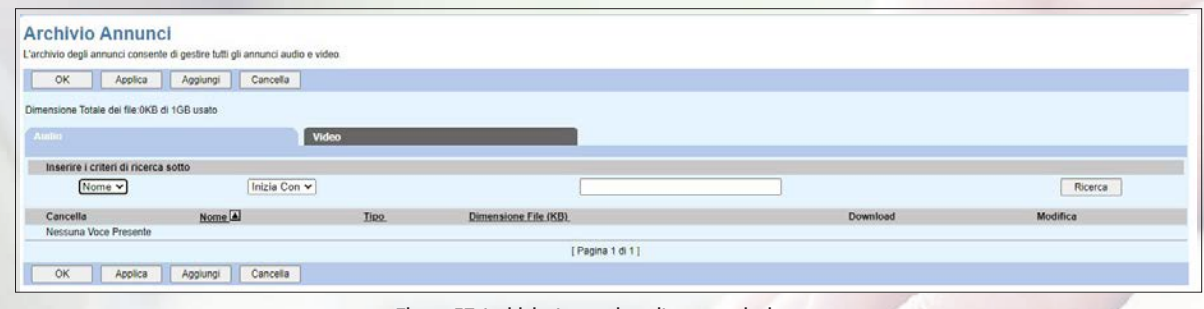

Figura 57 Archivio Annunci per l'utente selezionato

Cliccando sul tasto *Ricerca* viene mostrato l'elenco dei messaggi già caricati.

Per caricare un nuovo annuncio cliccare sul tasto *Aggiungi*, inserire il nome dell'annuncio (lunghezza max 80 caratteri) ed effettuare l'upload del file selezionandolo dal proprio PC.

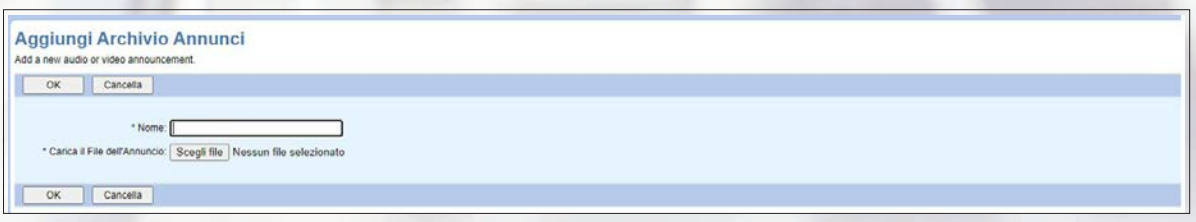

Figura 58 Aggiungi un nuovo annuncio per l'utente selezionato

Per registrare i messaggi già nel formato supportato dalla piattaforma, si suggerisce di scaricare e di utilizzare l'app **BroadSoft Recorder** disponibile negli store Apple ed Android.

#### **• 4.2.4 Passwords**

Accedendo al menù *Account*, sottomenù *Passwords* è possibile impostare una nuova password di accesso al portale di gestione e alla Mobile/PC App per l'utente selezionato.

Le password devono essere impostate seguendo i criteri di sicurezza indicati nel capitolo 10.

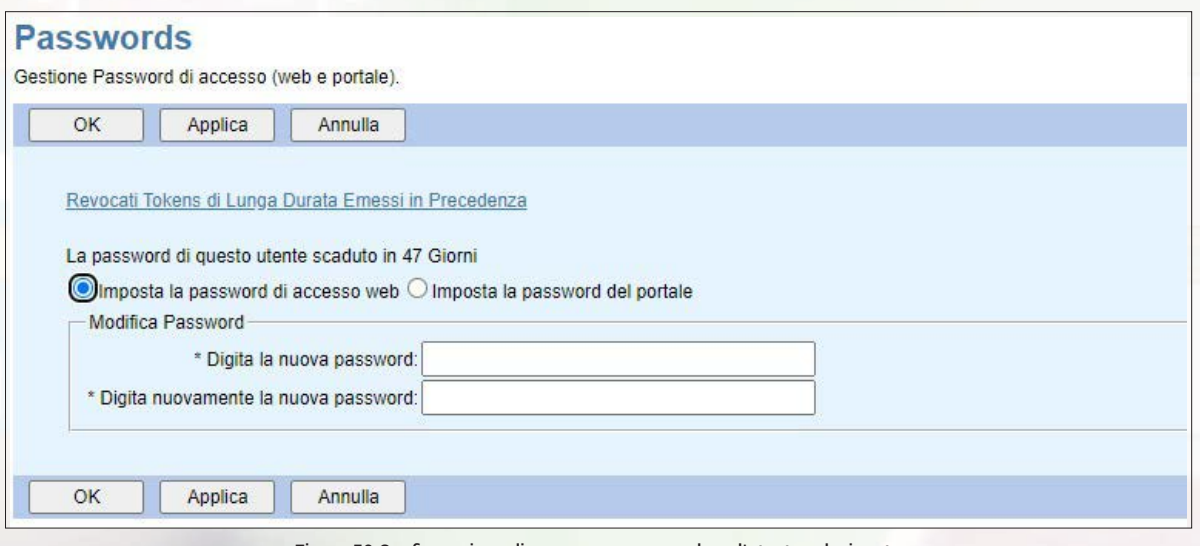

Figura 59 Configurazione di una nuova password per l'utente selezionato

Si fa notare che, come da figura precedente, deve essere selezionato il flag **Imposta la password di accesso web** e non *Imposta la password del portale*

Viene inoltre indicata la data di fine validità della password attualmente in uso.

#### **• 4.2.5 Schedulazioni**

Accedendo al menù *Account*, sottomenù Schedulazioni è possibile visualizzare le pianificazioni temporali già definite a livello di sede che possono essere utilizzate anche per l'utente selezionato oppure definire delle nuove pianificazioni temporali dedicate esclusivamente all'utente selezionato.

| Pianificazioni |                                                                        |             |           |                      |
|----------------|------------------------------------------------------------------------|-------------|-----------|----------------------|
|                | Aggiunge una nuova pianificazione o gestisce pianificazioni esistenti. |             |           |                      |
| OK<br>Applica  | Cancella<br>Aggiungi                                                   |             |           |                      |
| Cancella       | Nome Planificazione <sup>[4]</sup>                                     | <b>Ijpo</b> | Livello   | Modifica             |
| a              | orario ufficio                                                         | Tempo       | Azienda   | Visualizza           |
|                | orario ufficio                                                         | Tempo       | Gruppo    | <b>Visualizza</b>    |
|                | orario ufficio postazione 0236593740                                   | Tempo.      | Personale | Modifica             |
|                | Inizia Con v<br>Nome Planificazione v                                  |             |           | Trova<br>Trova Tutti |

Figura 60 Schedulazioni per l'utente selezionato

Per aggiungere una nuova pianificazione è necessario cliccare sul tasto *Aggiungi* è inserire le informazioni richieste nell'apposito form. Per i dettagli si faccia riferimento al paragrafo 3.1.5

#### **• 4.2.6 Assegna Servizi**

Accedendo al menù *Account*, sottomenù *Assegna Servizi* è possibile assegnare ad un nuovo utente creato le licenze necessarie per poter usufruire dei servizi che si vogliono mettere a sua disposizione (ad esempio Telefonia piuttosto che Telefonia+Collaboration oppure servizi addizionali opzionali come il Call Recording, etc).

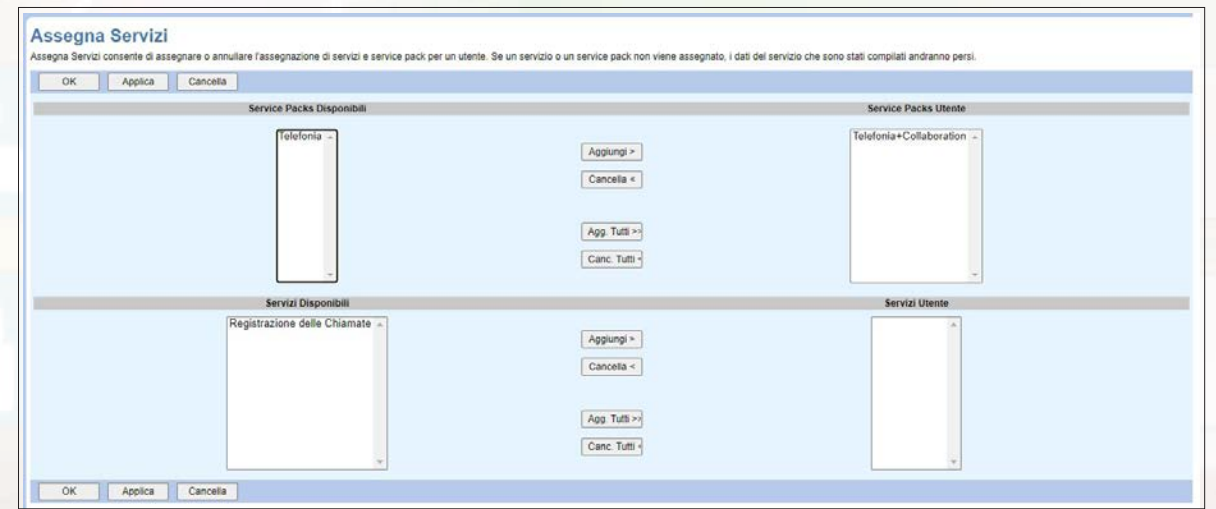

Figura 61 Assegna Servizi all'utente selezionato

In particolare è necessario selezionare le voci di interesse presenti nei box **Service Packs Disponibili/Servizi Disponibili** e spostarli nei box **Service Packs Utente/Servizi Utente** agendo sui tasti *Aggiungi/Cancella*.

## **ATTENZIONE: si consiglia di rivolgersi al Servizio Clienti Fastweb per la creazione di nuovi utenti.**

#### **• 4.2.7 Policies su Applicazioni di Chiamata**

Non modificare questa sezione.

## **• 4.2.8 Politicies di Chiamata**

Non modificare questa sezione.

#### **• 4.2.9 Policies di supervisione/controllo chiamate**

Non modificare questa sezione.

## **• 4.2.10 Codici di Autorizzazione per lo Sbarramento delle Chiamate**

Accedendo al menù *Account*, sottomenù *Codici di Autorizzazione per lo Sbarramento delle Chiamate* è possibile definire dei codici di abilitazione di chiamata per l'utente selezionato. Ad esempio, se l'utente selezionato è configurato in modo che possa effettuare esclusivamente chiamate nazionali è possibile definire un codice da anteporre alle chiamate per permettere a tale utente di effettuare anche delle chiamate internazionali.

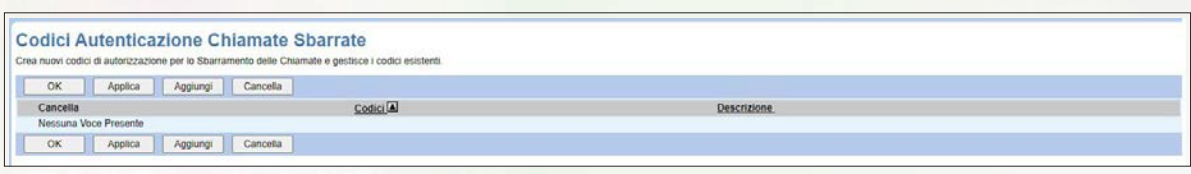

Figura 62 Codici di Autorizzazione Chiamate per l'utente selezionato

Per creare un nuovo codice di autorizzazione è necessario cliccare sul tasto *Aggiungi* è inserire le informazioni richieste nell'apposito form. Per i dettagli si faccia riferimento al paragrafo 3.1.7.

#### **• 4.2.11 Policies del Terminale**

Non modificare questa sezione.

#### **• 4.2.12 Privacy**

Accedendo al menù *Account*, sottomenù *Privacy* è possibile impostare le configurazioni per gestire la privacy dell'utente selezionato.

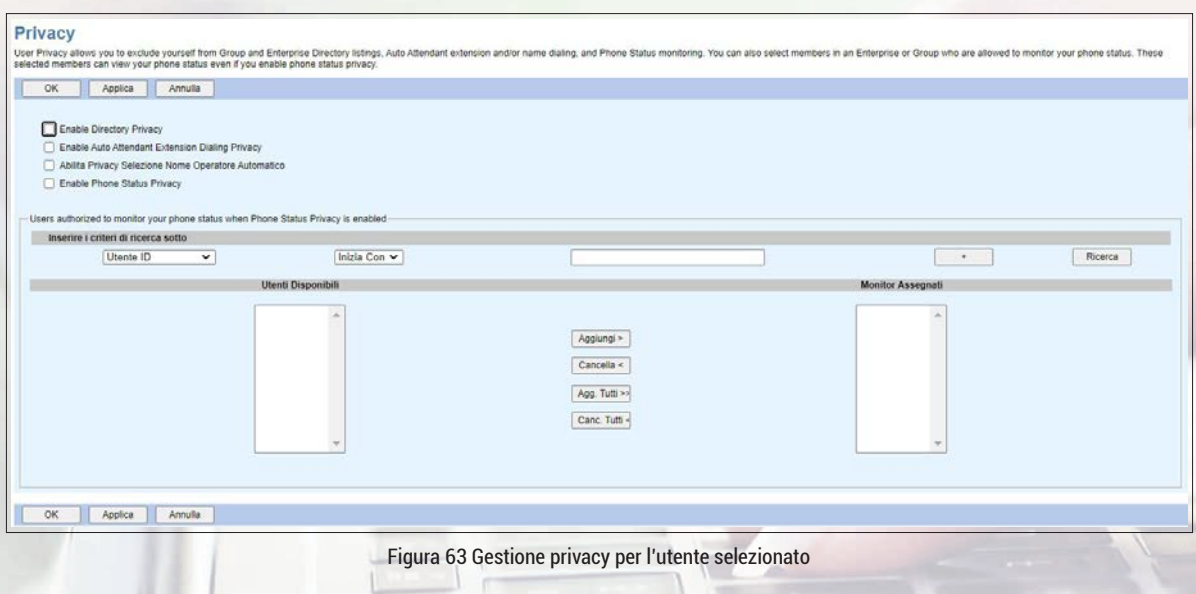

In particolare:

**• Enable Directory Privacy:** abilitare questa voce per evitare che l'utente selezionato sia visibile in rubrica.

**• Enable Auto Attendant Extension Dialing Privacy:** abilitare questa voce per evitare che l'utente selezionato sia raggiungibile dal servizio Auto Attendant (IVR) tramite composizione dell'interno da parte del chiamante.

**• Abilita Privacy Selezione Nome Operatore Automatico:** abilitare questa voce per evitare che l'utente selezionato sia raggiungibile dal servizio Auto Attendant (IVR) tramite composizione del nome da parte del chiamante.

**• Enable Phone Status Privacy:** abilitare questa voce per evitare che l'IP Phone dell'utente selezionato sia supervisionabile da altri utenti. È anche possibile gestire delle eccezioni indicando gli utenti che comunque possono supervisionare l'IP Phone dell'utente selezionato.

#### **4.3 Sezione "Chiamate in entrata"**

In questa sezione viene presentato l'elenco dei servizi configurabili per le chiamate ricevute dall'utente selezionato ed indicato il relativo stato. Per modificare la configurazione del singolo servizio è necessario selezionarlo e quindi compilare l'apposita maschera visualizzata.

| <b>Chiamate in Entrata</b>                                                                                                    |                                                                                                    |
|----------------------------------------------------------------------------------------------------|----------------------------------------------------------------------------------------------------|
| <b>Base</b>                                                                                                    | Avanzate                                                                                                    |
| Rifluta Chiamata Anonima - Off                                                                                                    | Numeri Alternativi                                                                                                    |
| Rifiula chiamate originate da utenti che hanno impostato come anonimo il loro CLI.                                                                             | Consente fino a dieci numeri di telefono e interni aggiuntivi, con ogni numero avente un modello di suoneria distinto.   |
| Recupero Nome Chiamante - Off                                                                                                    | Trasferimento di Chiamata Selettivo - Off                                                                                |
| Fornisce il nome di un chiamante recuperando il nome del chiamante dalla rete.                                                                                 | Permette il trasferimento di chiamate entranti che soddisfino precisi criteri.                                           |
| Trasferimento incondizionato di Chiamata (CFU) - Off.                                                                                                    | Personalizzazione del tono di controllo chiamata (ringback) - Off                                                        |
| Trasferisce tutte le chiamate entranti ad un altro utente (SIP-URI) in modo incondizionato.                                                                    | Permette l'emissione al chiamante di tono di controllo chiamata (ringback) sulla base di precisi criteri.                |
| Trasferimento di Chiamata su Occupato (CFB) - Off                                                                                                    | Annuncio di Pre-Avviso - Off                                                                                             |
| Trasferisce tutte le chiamate entranti ad un altro utente se il numero chiamato e' occupato.                                                                   | Consente a un utente di configurare un annuncio audio o video da riprodurre ai chiamanti selezionati prima di squillare. |
| Trasferimento di Chiamata su non Risposta (CFNR) - Off                                                                                                    | Personalizzazione della suoneria (ringtone) - Off                                                                        |
| Trasferisce tutte le chiamate entranti ad un altro utente nel caso di mancata risposta del chiamato.                                                           | Permette differenti suonerie (rinotone) sulla base di precisi criteri.                                                   |
| Trasferimento di Chiamata in caso di utente non disponibile (CFNA) - Off                                                                                       | Accettazione Chiamate Selettiva - Off                                                                                    |
| Trasferisce tutte le chiamate entranti ad un altro utente nel caso il chiamato non sia raggiungibile.                                                          | Vengono ammesse solo le chiamate entranti che soddisfino precisi criteri.                                                |
| Restrizione dell'Identificazione del Numero Connesso (COLR) - Off                                                                                              | Rifiuto Chiamate Selettivo - Off                                                                                         |
| Impedisce che al chiamante venga mostrata l'identita' del numero connesso, quando e' chiamato.                                                                 | Le chiamate entranti che soddistino precisi criteri vengono rifiutate.                                                   |
| Non Disturbare - Off                                                                                                    | Seguenza di Tentativi di Chiamata - Off                                                                                  |
| Permette la ridirezione immediata in segreteria di tutte le chiamate entranti.                                                                                 | Le chiamate entranti che soddisfino precisi criteri vengono offerte in sequenza a piu' destinazioni.                     |
| Consegna ID Linea Chiamante Esterna - On                                                                                                    | Suoneria Personale Simultanea - Off                                                                                      |
| Fornisce informazioni sull'ID della Linea Chiamante di un chiamante esterno.                                                                                   | Squillano più telefoni contemporaneamente quando si ricevono chiamate.                                                   |
| Consegna ID Linea Chiamante Interna - On<br>Fornisce le informazioni sull'ID della Linea Chiamante del gruppo o del membro dell'azienda quando viene chiamato. |                                                                                                    |

Figura 64 Servizi configurabili per le chiamate ricevute dall'utente selezionato

#### **• 4.3.1 Rifiuta Chiamata Anonima**

Questa funzionalità permette di non ricevere quelle chiamate provenienti dall'esterno della propria sede e configurate dal chiamante con CLI nascosto. L'utente non riceve alcuna notifica mentre il chiamante viene informato del fatto che questa tipologia di chiamata viene rifiutata. Le chiamate con CLI non disponibile, invece, non vengono rifiutate. Per abilitare la funzionalità basta selezionare il tasto *On*.

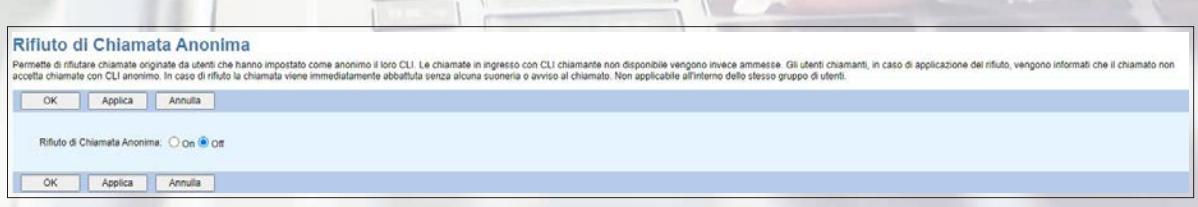

Figura 65 Rifiuto di Chiamata Anonima

#### **• 4.3.2 Recupero Nome Chiamante**

Questa funzionalità permette di recuperare il nome del chiamante dalla rete. Per abilitare la funzionalità basta selezionare il tasto *On*.

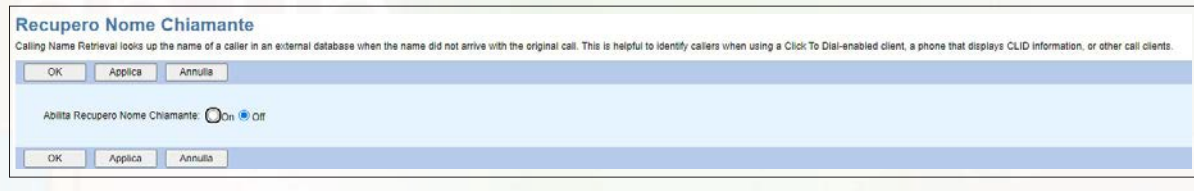

Figura 66 Recupero Nome Chiamante

## **• 4.3.3 Trasferimento incondizionato di Chiamata (CFU)**

Questa funzionalità permette di deviare tutte le chiamate in ingresso verso un diverso numero telefonico.

Per abilitare la funzionalità basta selezionare il tasto *On* ed indicare il numero di telefono verso il quale deviare tutte le chiamate in ingresso.

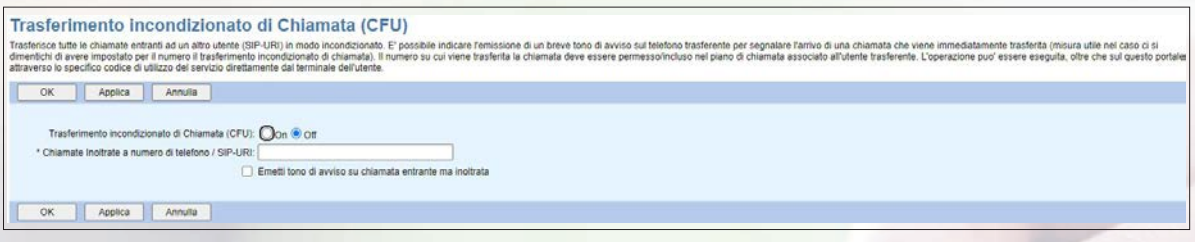

Figura 67 Trasferimento Incondizionato di Chiamata (CFU)

## **• 4.3.4 Trasferimento di Chiamata su Occupato (CFB)**

Questa funzionalità permette di deviare le chiamate in ingresso verso un diverso numero telefonico nel caso in cui il numero chiamato risulti in stato occupato.

Per abilitare la funzionalità basta selezionare il tasto *On* ed indicare il numero di telefono verso il quale deviare le chiamate in ingresso.

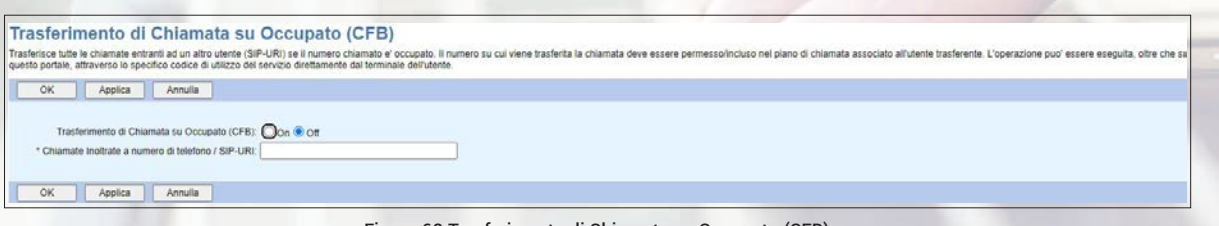

Figura 68 Trasferimento di Chiamata su Occupato (CFB)

#### **• 4.3.5 Trasferimento di Chiamata su non Risposta (CFNR)**

Questa funzionalità permette di deviare le chiamate in ingresso verso un diverso numero telefonico in caso di mancata risposta da parte del chiamato.

Per abilitare la funzionalità basta selezionare il tasto *On*, indicare il numero di telefono verso il quale deviare le chiamate in ingresso ed il numero di squilli dopo i quali la chiamata deve essere trasferita.

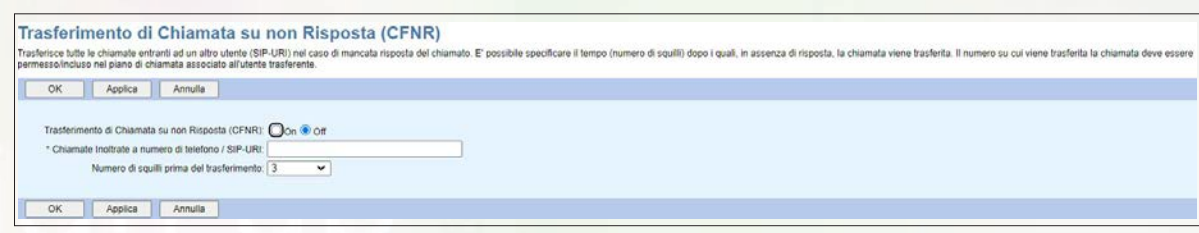

Figura 69 Trasferimento di Chiamata su non Risposta (CFNR)

#### **• 4.3.6 Trasferimento di Chiamata in caso di utente non disponibile (CFNA)**

Questa funzionalità permette di deviare le chiamate in ingresso verso un diverso numero telefonico nel caso in cui il chiamato non sia raggiungibile.

Per abilitare la funzionalità basta selezionare il tasto *On* ed indicare il numero di telefono verso il quale deviare le chiamate in ingresso.

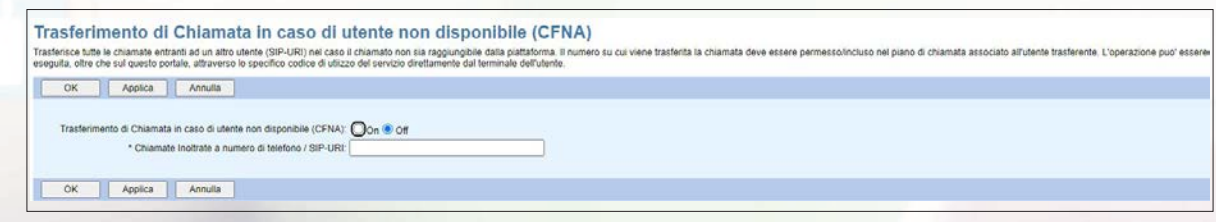

Figura 70 Trasferimento di Chiamata in caso di utente non disponibile (CFNA)

#### **• 4.3.7 Restrizione dell'Identificazione della Linea Connessa**

Questa funzionalità permette di impedire ad un chiamante esterno alla sede dell'utente selezionato di vedere l'identità del numero connesso (utile ad esempio per gli utenti che rispondono a servizi quali l'Auto Attendant o il Gruppo di Ricerca, nei quali il chiamante chiama un numero telefonico che non è quello associato all'utente che risponde).

Per abilitare la funzionalità basta selezionare il tasto *On*.

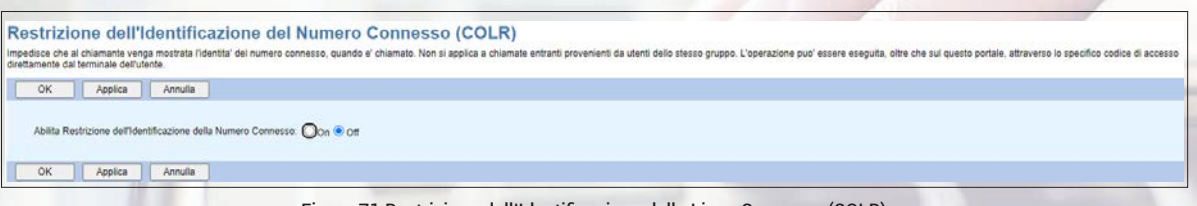

Figura 71 Restrizione dell'Identificazione della Linea Connessa (COLR)

#### **• 4.3.8 Non Disturbare**

Questa funzionalità permette di deviare in segreteria telefonica tutte le chiamate entranti senza far squillare i vari dispositivi associati.

Per abilitare la funzionalità basta selezionare il tasto *On*.

È inoltre possibile far sì che il telefono emetta un tono di avviso per notificare che in quel momento sta arrivando una chiamata, funzionalità utile qualora l'utente abbia dimenticato attivo il servizio.

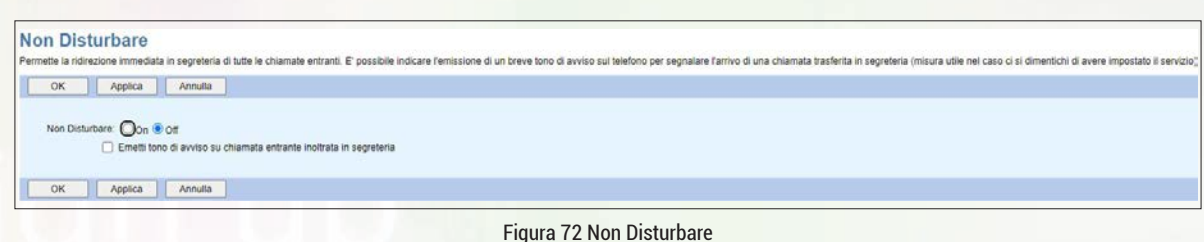

#### **• 4.3.9 Consegna ID Linea Chiamante Esterna**

Questa funzionalità permette di ricevere informazioni sull'ID della Linea Chiamante di un chiamante esterno.

Per abilitare la funzionalità basta selezionare il tasto *On*.

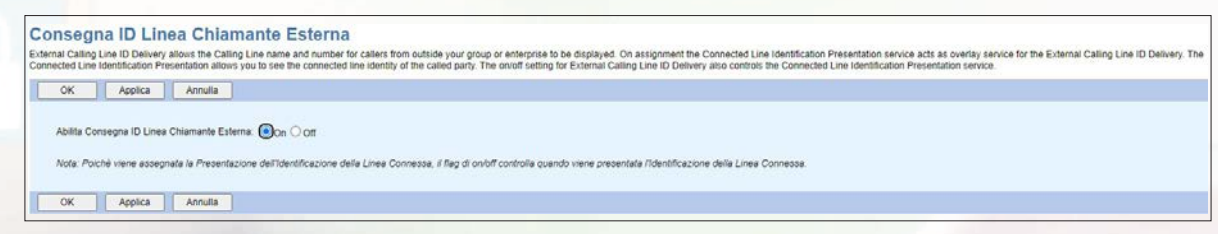

Figura 73 Consegna ID Linea Chiamante Esterna

#### **• 4.3.10 Consegna ID Linea Chiamante Interna**

Questa funzionalità permette di ricevere informazioni sull'ID della Linea Chiamante di un chiamante interno all'azienda del chiamato.

Per abilitare la funzionalità basta selezionare il tasto *On*.

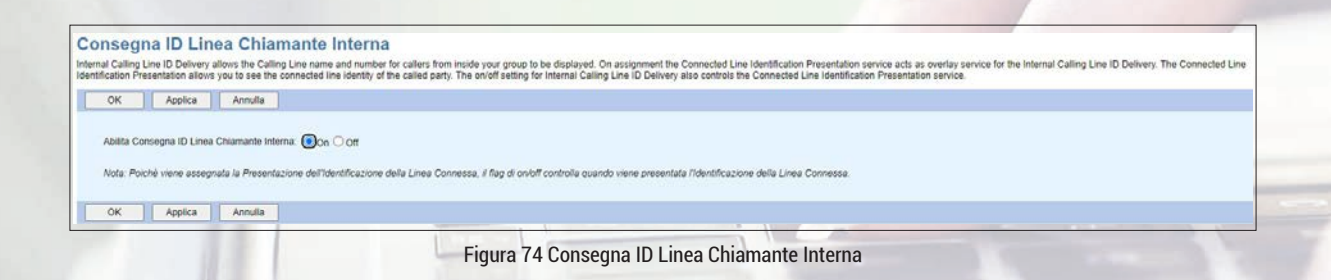

#### **• 4.3.11 Numeri Alternativi**

Questa funzionalità permette di associare all'utente selezionato fino a dieci numeri secondari, ognuno con una suoneria distinta per permettere all'utente di distinguere quale numero è stato chiamato. In questo modo l'utente può ricevere tutte le chiamante indirizzate ai vari numeri che gli sono stati associati.

È anche possibile inserire una descrizione per spiegare lo scopo del numero alternativo impostato.

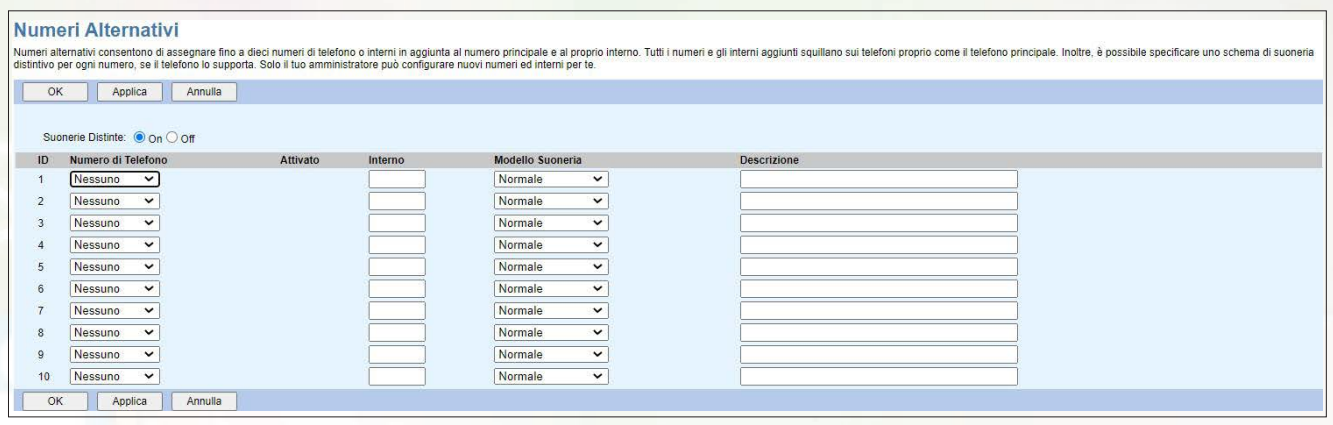

Figura 75 Numeri Alternativi

#### **• 4.3.12 Trasferimento di Chiamata Selettivo**

Questa funzionalità permette di deviare le chiamate in ingresso verso un diverso numero telefonico nel caso in cui tali chiamate soddisfino precisi criteri. Ad esempio, è possibile trasferire verso il proprio numero di cellulare le chiamate che arrivano dal responsabile, da un membro della famiglia oppure da un cliente molto importante.

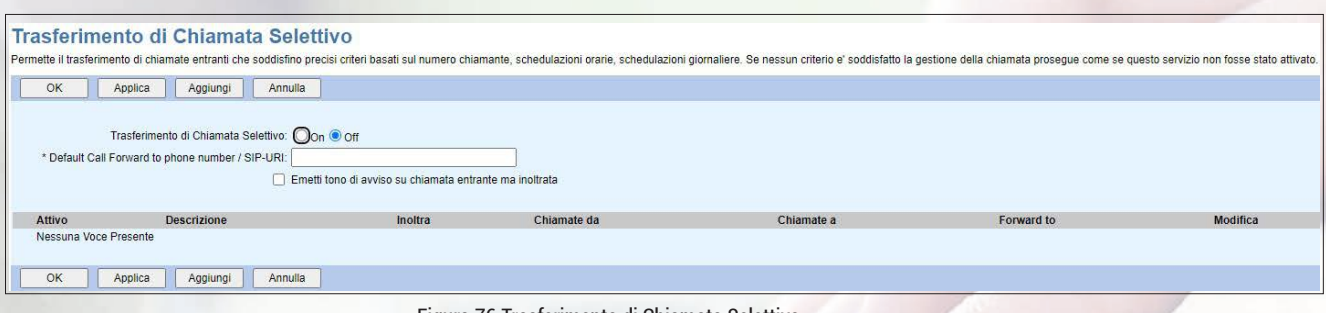

Figura 76 Trasferimento di Chiamata Selettivo

Per abilitare la funzionalità è necessario inserire il numero telefonico verso il quale trasferire le chiamate nel campo **Default Call Forward to phone number** e cliccare sul tasto *Applica*.

A questo punto è possibile aggiungere i criteri in base ai quali le chiamate devono essere trasferite cliccando sul tasto *Aggiungi* e inserendo le informazioni richieste nell'apposito form, come mostrato nella figura 77. I campi obbligatori sono contrassegnati con il simbolo asterisco (\*).

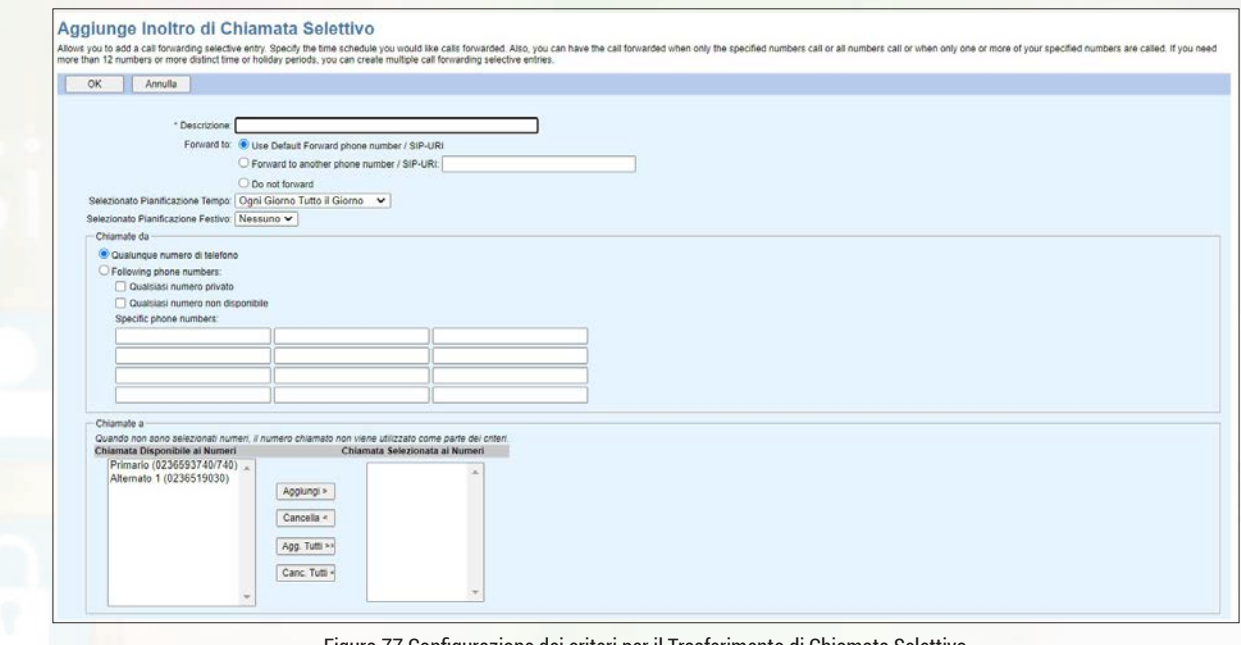

Figura 77 Configurazione dei criteri per il Trasferimento di Chiamata Selettivo

Per abilitare la funzionalità basta selezionare il tasto *On*.

#### **• 4.3.13 Personalizzazione del tono di controllo chiamata**

Non modificare questa sezione.

#### **• 4.3.14 Annuncio di Pre-Avviso**

Questa funzionalità permette di configurare un messaggio di cortesia pre-connessione da far ascoltare al chiamante prima che la chiamata venga connessa all'utente selezionato.

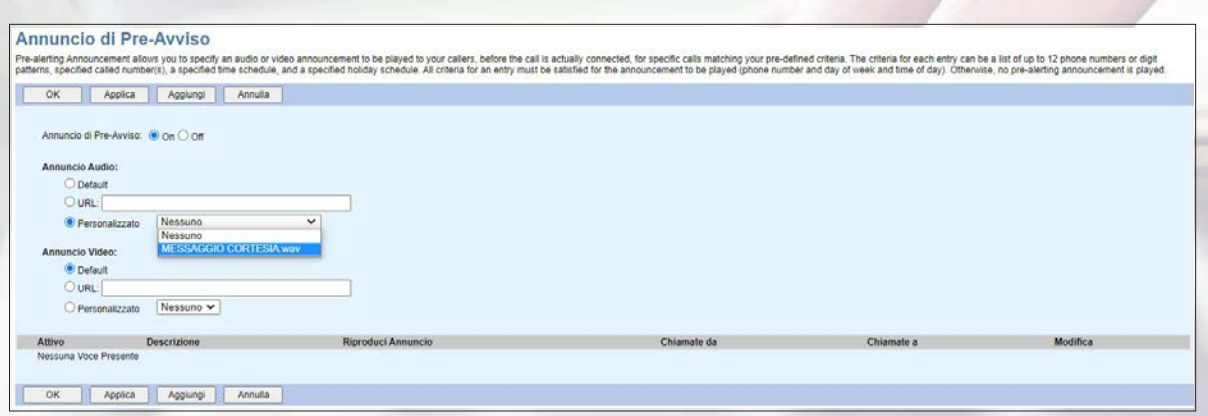

Figura 78 Annuncio di Pre-Avviso per l'utente selezionato

Per abilitare la funzionalità basta impostare la voce **Annuncio di Pre-Avviso** su *On*, la voce **Annuncio Audio** su *Personalizzato* e selezionare dal relativo menù a tendina il messaggio da utilizzare, che deve essere stato caricato nella sezione Archivio Annunci (si veda paragrafo 5.2.3). Se invece viene selezionato *Default* il chiamante non sentirà alcun messaggio di pre-connessione. Gli annunci video invece non sono abilitati seppur disponibili sul portale.

È anche possibile fare in modo che il messaggio di cortesia pre-connessione sia abilitato solo per alcune chiamate in ingresso, in base al numero chiamante, al numero chiamato, al giorno e all'orario in cui viene ricevuta la chiamata. Se la chiamata non rispetta tutti i criteri configurati, non viene riprodotto alcun annuncio. A tal fine è necessario cliccare sul tasto *Aggiungi* e inserire le informazioni richieste nell'apposito form, come mostrato nella figura 79. I campi obbligatori sono contrassegnati con il simbolo asterisco (\*).

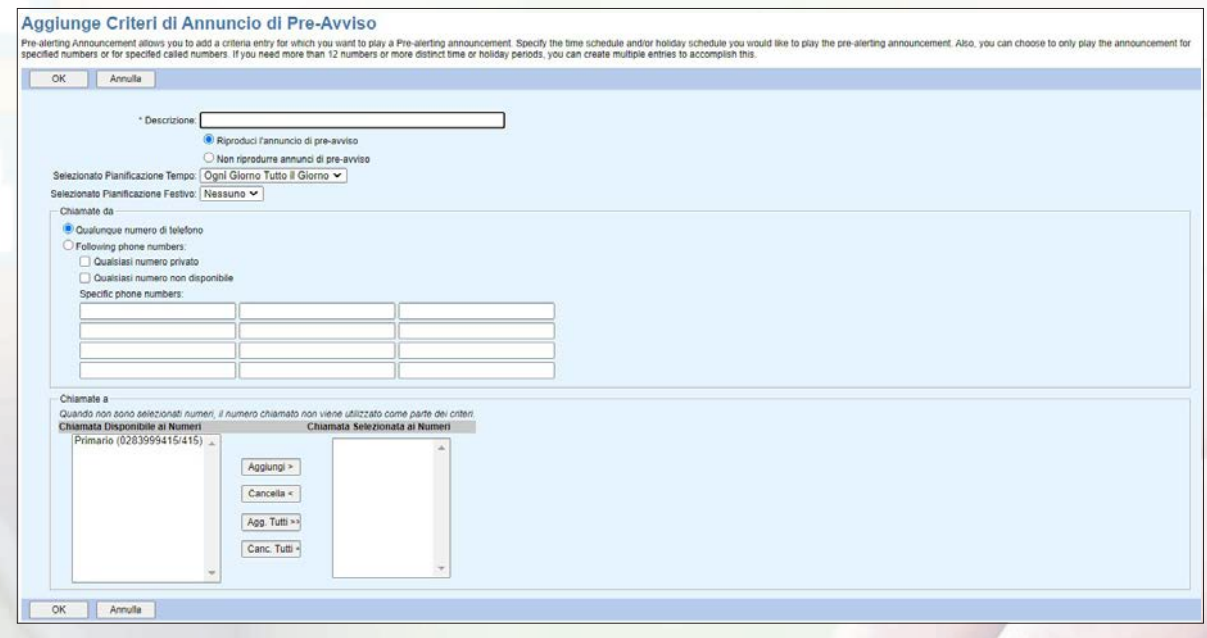

Figura 79 Criteri configurabili per l'Annuncio di Pre-Avviso

#### **• 4.3.15 Personalizzazione della suoneria**

Questa funzionalità permette di definire delle regole per riconoscere le chiamate prioritarie in base alla suoneria configurata. Ad esempio è possibile associare una suoneria alle chiamate che provengono dall'esterno oppure dal proprio responsabile.

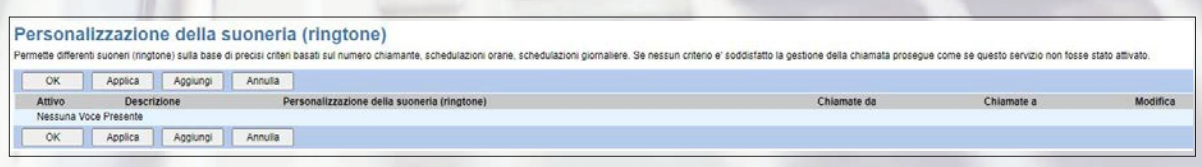

Figura 80 Personalizzazione della suoneria

Per abilitare la funzionalità basta cliccare sul tasto *Aggiungi* e inserire le informazioni richieste nell'apposito form, come mostrato nella figura 81. I campi obbligatori sono contrassegnati con il simbolo asterisco (\*).

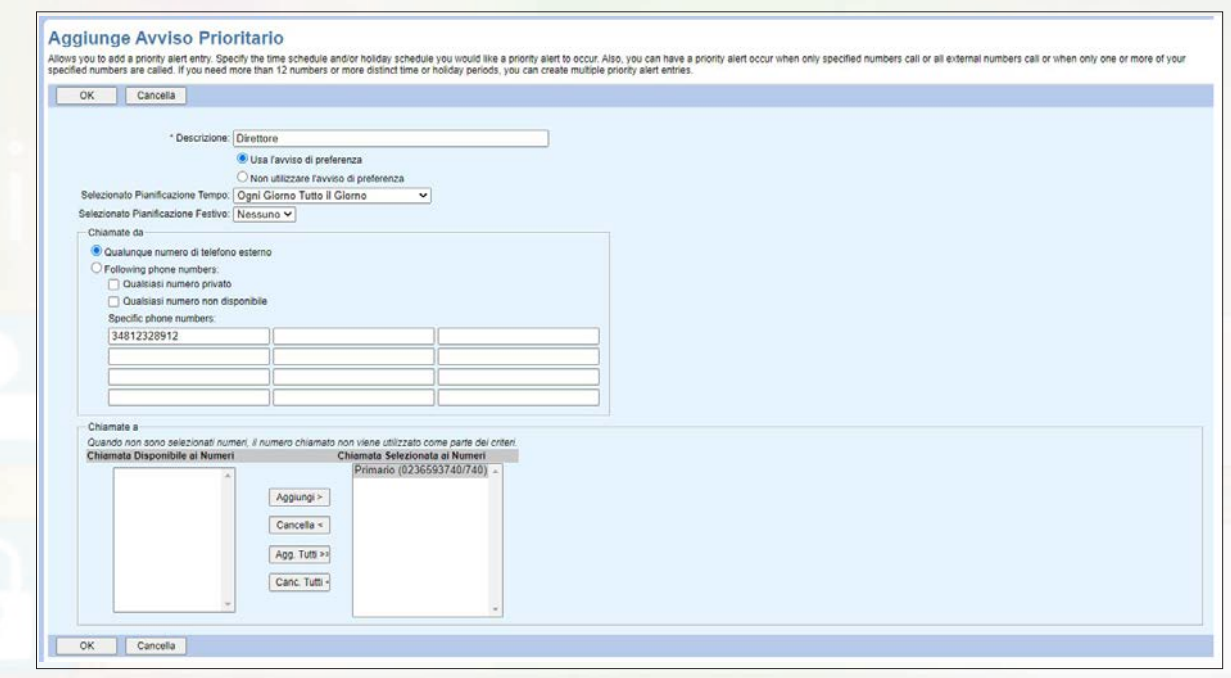

Figura 81 Criteri configurabili per la personalizzazione della suoneria

È possibile indicare la pianificazione temporale all'interno della quale si desidera utilizzare la suoneria differenziata Inoltre, è possibile impostare la suoneria differenziata per le chiamate che provengono da particolari numeri telefonici e/o per le chiamate indirizzate solo ad alcuni dei numeri associati all'utente.

#### **• 4.3.16 Accettazione Chiamate Selettiva**

Questa funzionalità permette di definire un filtro per le chiamate in ingresso, ossia delle regole per ricevere solo chiamate che soddisfino precisi criteri legati al numero chiamante, al numero chiamato, al giorno e all'orario in cui viene ricevuta la chiamata.

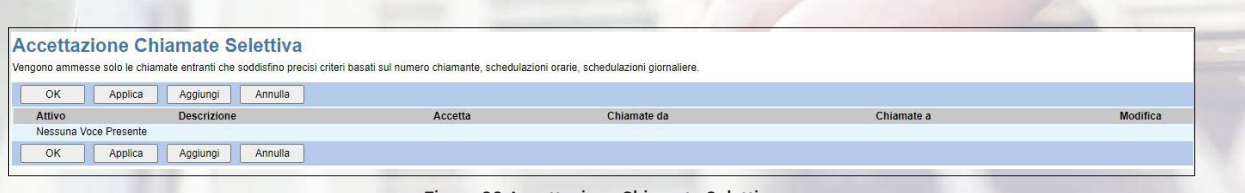

Figura 82 Accettazione Chiamate Selettiva

Per abilitare la funzionalità basta cliccare sul tasto *Aggiungi* e inserire le informazioni richieste nell'apposito form, come mostrato nella figura 83. I campi obbligatori sono contrassegnati con il simbolo asterisco (\*).

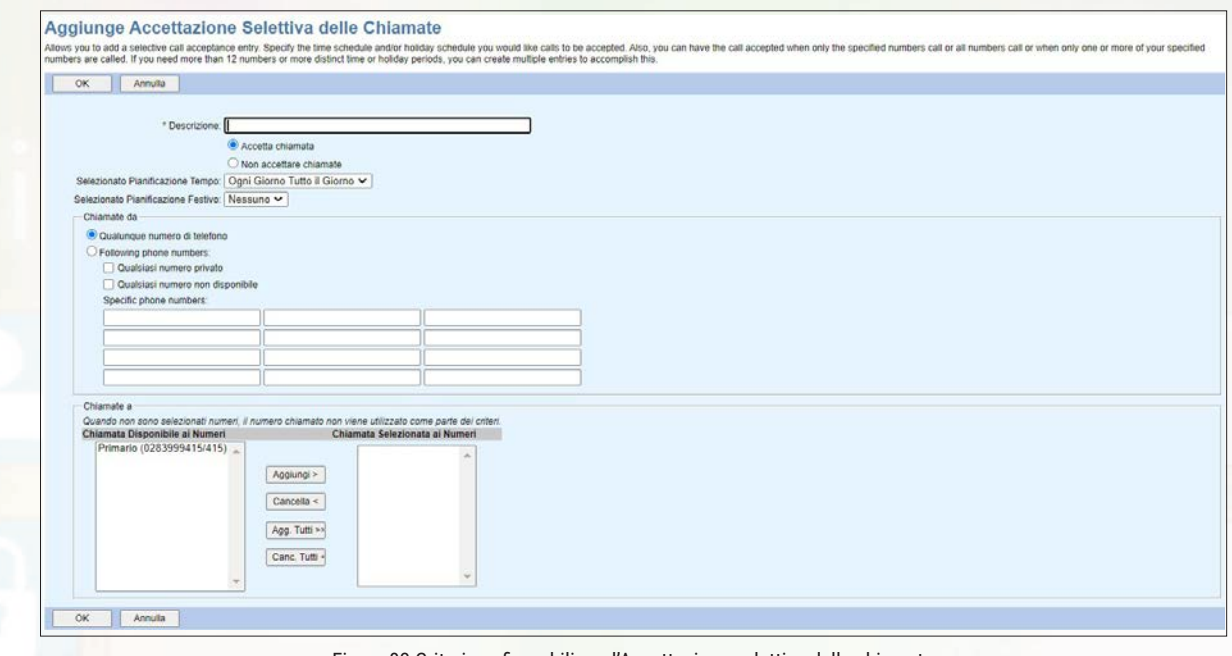

Figura 83 Criteri configurabili per l'Accettazione selettiva delle chiamate

È possibile indicare la pianificazione temporale all'interno della quale si desidera accettare le chiamate. Inoltre, è possibile accettare solo le chiamate che provengono da particolari numeri chiamanti e/o le chiamate indirizzate solo ad alcuni dei numeri associati all'utente.

## **• 4.3.17 Rifiuto Chiamate Selettivo**

Questa funzionalità permette di definire delle regole per rifiutare le chiamate in ingresso che soddisfano precisi criteri legati al numero chiamante, al numero chiamato, al giorno e all'orario in cui viene ricevuta la chiamata.

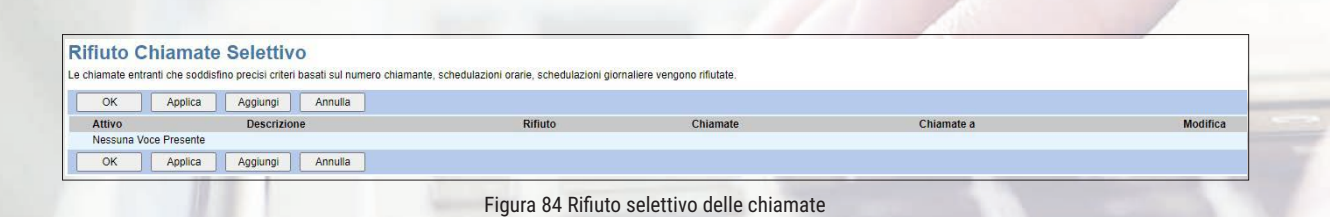

Per abilitare la funzionalità basta cliccare sul tasto Aggiungi e inserire le informazioni richieste nell'apposito form, come mostrato nella figura 85. I campi obbligatori sono contrassegnati con il simbolo asterisco (\*).

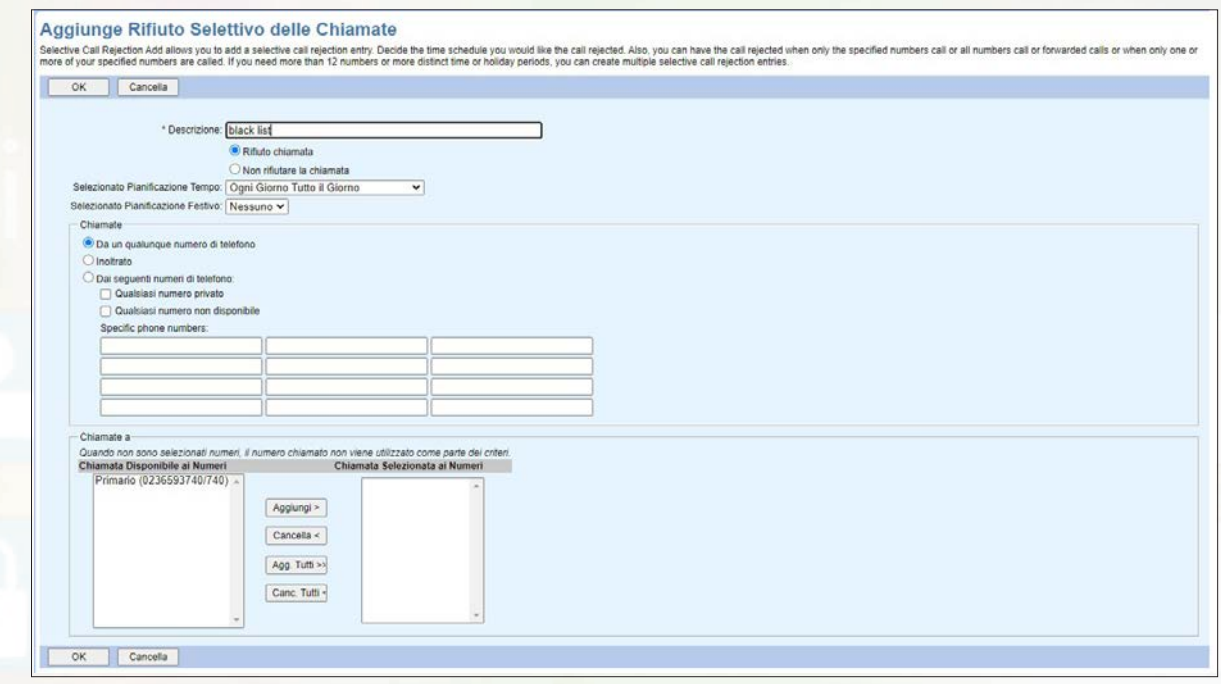

Figura 85 Criteri configurabili per il Rifiuto selettivo delle chiamate

È possibile indicare la pianificazione temporale all'interno della quale si desidera rifiutare le chiamate. Inoltre, è possibile rifiutare solo le chiamate che provengono da particolari numeri chiamanti e/o le chiamate indirizzate solo ad alcuni dei numeri associati all'utente.

#### **• 4.3.18 Sequenza di Tentativi di Chiamata**

Questa funzionalità permette di definire una sequenza di numeri di telefono sui quali indirizzare le chiamate in ingresso. Ad esempio, è possibile fare in modo che la chiamata sia indirizzata verso l'IP Phone dell'utente selezionato e, se non si risponde dopo N squilli, sia indirizzata verso il suo numero di cellulare.

È anche possibile configurare i criteri legati al numero chiamante, al giorno e all'orario in cui viene ricevuta la chiamata, qualora non tutte le chiamate in ingresso debbano essere indirizzate su diversi numeri di telefono.

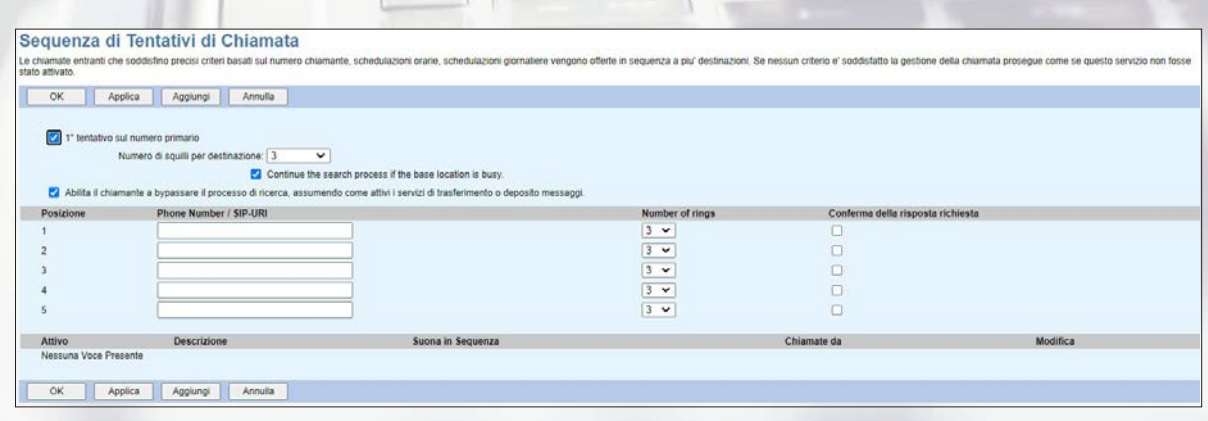

Figura 86 Sequenza di Tentativi di Chiamata

Per abilitare la funzionalità basta indicare nel campo **Numero di squilli per destinazione** dopo quanti squilli la chiamata in ingresso deve essere indirizzata verso il numero di telefono indicato nella posizione 1 e così via.

Se viene deselezionata la voce **1° tentativo sul numero primario** la chiamata sarà indirizzata direttamente verso il numero di telefono indicato nella posizione 1.

Per configurare i criteri in base ai quali deve agire la funzionalità basta cliccare sul tasto *Aggiungi* e inserire le informazioni richieste nell'apposito form, come mostrato nella figura 87. I campi obbligatori sono contrassegnati con il simbolo asterisco (\*).

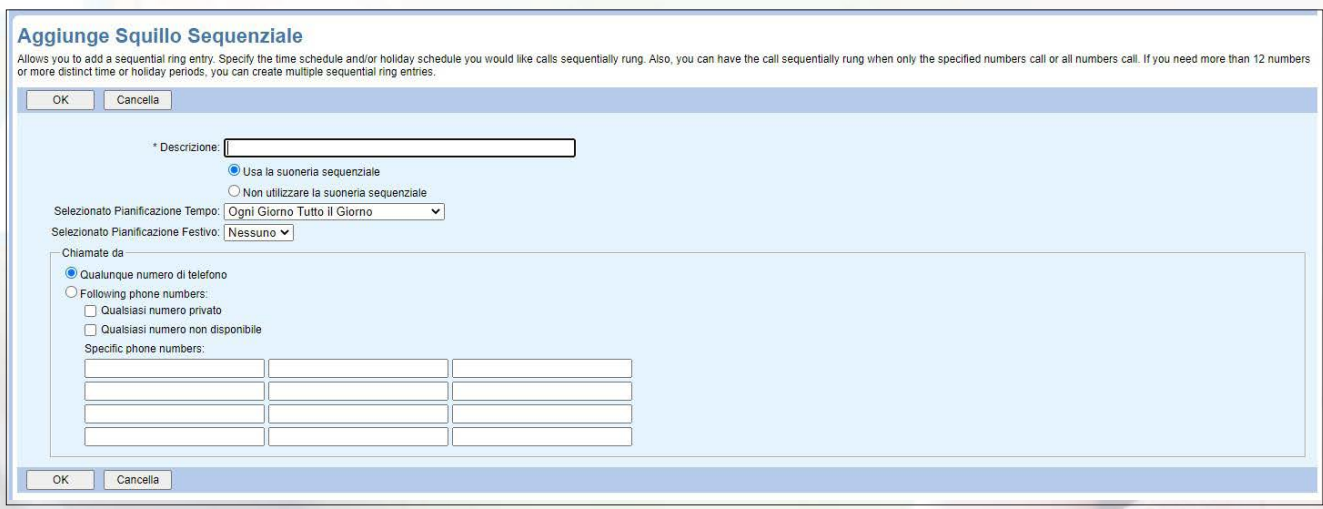

Figura 87 Criteri configurabili per la Sequenza di Tentativi di Chiamata

È possibile indicare la pianificazione temporale all'interno della quale le chiamate devono seguire la sequenza indicata. Inoltre, è possibile fare in modo che seguano la sequenza indicata solo le chiamate che provengono da particolari numeri chiamanti.

#### **• 4.3.19 Suoneria Personale Simultanea**

Questa funzionalità permette di definire un elenco di numeri sui quali indirizzare contemporaneamente le chiamante in ingresso.

È anche possibile configurare i criteri legati al numero chiamante, al giorno e all'orario in cui viene ricevuta la chiamata, qualora non tutte le chiamate in ingresso debbano essere indirizzate contemporaneamente su diversi numeri di telefono.

Si tratta pertanto di una funzionalità del tutto simile a quella indicata nel paragrafo 4.3.18, con la differenza che i numeri impostati squilleranno contemporaneamente e non in sequenza.

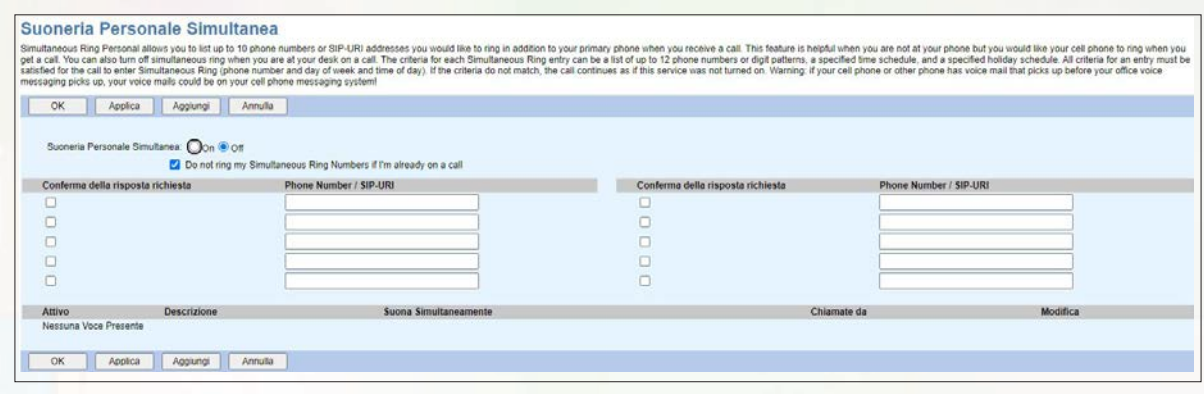

Figura 88 Suoneria Personale Simultanea

Per abilitare la funzionalità basta selezionare il tasto *On* ed indicare i vari numeri di telefono che devono squillare contemporaneamente.

È anche possibile evitare che i vari numeri squillino se l'utente selezionato è già impegnato in una conversazione.

Per configurare i criteri in base ai quali deve agire la funzionalità basta cliccare sul tasto Aggiungi e inserire le informazioni richieste nell'apposito form, come mostrato nella figura 89. I campi obbligatori sono contrassegnati con il simbolo asterisco (\*).

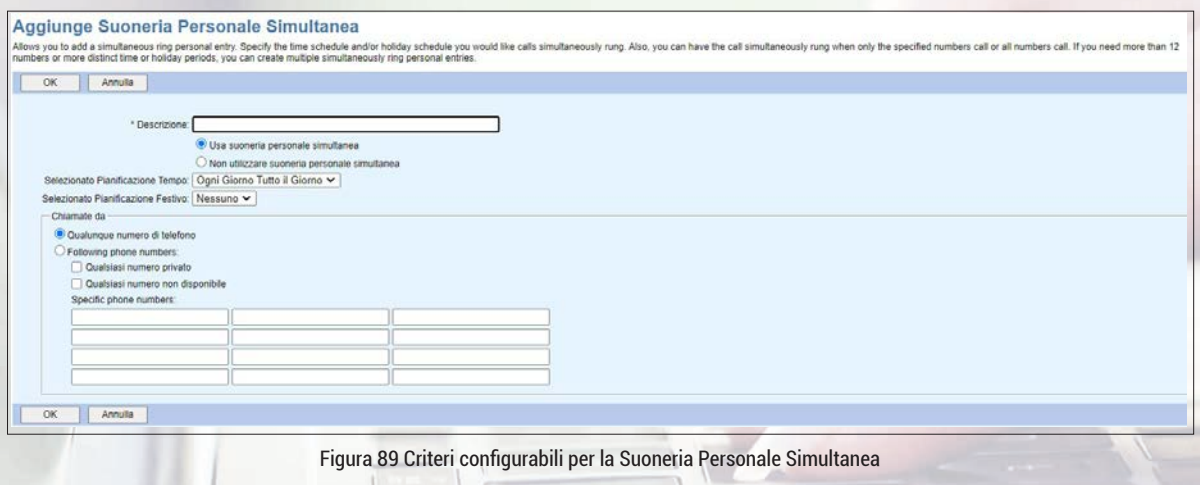

È possibile indicare la pianificazione temporale all'interno della quale le chiamate devono essere indirizzate contemporaneamente verso i numeri di telefono indicati. Inoltre, è possibile fare in modo che vengano indirizzate verso tali numeri solo le chiamate che provengono da particolari numeri chiamanti.

#### **4.4 Sezione "Chiamate in uscita"**

In questa sezione viene presentato l'elenco dei servizi configurabili per le chiamate effettuate dall'utente selezionato ed indicato il relativo stato. Per modificare la configurazione del singolo servizio è necessario selezionarlo e quindi compilare l'apposita maschera visualizzata

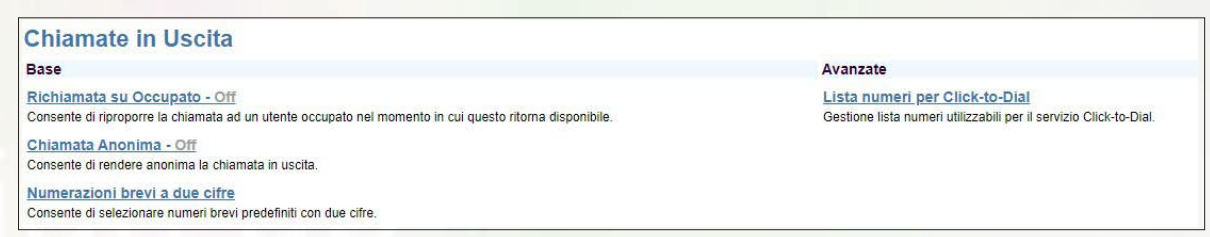

Figura 90 Servizi configurabili per le chiamate effettuate dall'utente selezionato

#### **• 4.4.1 Richiamata su Occupato**

Questa funzionalità permette di richiamare un utente che risultava occupato nel momento in cui questo ritorna disponibile. Si tratta di una funzionalità disponibile solo per le chiamate interne alla piattaforma di servizio.

Per abilitare la funzionalità basta selezionare il tasto *On.*

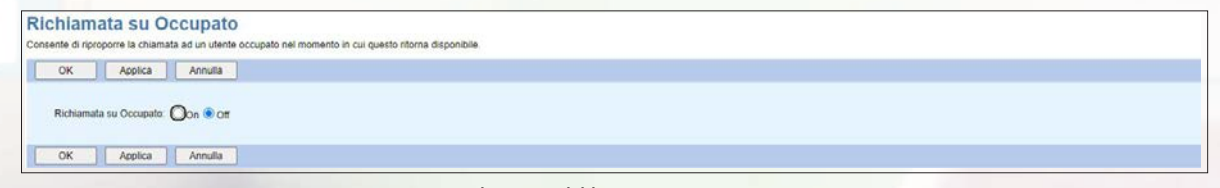

Figura 91 Richiamata su Occupato

#### **• 4.4.2 Chiamata Anonima**

Questa funzionalità permette di rendere anonima una chiamata in uscita, nascondendo il numero chiamante. Anche se la funzionalità è attiva gli utenti della stessa sede continueranno a vedere il numero chiamante.

Per abilitare la funzionalità basta selezionare il tasto *On*.

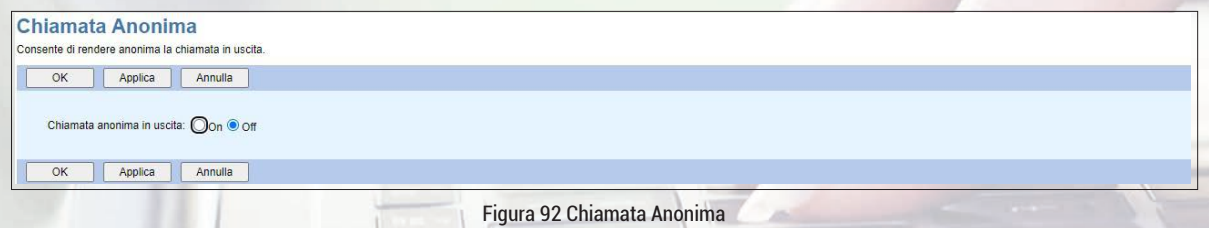

## **• 4.4.3 Numerazioni brevi a due cifre**

Questa funzionalità permette di definire fino a 100 numeri brevi da associare ad altrettanti numeri di telefono.

|                                  | Numerazioni brevi a due cifre<br>Consente di selezionare numeri brevi predefiniti con due citre. |                        |                    |          |
|----------------------------------|--------------------------------------------------------------------------------------------------|------------------------|--------------------|----------|
| OK                               | Annulla<br>Applica<br>Aggiungi                                                                   |                        |                    |          |
| Speed Dial 100 Dialing Prefix: # |                                                                                                  |                        |                    |          |
| Elimina                          | Speed Code 100                                                                                   | Phone Number / SIP-URI | <b>Descrizione</b> | Modifica |
| Nessuna Voce Presente            |                                                                                                  |                        |                    |          |
| OK                               | Annulla<br>Applica<br>Aggiungi                                                                   |                        |                    |          |

Figura 93 Numerazioni brevi a due cifre

Per configurare un nuovo numero breve basta cliccare sul tasto *Aggiungi* e inserire le informazioni richieste nell'apposito form, come mostrato nella figura 94. I campi obbligatori sono contrassegnati con il simbolo asterisco (\*).

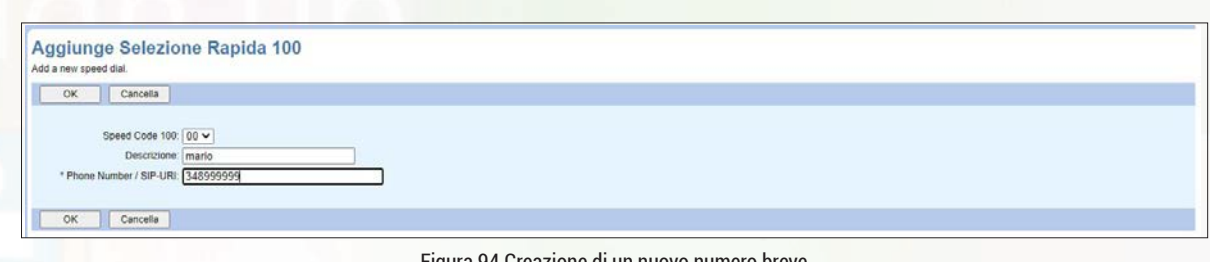

Figura 94 Creazione di un nuovo numero breve

Per chiamare il numero pubblico basta digitare # e le due cifre del numero breve associato (ad esempio #00 per chiamare il numero pubblico 348999999).

#### **• 4.4.4 Lista Numeri per Click-To-Dial (Rubrica Personale)**

In questa sezione viene mostrata la rubrica personale dell'utente selezionato

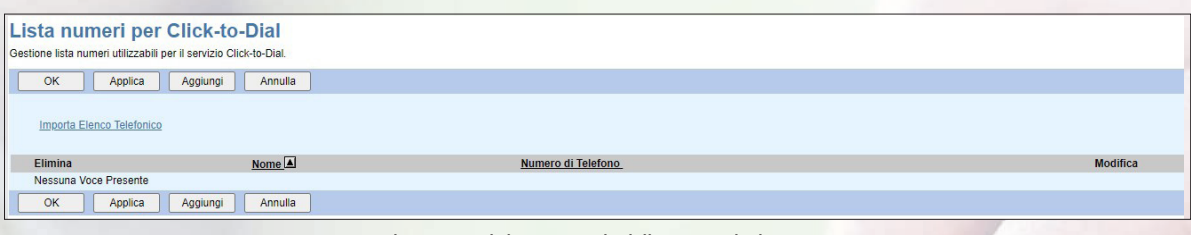

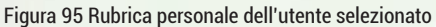

Cliccando sul tasto *Aggiungi* è possibile inserire nella lista un nuovo contatto, specificando il nome del contatto (max 20 caratteri, non sono ammessi i simboli "/" e "\"), il relativo numero di telefono (senza spazi o trattini).

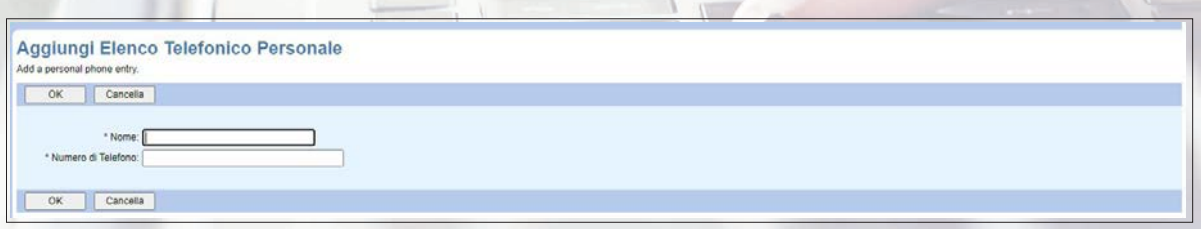

Figura 96 Aggiunta di un contatto nella rubrica personale

È anche possibile importare una lista di contatti in formato .csv per evitare di doverli aggiungerli uno alla volta. A tal fine è necessario cliccare sul link Importa *Elenco Telefonico* e selezionare il file .csv da importare. Il file .csv deve contenere esclusivamente "*Nome*","*Numero*", senza alcuna intestazione o altra informazione. Il nome non deve contenere spazi.

## **4.5 Sezione "Controllo delle chiamate"**

In questa sezione viene presentato l'elenco dei servizi configurabili per il controllo delle chiamate ed indicato il relativo stato. Per modificare la configurazione del singolo servizio è necessario selezionarlo e quindi compilare l'apposita maschera visualizzata.

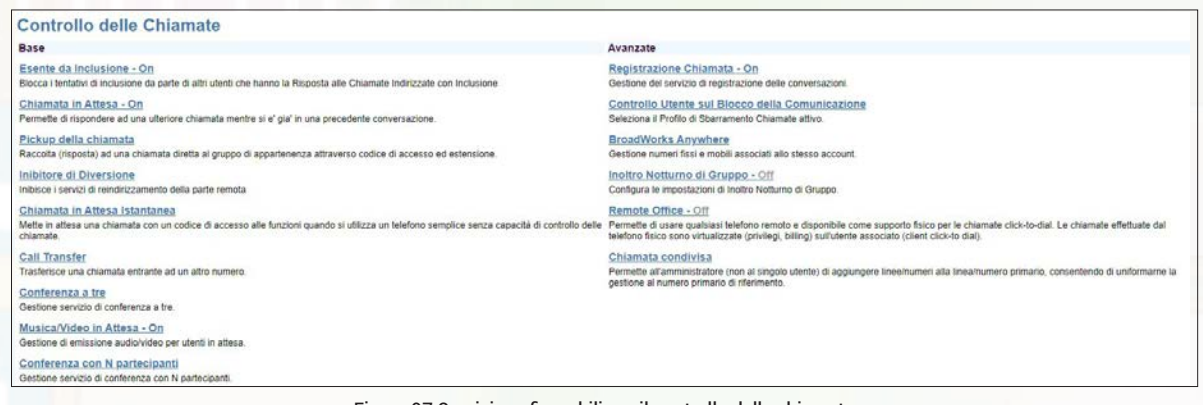

Figura 97 Servizi configurabili per il controllo delle chiamate

#### **• 4.5.1 Esente da inclusione**

Questa funzionalità permette di impedire che le chiamate indirizzate all'utente selezionato vengano intercettate da altri utenti.

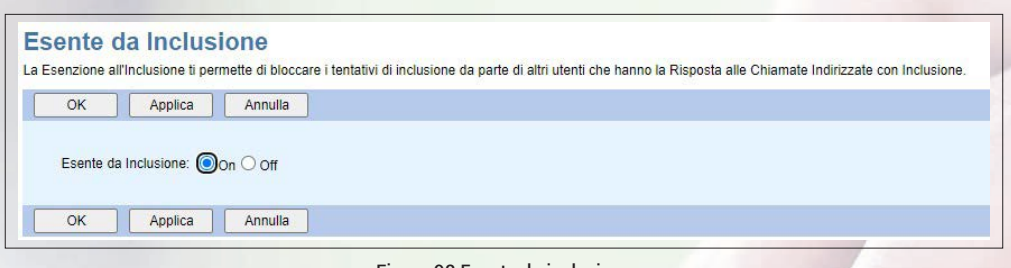

Figura 98 Esente da inclusione

Per abilitare la funzionalità basta selezionare il tasto *On*.

#### **• 4.5.2 Chiamata in Attesa (Avviso di Chiamata)**

Questa funzionalità permette di attivare all'utente selezionato il servizio di avviso di chiamata, per consentirgli di ricevere un'altra chiamata anche mentre si è già impegnati in una conversazione.

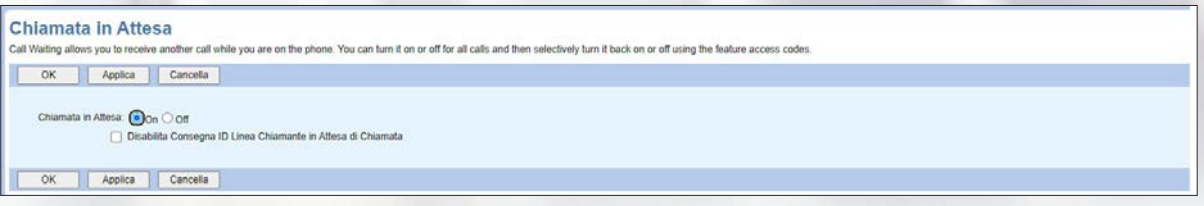

Figura 99 Chiamata in Attesa

Per abilitare la funzionalità basta selezionare il tasto *On*.

#### **• 4.5.3 Pickup della chiamata**

Questa funzionalità non richiede configurazione dal portale di gestione.

#### **• 4.5.4 Inibitore di Diversione**

Questa funzionalità non richiede configurazione dal portale di gestione.

#### **• 4.5.5 Chiamata in Attesa istantanea**

Questa funzionalità non richiede configurazione dal portale di gestione.

#### **• 4.5.6 Trasferimento di Chiamata (Call Transfer Recall)**

Questa funzionalità permette di configurare il Call Transfer Recall, ossia fare in modo che una chiamata in corso trasferita dall'utente selezionato ad un altro utente possa di nuovo essere gestita dall'utente originario qualora non si sia ottenuta risposta.

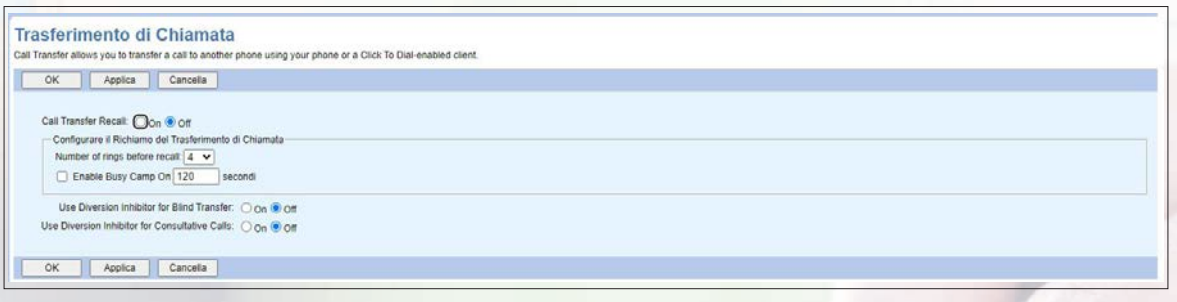

Figura 100 Call Transfer Recall

Per abilitare la funzionalità basta selezionare il tasto *On* e configurare il numero di squilli (da 2 a 20) dopo i quali la chiamata deve tornare all'utente originario.

#### **• 4.5.7 Conferenza a tre**

Questa funzionalità non richiede configurazione dal portale di gestione.

#### **• 4.5.8 Musica in Attesa**

Questa funzionalità permette all'utente selezionato di far partire una musica di cortesia quando una chiamata viene messa in attesa.

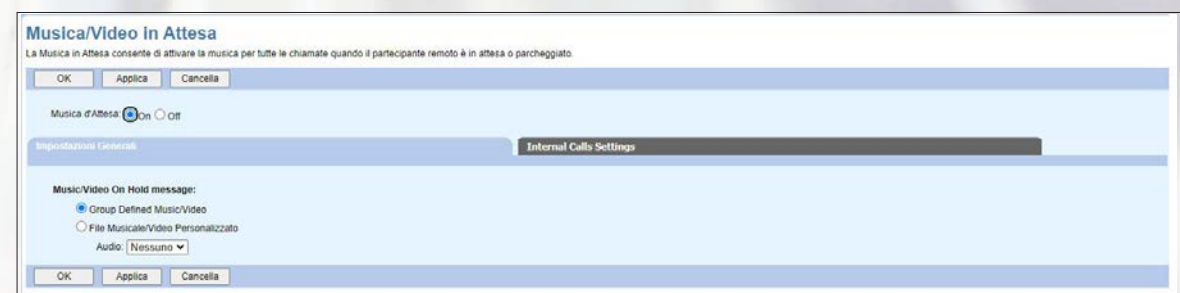

Figura 101 Musica/Video in Attesa

Per abilitare la funzionalità basta impostare la voce **Musica d'Attesa** su *On*, la voce **Music/Video On Hold message** su *File Musicale/Video Personalizzato* e selezionare dal relativo menù a tendina il file da utilizzare, che deve essere stato caricato nella sezione Archivio Annunci (si veda paragrafo 5.2.3).

Si ricorda che gli annunci video invece non sono abilitati seppur disponibili sul portale.

È anche possibile impostare una diversa musica d'attesa per le chiamate interne all'azienda del Cliente.

## **• 4.5.9 Conferenza con N Partecipanti**

Questa funzionalità non richiede configurazione dal portale di gestione.

#### **• 4.5.10 Registrazione Chiamata**

Questa funzionalità è presente esclusivamente se all'utente selezionato è stato assegnato il servizio di Call Recording e permette di gestire la registrazione delle chiamate.

Il servizio Call Recording viene attivato a livello di utente, quindi vengono registrate le chiamate ricevute/generate da qualsiasi dispositivo associato all'utente.

Esclusivamente con gli IP Phone Yealink è disponibile anche una modalità di registrazione "Su Richiesta", in cui è l'utente ad avviare/terminare la registrazione delle conversazioni, premendo l'apposito tasto dell'IP Phone.

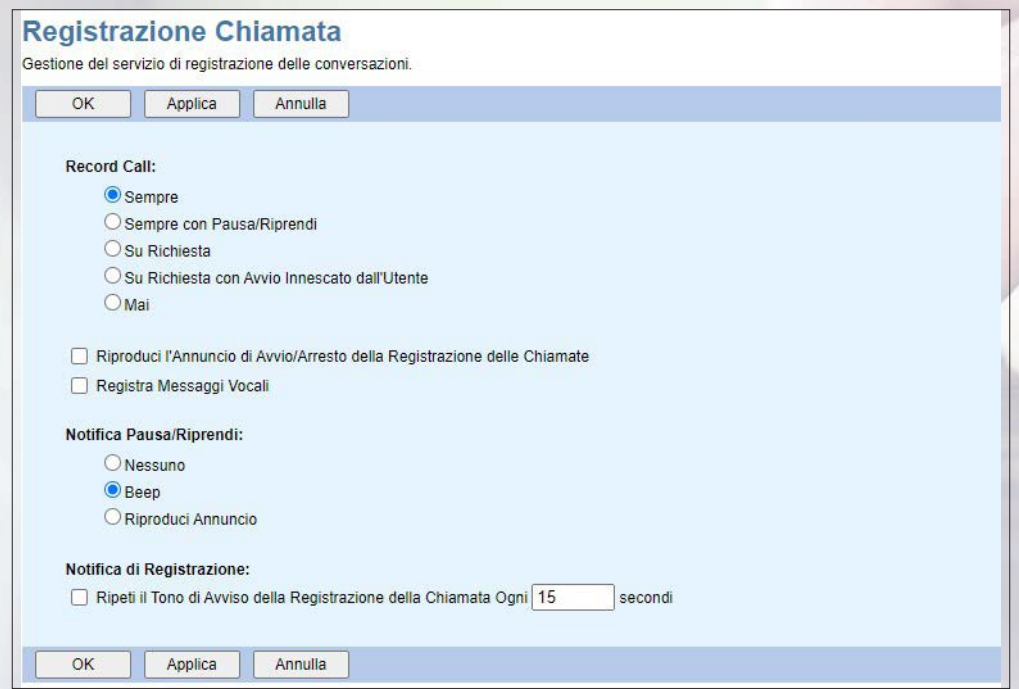

Figura 102 Registrazione Chiamata

Se l'utente selezionato non ha IP Phone associati oppure se ha IP Phone Cisco o Mitel si deve selezionare esclusivamente la modalità **Sempre** (se per errore viene selezionata la modalità Su Richiesta il servizio di registrazione delle chiamate non funzionerà).

Se l'utente selezionato ha associato un IP Phone Yealink si può selezionare la modalità **Sempre** oppure **Su Richiesta**.

È anche possibile selezionare la voce **Riproduci l'Annuncio di Avvio/Arresto della Registrazione della Chiamata** per far sentire all'interlocutore che si sta registrando la conversazione. Il messaggio di avviso è standard e non è possibile in questo caso caricare dei messaggi personalizzati.

È anche possibile configurare il tipo di notifica da far sentire in caso di registrazione su richiesta nel momento in cui si mette in pausa o si riprende una registrazione. Anche in questo caso il messaggio di avviso è standard e non può essere personalizzato.

#### **• 4.5.11 Controllo Utente sul Blocco della Comunicazione**

Non modificare questa sezione.

#### **• 4.5.12 Broadworks Anywhere**

Non modificare questa sezione.

#### **• 4.5.13 Inoltro Notturno di Gruppo**

Non modificare questa sezione (il servizio deve essere eventualmente configurato a livello di sede, si faccia riferimento al paragrafo 3.3.13).

#### **• 4.5.14 Remote Office**

Non modificare questa sezione.

#### **• 4.5.15 Hot Desking**

Non modificare questa sezione.

#### **• 4.5.16 Presenza di Chiamata Condivisa**

Questa funzionalita abilita il Single Number Reach, ovvero permette di associare ad ogni utente più terminali (max 5) sui quali ricevere/effettuare le chiamate. Ad ogni utente è possibile associare al massimo 2 IP Phone, 1 PC, 1 Smartphone e 1 Tablet.

Nell'esempio riportato nella figura 103 all'utente selezionato risulta associato un IP Phone Yealink T54W.

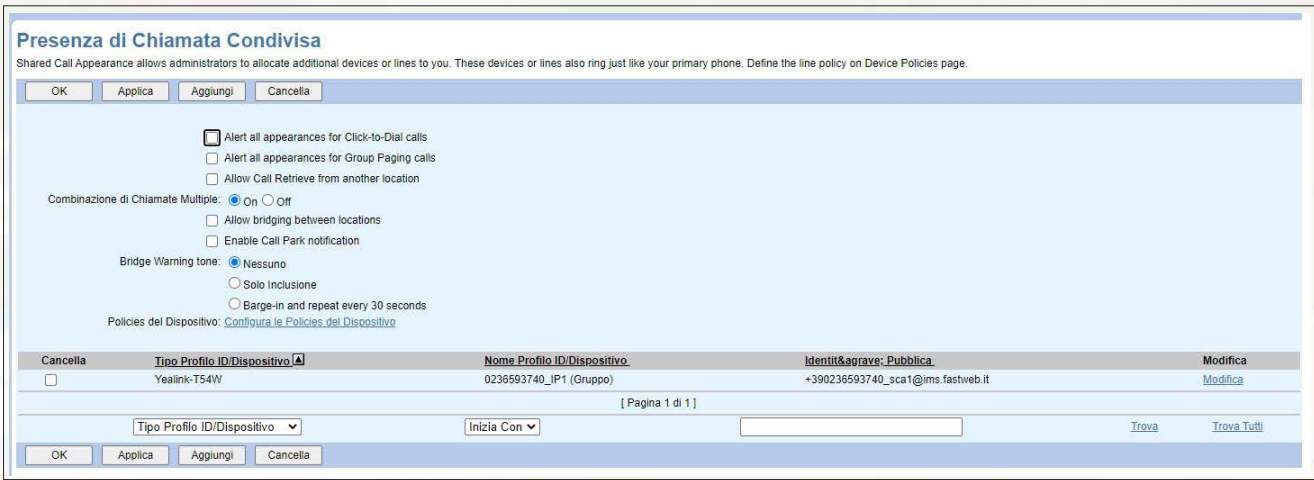

Figura 103 – Esempio di Presenza di Chiamata Condivisa

## **Nota: selezionare sempre la voce Allow Call Retrieve from another location al fine di permettere all'utente selezionato lo spostamento di una chiamata in corso da un terminale all'altro mediante l'uso del codice \*11 (o apposito tasto funzione).**

Per associare all'utente un nuovo terminale è necessario cliccare sul tasto *Aggiungi* e inserire le informazioni richieste nell'apposito form, come mostrato nella figura 104. I campi obbligatori sono contrassegnati con il simbolo asterisco (\*).

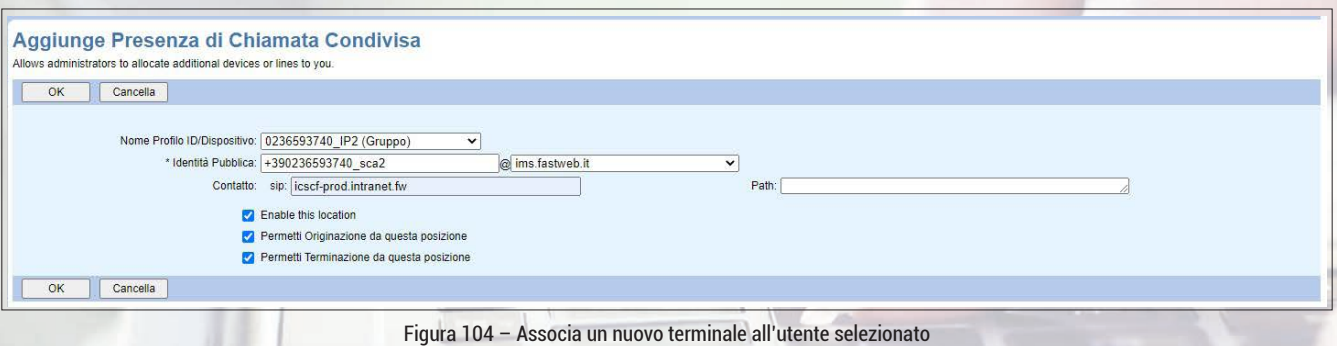

I campi da popolare sono:

**• Nome Profilo ID/Dispositivo:** è necessario selezionare dal menù a tendina uno dei terminali precedentemente creati a livello di risorse di sede (si faccia riferimento al paragrafo 3.2.4).

- **Identità pubblica:** per come valorizzare questo campo si faccia riferimento al capitolo 5.4.
- **Contatto sip:** inserire la stringa *icscf-prod.intranet.fw*

## **4.6 Sezione "Schedulazioni di Chiamata"**

Non modificare questa sezione. Le funzionalità devono essere eventualmente configurate a livello di sede.

| Schedulazioni di Chiamata                                                                                                    |                                                                                                    |
|----------------------------------------------------------------------------------------------------|----------------------------------------------------------------------------------------------------|
| Pianificazione in Entrata                                                                                                    | Planificazione in Uscita                                                                                                    |
| Piano per chiamate in ingresso<br>Permette di visualizzare, per le chiamate in arrivo, le regole che solo l'amministratore puo' modificare. | Piano per selezioni in uscita<br>Permette di visualizzare, per le selezioni sulle chiamate in uscita, le regole che solo l'amministratore puo' modificare.                                                   |
|                                                                                                    | Codici di Autorizzazione in Uscita<br>Definisce i codici di autorizzazione da utilizzare per le chiamate in uscita come definito nel Piano Chiamate in Uscita.                                               |
|                                                                                                    | Piano per selezioni in uscita<br>Visualizza il tipo speciale di numeri di telefono che puoi chiamare.                                                                                                    |
|                                                                                                    | Piano Cifre Pinhole in Uscita<br>Visualizza il tipo speciale di numeri di telefono che sovrascrivono altre regole del piano della chiamata.                                                                  |
|                                                                                                    | Numeri di Trasferimento<br>Definisce i numeri di trasferimento utilizzati quando un chiamante effettua una chiamata in uscita che richiede l'assistenza dell'operatore<br>come definito nel Piano di Uscita. |

Figura 105 – Schedulazioni di Chiamata

#### **4.7 Sezione "Applicazioni Client"**

In questa sezione viene presentato l'elenco dei servizi configurabili per il controllo delle chiamate in corso ed indicato il relativo stato. Per modificare la configurazione del singolo servizio è necessario selezionarlo e quindi compilare l'apposita maschera visualizzata.

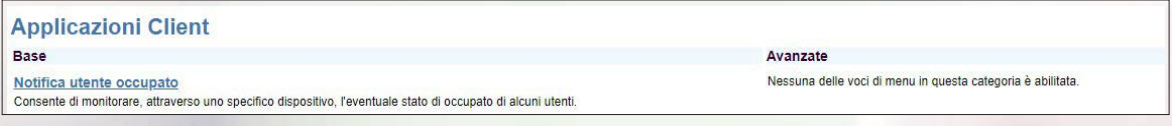

#### Figura 106 Applicazioni Client

#### **• 4.7.1 Notifica utente occupato**

Questa funzionalità permette di configurare il servizio Busy Lamp Field per monitorare lo stato degli altri utenti/postazioni dell'azienda.

| <b>OK</b><br>Applica Annulla        |                                                                                                    |                  |                                                            |                                                                                  |         |
|-------------------------------------|----------------------------------------------------------------------------------------------------|------------------|------------------------------------------------------------|----------------------------------------------------------------------------------|---------|
| List URI: sip: 0236593740           |                                                                                                    | @ ims.fastweb.it | $\checkmark$                                               |                                                                                  |         |
| Enable Call Park notification       |                                                                                                    |                  |                                                            |                                                                                  |         |
| Inserire i criteri di ricerca sotto |                                                                                                    |                  |                                                            |                                                                                  |         |
| Utente ID                           | $\checkmark$                                                                                                    | Inizia Con v     |                                                            | ٠                                                                                | Ricerca |
| <b>Utenti Disponibili</b>           |                                                                                                    |                  |                                                            | Utenti Monitorati                                                                |         |
|                                     | 0236519026.M6867 (0236519026)<br>0236519027.Giga XX (0236519027)<br>0236519028.GIGA X1 (0236519028)<br>0236519029.0236519029 (0236519029)<br>0236593742.0236593742 (0236593742)<br>0236593745.0236593745 (0236593745)<br>0236593748.0236593748 (0236593748)<br>0236593754,0236593754 (0236593754)<br>0283999402.TAC clsco (0283999402)<br>0283999403 TAC cisco (0283999403)<br>0283999404.TAC cisco (0283999404) * | $\lambda$        | Aggiungi ><br>Cancella <<br>Agg. Tutti >><br>Canc. Tutti - | pippo.pluto (0245453714)<br>mario.rossi (0236593751)<br>Spostati Su Spostati Giù |         |

Figura 107 Busy Lamp Field

Per abilitare la funzionalità è necessario:

- inserire nel campo **List URI** il numero di telefono dell'utente selezionato
- cliccare sul tasto *Ricerca* per cercare tutte le postazioni configurate

• spostare nel box **Utenti Monitorati** gli utenti che devono poter essere monitorati dall'utente selezionato

Una volta configurato, il servizio Busy Lamp Field è subito disponibile su IP Phone Yealink e Cisco (basta riavviare i telefoni), mentre su IP Phone Mitel è anche necessario andare ad abilitare i singoli tasti funzione sul display dell'IP Phone.

#### **4.8 Sezione "Messaggistica"**

In questa sezione viene presentato l'elenco dei servizi di messagistica configurabili per l'utente selezionato. Per modificare la configurazione del singolo servizio è necessario selezionarlo e quindi compilare l'apposita maschera visualizzata.

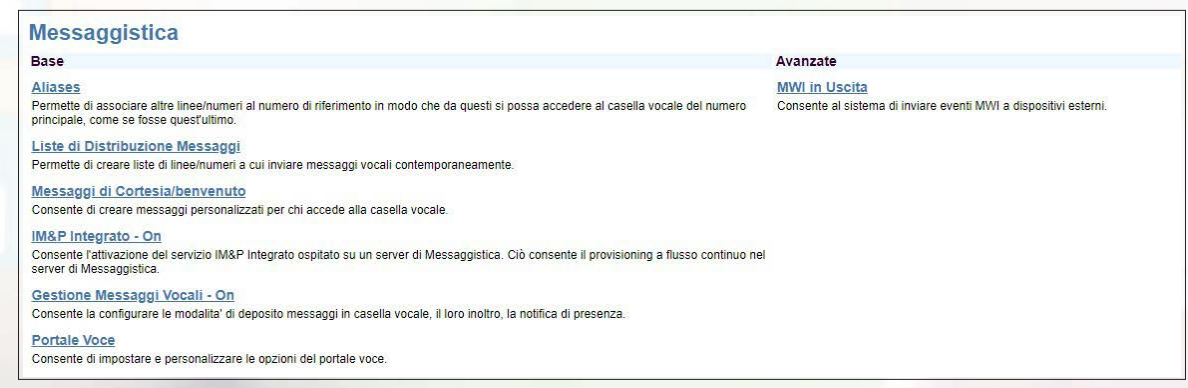

Figura 108 Messaggistica

## **• 4.8.1 Aliases**

Questa funzionalità permette di definire degli ulteriori numeri di telefono per accedere alla segreteria telefonica dell'utente selezionato.

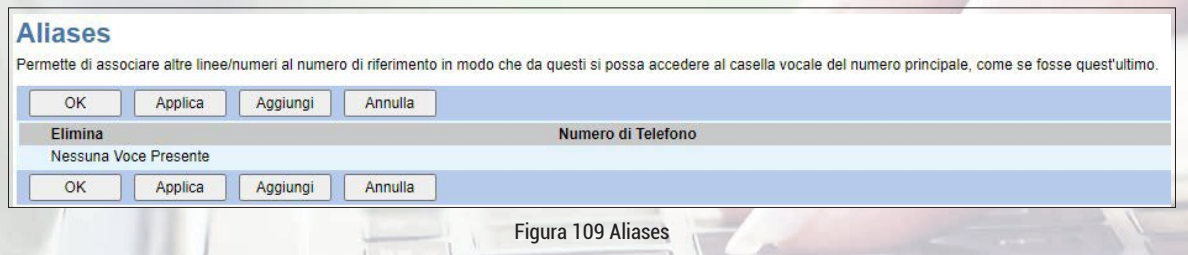

Per abilitare la funzionalità è necessario cliccare sul tasto Aggiungi ed inserire il numero di telefono che si vuole utilizzare per accedere alla segreteria telefonica.

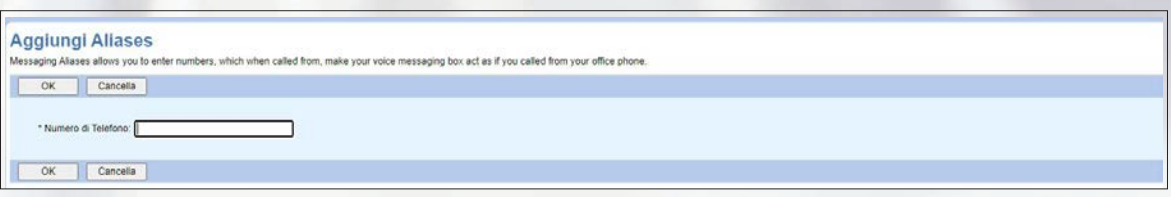

Figura 110 Inserimento di un nuovo numero di telefono per l'accesso alla segreteria telefonica

## **• 4.8.2 Liste di Distribuzione Messaggi**

Servizio non rilasciato; non modificare questa sezione.

#### **• 4.8.3 Messaggi di Cortesia/Benvenuto**

Questa funzionalità permette di impostare i messaggi di benvenuto per la segreteria telefonica dell'utente selezionato.

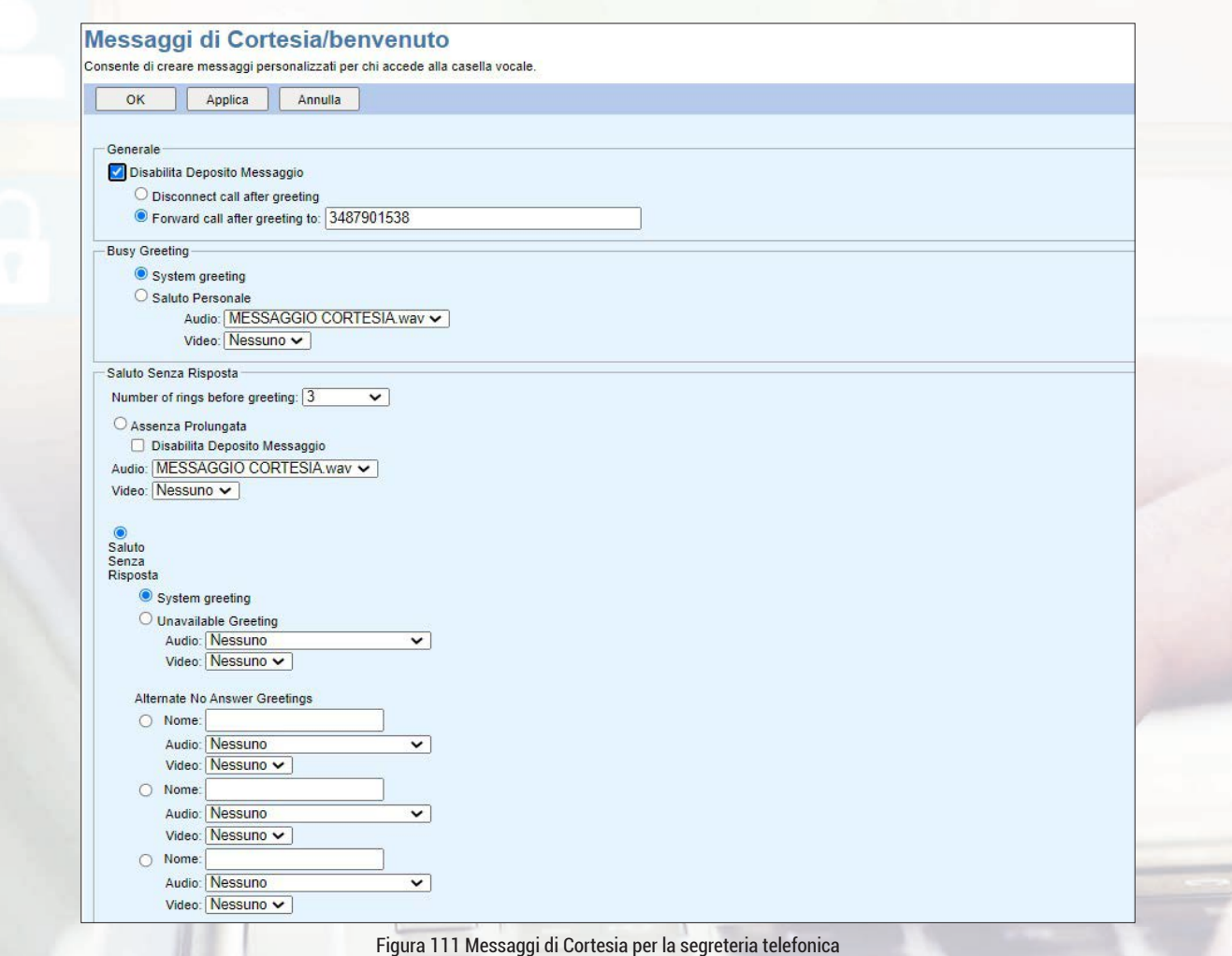

Ad esempio, è possibile impostare un messaggio di cortesia valido solo quando l'utente chiamato è occupato ed un diverso messaggio di cortesia in caso di mancata risposta. A tal fine è necessario selezionare dai vari menù a tendina i file da utilizzare, che come al solito devono essere stati caricati nella sezione Archivio Annunci (si veda paragrafo 4.2.3).

Si ricorda che gli annunci video invece non sono abilitati seppur disponibili sul portale.

È anche possibile fare in modo che non vengano lasciati messaggi in segreteria disconnettendo la chiamata subito dopo il messaggio di cortesia oppure trasferendo la chiamata verso un altro numero di telefono.

#### **• 4.8.4 IM&P Integrato**

Questa funzionalità permette di attivare le funzionalità di collaboration disponibili sia nelle postazioni di Telefonia che nelle postazioni di Telefonia&Collaboration, ovviamente con caratteristiche differenti.

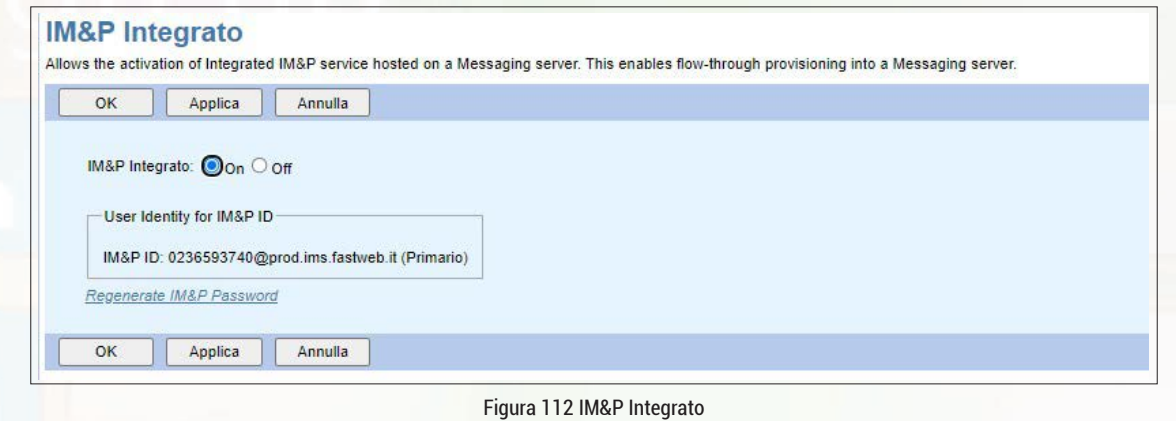

Per abilitare la funzionalità basta selezionare il tasto *On*.

#### **• 4.8.5 Gestione Messaggi Vocali**

Questa funzionalità permette di abilitare/disabilitare il servizio di segreteria telefonica per l'utente selezionato.

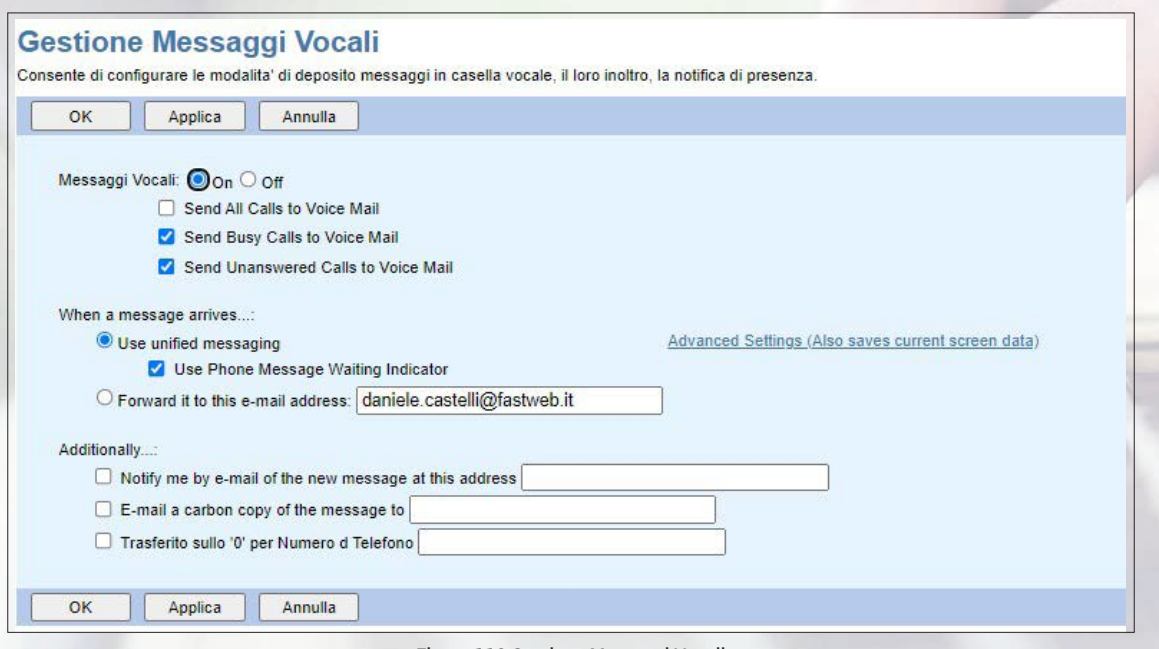

Figura 113 Gestione Messaggi Vocali

Per abilitare la funzionalità basta selezionare il tasto *On* e indicare quali chiamate dovranno essere instradate verso la segreteria telefonica (tutte le chiamate ricevute, solo quelle che trovano occupato e/o solo quelle che non ricevono risposta).

È inoltre possibile ricevere sull'IP Phone una notifica della ricezione di un messaggio in segreteria mentre non è possibile inoltrare il messaggio ad una casella e-mail (la funzionalità è visibile sul portale di gestione ma non è abilitata).

#### **• 4.8.6 Portale Voce**

Servizio non attivo; non modificare questa sezione.

#### **• 4.8.7 MWI in uscita**

Servizio non attivo; non modificare questa sezione.

#### **4.9 Sezione "Sbarramento Chiamate"**

In questa sezione non è possibile configurare nulla.

```
Sbarramento Chiamate
Base
Assegna Profilo
Seleziona un Profilo di Sbarramento delle Chiamate da assegnare a un utente.
```

```
Figura 114 – Sbarramento Chiamate
```
#### **4.10 Sezione "Utilità"**

In questa sezione sono presenti altri servizi utili per l'utente selezionato. Per modificare la configurazione del singolo servizio è necessario selezionarlo e quindi compilare l'apposita maschera visualizzata.

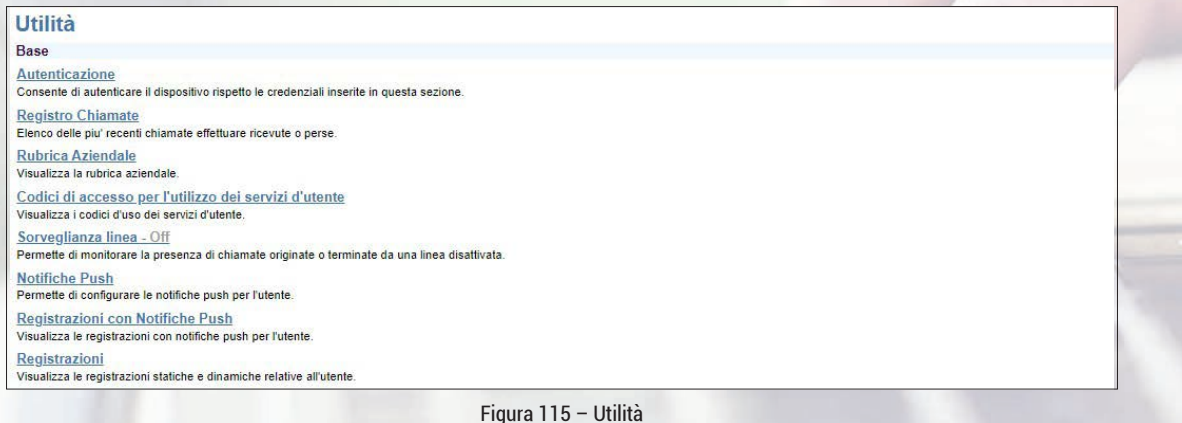

#### **• 4.10.1 Autenticazione**

Non modificare questa sezione.

#### **• 4.10.2 Registro Chiamate**

In questa sezione sono presenti i dettagli delle chiamate effettuate, ricevute e perse da parte dell'utente selezionato.

#### **• 4.10.3 Rubrica Aziendale**

In questa sezione sono presenti i contatti della Rubrica Aziendale.

#### **• 4.10.4 Codici di accesso per l'utilizzo dei servizi d'utente**

In questa sezione sono presenti i codici funzione predisposti per l'utente selezionato; non modificare questa sezione.

#### **• 4.10.5 Sorveglianza linea**

Non modificare questa sezione.

## **• 4.10.6 Notifiche push**

Non modificare questa sezione.

## **• 4.10.7 Registrazioni con notifiche push**

In questa sezione non è possibile configurare nulla.

## **• 4.10.8 Registrazioni**

In questa sezione non è possibile configurare nulla.
# **5. CONVENZIONI**

Riportiamo di seguito tutte le convenzioni relativi ai nomi che devono essere rispettate al fine di garantire il corretto funzionamento del servizio Fastweb NeXXt Communication.

#### **5.1 Nome Sede**

Il nome della singola sede viene generato concatenando il codice servizio, alla città di ubicazione ed alla via: *<codice servizio>\_<città>\_<indirizzo>* Es.: U\_1234\_MILANO\_GIULIO\_CESARE

La username dell'amministratore del Cliente coincide invece con il Codice Cliente (ad esempio LA12345).

## **5.2 Identificativo degli oggetti**

Ogni qual volta viene creato un oggetto (Utente, Gruppo di Ricerca, IVR, etc) è necessario definire un ID che identifica in modo univoco l'oggetto creato. Tale identificativo deve rispettare la seguente convenzione:

• Se presente, utilizzare il numero pubblico principale associato all'oggetto creato.

• Se l'oggetto ha associato solo un numero di interno, utilizzare la concatenazione del **Numero Gruppo ID Linea Chiamante** (si veda paragrafo 3.1.2) con il numero dell'interno.

• Se l'oggetto ha associato solo il numero interno e la sede non ha numeri pubblici associati utilizzare la concatenazione del codice servizio con il numero interno.

#### **• 5.3 Nome Profilo ID/Dispositivo**

Ogni qual volta viene creato un nuovo device è necessario assegnargli un nome che dovrà essere correlato ad altre informazioni dell'utente; nello specifico, il nome del device deve:

- Essere univoco a livello di azienda.
- Essere rappresentativo della tipologia di terminale associato.
- Essere rappresentativo del numero di telefono utilizzato dall' utente.

Per tale ragione, il nome del device dovrà avere il seguente formato *<Phone Number>\_<Suffisso>*, dove:

- *<Phone Number>* potrà avere i seguenti valori:
	- Il numero pubblico associato all'utente.

• Se l'utente ha associato solo un numero di interno, utilizzare la concatenazione del *Numero Gruppo ID Linea Chiamante* (si veda paragrafo 3.1.2) con il numero dell'interno.

• Se l'utente ha associato solo il numero interno e la sede non ha numeri pubblici associati, utilizzare la concatenazione del codice servizio con il numero interno.

- *<Suffisso> potrà avere i seguenti valori:*
	- *PC*, qualora il device fosse utilizzato attraverso un client installato sul PC o mac.
	- *TB*, qualora il device fosse un tablet
	- *SM*, qualora il device fosse uno smartphone

• IP<x> con x pari un numero progressivo a partire da 1 qualora il device fosse un IPPhone/ATA/cordless

Nel caso particolare del modulo ATA che dispone di due porte, il nome del device deve essere generato applicando la naming convention relativa all'utente associato alla porta 1.

A titolo di esempio 0245463876\_IP1 è un identificativo valido nel caso in cui si stia creando un nuovo device di tipo IP Phone.

## **5.4 Identità pubblica**

L'identità pubblica di ogni oggetto deve essere configurata come numero di telefono in formato internazionale.

Qualora si stesse configurato il servizio di **Presenza di Chiamata Condivisa** (si faccia riferimento al paragrafo 4.5.16) al numero di telefono in formato internazionale deve essere aggiungo il suffisso "*\_scax*" con x pari alla tipologia di device (IP1, IP2, SM, TB, PC), come descritto nel paragrafo precedente.

Ad esempio:

identità pubblica terminale principale: +390245451234

identità pubblica terminale secondario 1: +390245451234\_scaPC

identità pubblica terminale secondario 2: +390245451234\_scaSM

# **6. FAX SERVER**

## **6.1 Accesso**

L'Amministratore del Cliente può accedere al portale di gestione del servizio tramite la seguente URL: *https://fs-clouducc.fastweb.it/<aziendaID>*

Il parametro <*azienda ID*> può essere recuperato nella sezione "Account" (si veda paragrafo 3.1.2)

Ad esempio:

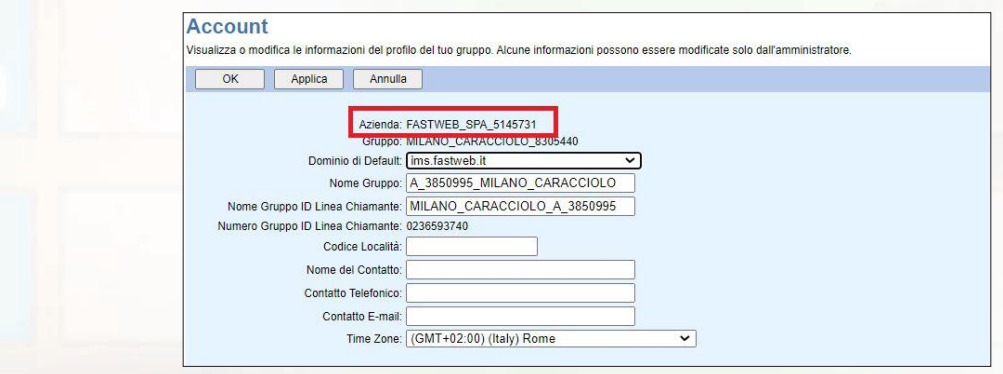

Figura 116 – Come recuperare l'identificativo dell'azienda

In tal caso il link d'accesso pertanto è: *https://fs-clouducc.fastweb.it/FASTWEB\_SPA\_5145731*

## **6.2 Fax in ingresso**

I fax vengono inviati a tutte le caselle E-mail degli utenti associati alla casella fax server.

## **6.3 Fax in uscita**

Sono abilitati ad inviare i fax tutte le caselle di posta elettronica degli utenti associati alla casella fax server.

Per inviare un fax è sufficiente inviare un messaggio di posta elettronica con le seguenti caratteristiche:

• Destinatario: invio-fax@faxucc.fastweb.it

- Oggetto: elenco dei numeri di telefoni a cui inviare il fax es.: 0245451234,0395555123, 0655578458
- Allegati: i documenti da spedire

• Testo: può essere lasciato vuoto. Qualsiasi cosa sia scritta viene invece inviata come pagina fax prima dei documenti allegati.

È supportata un'ampia gamma di formati dei documenti. In particolare:

- Microsoft Office 2000/2003: DOC, XLS, PPT, PPS
- Microsoft Office 2007: DOCX, XLSX, PPTX, PPSX
- Open Office: ODT, ODS, ODP
- Adobe Acrobat: PDF
- Immagini: TIFF, JPG, JPEG, GIF
- Altro: RTF, PS, TXT

**MANUALE AMMINISTRATORE / FASTWEB NEXXT COMMUNICATION FINALLY 15** 

# **7. REPORTING**

## **7.1 Accesso**

L'Amministratore del Cliente può accedere al portale di gestione del servizio tramite la seguente URL: *https://bill-clouducc.fastweb.it/<aziendaID>*

Il parametro **<azienda ID>** può essere recuperato nella sezione "Account" (si veda paragrafo 3.1.2)

Ad esempio:

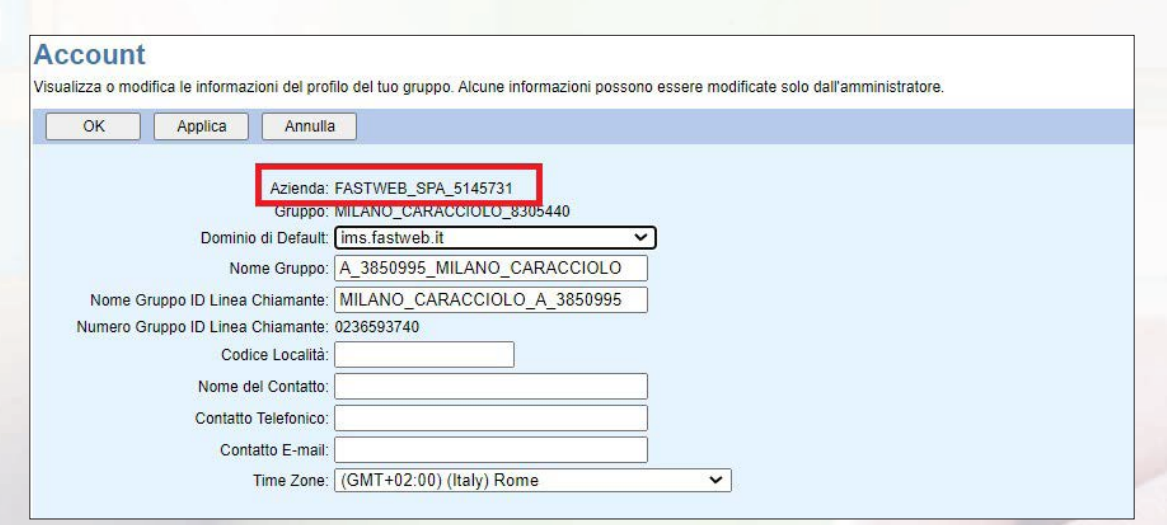

Figura 117 – Come recuperare l'identificativo dell'azienda

In tal caso il link d'accesso pertanto è: *https://bill-clouducc.fastweb.it/FASTWEB\_SPA\_5145731*

# **8. CALL RECORDING**

#### **8.1 Accesso**

L'Amministratore del Cliente può accedere al portale di gestione del servizio tramite la seguente URL: *https://rec-clouducc.fastweb.it/<aziendaID>*

Il parametro **<azienda ID>** può essere recuperato nella sezione "Account" (si veda paragrafo 3.1.2)

Ad esempio:

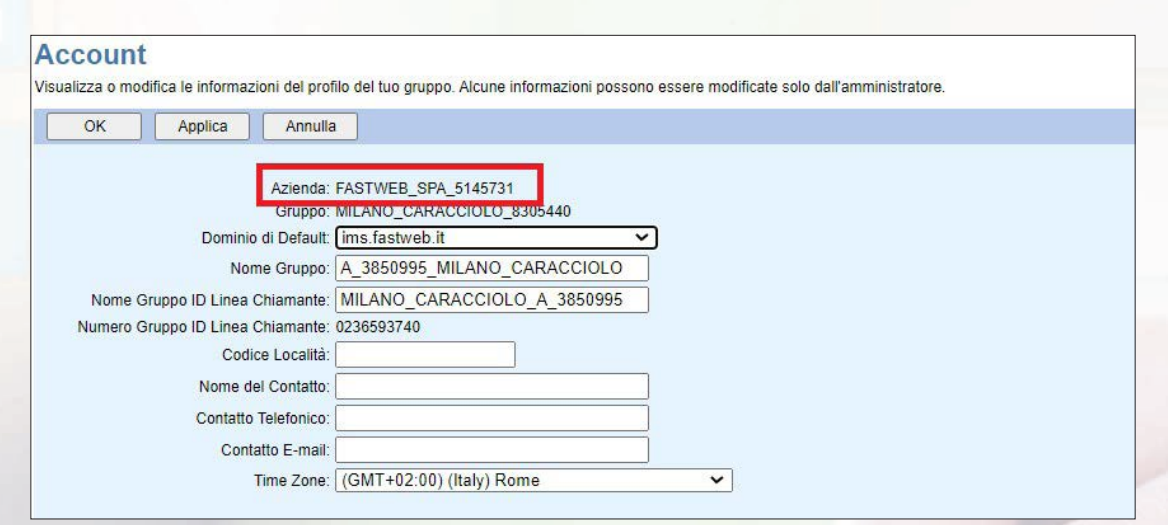

Figura 118 – Come recuperare l'identificativo dell'azienda

In tal caso il link d'accesso pertanto è: *https://rec-clouducc.fastweb.it/FASTWEB\_SPA\_5145731*

# **9. POSTO OPERATORE**

Il Posto Operatore per operatori normo vedenti è una console che serve per aiutare gli operatori che ricevono un elevato numero di chiamate a gestirle più facilmente. Per attivare il servizio, è sufficiente associare l'apposita licenza all' utente/postazione. Il link di accesso alla consolle è il seguente:

*https://clouducc.fastweb.it/receptionist/*

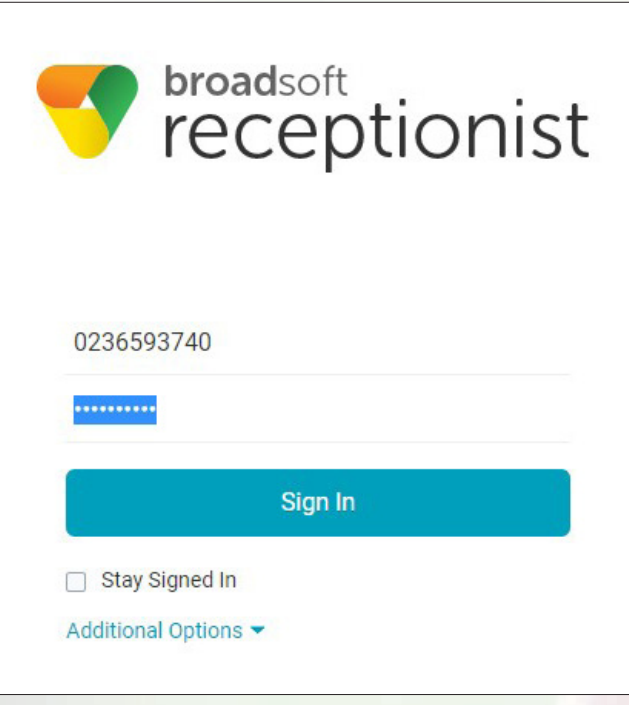

Figura 119 – Home Page della consolle Posto Operatore

# **10. LINEE GUIDA PER LA DEFINIZIONE DI UNA PASSWORD SICURA**

Le password definite per ogni oggetto (linea, postazione, ivr, fax server, etc…) DEVONO essere diverse (quindi se ci sono 3 utenti è necessario definire 3 password differenti) e DEVONO rispettare le seguenti caratteristiche:

- Lunghezza minima: 8 caratteri alfanumerici
- Lunghezza massima: 30 caratteri alfanumerici
- Caratteri ammessi: 'A'..'Z' 'a'..'z' '1'..'9'
- Caratteri speciali ammessi: ~!@#\$%^\*()\_+=-`{}[]|\/:;',.?
- Deve contenere almeno tre delle quattro tipologie di carattere seguenti:
	- Maiuscolo
	- Minuscolo
	- Numerico
	- Speciale
- Deve essere differente dalle ultime due password
- La password non può contenere il login name
- La password non può contenere il nome dell'utente
- La password non può contenere il cognome dell'utente

• La password non può contenere uno dei termini non ammessi (es. admin, amministratore, segretaria, root)

• La password non può contenere sottostringhe, di lunghezza minima 3 caratteri, del fullname, che è l'unione del nome e del cognome, ottenute usando come caratteri delimitatori o lo spazio o il trattino ("-") o l'underscore ("\_"), o la virgola (",").

Si evidenzia che per essere considerata sicura, la password non deve contenere alcun riferimento al servizio, al numero di telefono associato o all'utilizzatore.

# TU JJJ<br>SEI **FUTURO**

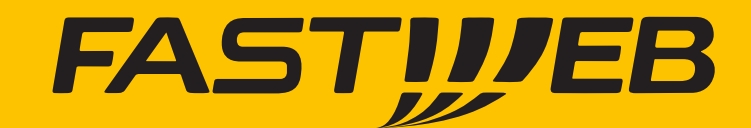